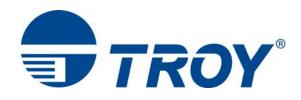

# Security Printing Solutions User's Guide

(TROY MICR / IRD 3015 Security Printing Solutions)

Document #50-70540-001 Rev. A

Acknowledgements

Some of the TROY products include cryptographic software written by Eric Young (<u>eay@cryptsoft.com</u>) The Twofish encryption/decryption source code used in the TROY Memory Card is provided by Crytopane.

TROY is a registered trademark. TROYmark<sup>™</sup> and AutoProtect<sup>™</sup> are registered trademarks of TROY Group, Inc. All rights reserved.

Microsoft Windows, PostScript, TrueType, LaserJet, and all other product names mentioned in this publication are trademarks or registered trademarks of their respective companies.

Information and descriptions contained herein are the property of TROY Group, Inc. Such information and descriptions may not be copied, disseminated, or distributed without the express written consent of TROY Group, Inc. This publication is subject to change without notice.

© 2010 TROY Group, Inc.

#### Preface

This manual is designed and formatted for use as an online document (viewed on your computer screen). For best results, use Adobe Acrobat Reader 7.0 or higher to view or print this document. Using earlier versions of Adobe Acrobat Reader to view or print this document may not produce a properly formatted document on your computer screen. The latest version of Adobe Acrobat Reader is available as a free download from the Adobe website at <a href="http://www.adobe.com">http://www.adobe.com</a>.

#### Conventions

This User's Guide uses these conventions:

Bold indicates emphasis or a minor heading.

*Italic* refers to a document title or is used for emphasis.

COURIER type indicates text visible on a computer screen or keys on your computer keyboard.

**DISPLAY FONT** indicates text visible on the printer control panel display.

The letter  $\lambda$  is used in examples to distinguish the small letter 1 from the numeral 1 (one).

The character  $\emptyset$  is used in examples to distinguish the letter O from the numeral 0 (zero).

 $\langle Esc \rangle$ ,  $\langle CR \rangle$ ,  $\langle LF \rangle$ ,  $\langle FF \rangle$ , etc. are control characters. Use a text editor to enter the equivalent of the character. For example, to get  $\langle Esc \rangle$  using a DOS text editor, hold down the **Ctrl** key; and press the [ (left square bracket) key. Other text editors may vary.

**NOTE:** Notes contain important information set off from the text.

CAUTION: Caution messages appear before procedures, which, if not observed, could result in loss of data or in damage to equipment.

WARNING: Warning messages alert you to a specific procedure or practice, which if not followed correctly, could cause serious personal injury.

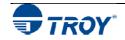

| Introduction1-1How to Use This Manual1-3Features Summary1-4Section 2 – Understanding TROY's FeaturesIntroduction2-1Default and Temporary Printer Settings2-1Printer Security States2-2MICR Mode2-3User Login Status2-4Keylock Switch2-4Softlock Settings2-4MICR Toner Cartridge Sensing2-4Pre-Defined Security States2-5Standard Printer Features2-7 |
|----------------------------------------------------------------------------------------------------|
| Features Summary1-4Section 2 – Understanding TROY's FeaturesIntroduction2-1Default and Temporary Printer Settings2-1Printer Security States2-2MICR Mode2-3User Login Status2-4Keylock Switch2-4Softlock Settings2-4MICR Toner Cartridge Sensing2-4Pre-Defined Security States2-5Standard Printer Features2-7                                         |
| Introduction2-1Default and Temporary Printer Settings2-1Printer Security States2-2MICR Mode2-3User Login Status2-4Keylock Switch2-4Softlock Settings2-4MICR Toner Cartridge Sensing2-4Pre-Defined Security States2-5Standard Printer Features2-7                                                                                                    |
| Introduction2-1Default and Temporary Printer Settings2-1Printer Security States2-2MICR Mode2-3User Login Status2-4Keylock Switch2-4Softlock Settings2-4MICR Toner Cartridge Sensing2-4Pre-Defined Security States2-5Standard Printer Features2-7                                                                                                    |
| Default and Temporary Printer Settings2-1Printer Security States2-2MICR Mode2-3User Login Status2-4Keylock Switch2-4Softlock Settings2-4MICR Toner Cartridge Sensing2-4Pre-Defined Security States2-5Standard Printer Features2-7                                                                                                    |
| Printer Security States2-2MICR Mode2-3User Login Status2-4Keylock Switch2-4Softlock Settings2-4MICR Toner Cartridge Sensing2-4Pre-Defined Security States2-5Standard Printer Features2-7                                                                                                    |
| MICR Mode2-3User Login Status2-4Keylock Switch2-4Softlock Settings2-4MICR Toner Cartridge Sensing2-4Pre-Defined Security States2-5Standard Printer Features2-7                                                                                                    |
| User Login Status2-4Keylock Switch2-4Softlock Settings2-4MICR Toner Cartridge Sensing2-4Pre-Defined Security States2-5Standard Printer Features2-7                                                                                                    |
| Keylock Switch.2-4Softlock Settings.2-4MICR Toner Cartridge Sensing.2-4Pre-Defined Security States2-5Standard Printer Features.2-7                                                                                                    |
| Softlock Settings.2-4MICR Toner Cartridge Sensing.2-4Pre-Defined Security States2-5Standard Printer Features2-7                                                                                                    |
| MICR Toner Cartridge Sensing                                                                                                    |
| Pre-Defined Security States                                                                                                    |
| Standard Printer Features2-7                                                                                                    |
|                                                                                                    |
| MICR Mode Enabled                                                                                                    |
| MICR Mode Disabled                                                                                                    |
| Jam Recovery Disable                                                                                                    |
| TROY MICR Toner Cartridge Detection                                                                                                    |
| MICR Toner Low/Off-Line                                                                                                    |
| Automatic Print Density                                                                                                    |
| User-Selectable Printer Features                                                                                                    |
| Printer Type and MICR Mode                                                                                                    |
| Administrator Name and Password                                                                                                    |
| User Names and Passwords                                                                                                    |
| Flash-File System                                                                                                    |
| TROYmark <sup>TM</sup>                                                                                                    |

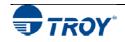

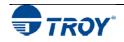

| Assigning User Names and Passwords4-7                                          |
|--------------------------------------------------------------------------------|
| Selecting Security Options4-10                                                 |
| Re-Mapping Printer Paper Trays4-13                                             |
| Setting Regional Options4-14                                                   |
| Selecting Data Capture Fonts for Audit Reports and TROYmark <sup>TM</sup> 4-15 |
| Identifying Your Installed Printer Driver Type4-16                             |
| Generating the TROYmark <sup>™</sup> Background Pattern4-17                    |
| Implementing the Secure Seal Feature4-19                                       |
| Using the Pattern Processor4-19                                                |
| Printing the Pattern Processor Report4-20                                      |
| Managing Audit Reports4-21                                                     |
| Adjusting the MICR Line and/or Page Image Positioning4-25                      |
| Using the Auto-Rotate Feature4-27                                              |
| Managing Printer Resources                                                     |
| Printing a List of Printer Resources4-28                                       |
| Adding Printer Resources4-29                                                   |
| Deleting Printer Resources4-30                                                 |
| Updating the Printer Firmware4-31                                              |
| Printing Test and Demonstration Pages4-32                                      |
| Verifying MICR Print Quality4-32                                               |
| Identifying Print Defects4-33                                                  |
| Accessing TROY Fonts Using Non-Windows Applications4-34                        |
| Verifying Windows Font Support4-34                                             |
| Verifying PCL 5e Communication4-36                                             |
| Verifying Printer Configuration4-39                                            |
| Downloading Files to the Printer4-40                                           |
| Obtaining Technical Assistance4-41                                             |

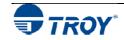

#### **Section 5 – Using the TROY Port Monitor**

| Introduction                     | 5-1 |
|----------------------------------|-----|
| Installing the TROY Port Monitor | 5-3 |
| Accessing the TROY Port Monitor  |     |
| Using the TROY Port Monitor      | 5-5 |
| Connection Tab                   | 5-5 |
| Encryption Tab                   |     |
| Security Tab                     | 5-7 |

#### Section 6 – Using the Printer Control Panel

| Introduction                             | 6-1 |
|------------------------------------------|-----|
| Security                                 | 6-1 |
| Functionality                            | 6-1 |
| Accessing Printer Features               |     |
| Entering the Administrator Password      | 6-2 |
| Saving/Restoring Printer Settings        |     |
| TROY Security Printing Solution Menu Map | 6-4 |
| Using the Exact Positioning Technology   | 6-6 |

#### Section 7 – Using TROY Fonts

| Introduction                                            | 7-1 |
|---------------------------------------------------------|-----|
| Accessing and Using TROY Fonts                          |     |
| Accessing the TROY Fonts Using Windows Applications     |     |
| Accessing the TROY Fonts Using Non-Windows Applications |     |
| Using TROY MICR Fonts                                   |     |
| Using the Convenience Amount Fonts                      |     |
| Using the TROY Security Fonts                           |     |
| Using the TROY Messaging Fonts                          |     |

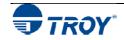

| Using the TROY OCR Fonts                        |
|-------------------------------------------------|
| Using the Reverse Helvetica Font7-2             |
| Using the TROY AutoProtect Font7-3              |
| Using the TROY Microprint Font7-3               |
| Using the POSTNET Font7-3                       |
| Using the British Pound and Euro Symbols7-3     |
| Using the Data Capture Fonts7-4                 |
| Using Printer Fonts and Screen Fonts7-6         |
| MICR Font Guidelines                            |
| Priority of Font Locations7-7                   |
| Font Character Mapping                          |
| Determining a Character Mapping7-9              |
| Accessing Unmapped Characters7-9                |
| Standard ASCII Character Set7-10                |
| TROY MICR E-13B 12-Point Font7-11               |
| TROY MICR CMC-7 12-Point Font                   |
| TROY Enhanced Convenience Amount (Scalable)7-12 |
| TROY Large Convenience Amount 18-Point Font7-13 |
| TROY Small Convenience Amount 24-Point Font7-13 |
| TROY AutoProtect <sup>™</sup> Font              |
| TROY Security Font (Scalable)7-14               |
| TROY Security Font (Spanish)(Scalable)          |
| TROY Reverse Helvetica Font                     |
| TROY OCR-A Font (Scalable)7-16                  |
| TROY OCR-B Font (Scalable)                      |
| TROY UPC-A Barcode7-20                          |
| TROY UPC-E Barcode7-21                          |

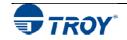

| TROY EAN-8 Barcode7-22                                   |
|----------------------------------------------------------|
| TROY EAN-13 Barcode7-23                                  |
| TROY BC25 Barcode7-24                                    |
| TROY BC39 Barcode7-25                                    |
| TROY BC128 Barcode7-26                                   |
| TROY POSTNET                                             |
| TROY POSTNET Reverse (optional)7-28                      |
| International Convenience Amount Fonts                   |
| British Large Convenience Amount Font7-29                |
| French Large Convenience Amount Font7-29                 |
| Italian Large Convenience Amount Font7-29                |
| Spanish Large Convenience Amount Font7-29                |
| British Small Convenience Amount Font7-30                |
| French Small Convenience Amount Font7-30                 |
| Italian Small Convenience Amount Font7-30                |
| Spanish Small Convenience Amount Font7-30                |
| Section 8 – Troubleshooting / Error Messages             |
| Troubleshooting by Symptom                               |
| Troubleshooting by Printer Control Panel Display Message |
| Software Uninstall Procedures                            |

#### Appendix A – Duplexer Installation

| <b>Installing the Duplexer Assembly</b> | 7A-1 |
|-----------------------------------------|------|
|-----------------------------------------|------|

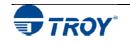

| Section <sup>2</sup> |  |
|----------------------|--|
|----------------------|--|

#### Introduction

Thank you for purchasing your TROY Security Printing Solution. You have chosen the highest quality MICR (Magnetic Ink Character Recognition) printing solution available today that offers convenience, flexibility, security, and precision for printing high-quality MICR documents.

This User's Guide provides information for setting up and using your TROY Security Printing Solution. The TROY Security Printing Solutions covered in this User's Guide are available in the product configurations described below:

- **TROY MICR Font Memory Card** designed for use in selected Hewlett-Packard LaserJet printers, the TROY MICR Font Memory Card features an enhanced collection of MICR, OCR (Optical Character Recognition), barcode, and security fonts designed for printing financial documents. None of the operational or security features listed in this guide pertain to this product. This product can be added to a standard Hewlett Packard printer.
- **TROY MICR Secure Memory Card** designed for use in selected Hewlett-Packard LaserJet printers, the TROY MICR Secure Memory Card features an enhanced collection of MICR, OCR (Optical Character Recognition), security fonts, and barcode fonts. The TROY MICR Secure Memory Card also includes several convenient, easy-to-use operational and security features, including a flash-file system for storage of public printing resources such as company logos, electronic forms, and custom fonts. The TROY MICR Secure Memory Card automatically configures the printer to create the highest quality MICR documents possible and prevents inadvertent printing of duplicate checks.
- **TROY MICR Printer** a Hewlett-Packard printer pre-configured with the TROY MICR Memory Card, plus TROY's MICR toner sensing system, a TROY MICR toner cartridge, and optional input paper tray locks. This product is designed for printing high-quality MICR documents and utilizes several convenient, easy-to-use operational features, including a flash-file system for storage of printing resources such as company logos, electronic forms, and custom fonts.
- **TROY MICR Secure Printer** a Hewlett-Packard printer pre-configured with the TROY MICR Secure Memory Card (described above), plus TROY's MICR toner sensing system, a TROY MICR toner cartridge, and optional input paper tray locks. This product is designed for the secure printing of high-quality MICR documents and utilizes several convenient, easy-to-use operational and security features, including a flash-file system for storage of printing resources such as company logos, electronic forms, and custom fonts.

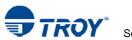

| Introduction<br>(cont.) | • <b>TROY MICR Secure EX Printer</b> – a Hewlett-Packard printer pre-configured with the TROY MICR Secure Memory Card (described on the previous page), plus TROY's MICR toner sensing system, a TROY MICR toner cartridge, a printer keylock switch, input paper tray locks, and also includes the TROYmark feature, AutoProtect font, and Secure Seal technology. This top-of-the-line product is designed for the secure printing of high-quality MICR documents and utilizes several convenient, easy-to-use operational and security features, including a flash-file system for storage of printing resources such as company logos, electronic forms, and custom fonts.                |
|-------------------------|----------------------------------------------------------------------------------------------------|
|                         | • <b>TROY IRD Printer</b> – a Hewlett-Packard printer pre-configured with the TROY MICR Memory Card (described on the previous page), plus TROY's MICR toner sensing system, a TROY MICR toner cartridge, a duplexer, and optional input paper tray locks. This product is designed for printing high-quality IRD MICR documents and utilizes several convenient, easy-to-use operational features, including a flash-file system for storage of printing resources such as company logos, electronic forms, and custom fonts.                                                                                                    |
|                         | • <b>TROY IRD Secure EX Printer</b> – a Hewlett-Packard printer pre-configured with the TROY MICR Secure Memory Card (described on the previous page), plus TROY's MICR toner sensing system, a TROY MICR toner cartridge, a printer keylock switch, input paper tray locks, a duplexer, and also includes the TROYmark feature, AutoProtect font, and Secure Seal technology. This top-of-the-line product is designed for the secure printing of high-quality IRD MICR documents and utilizes several convenient, easy-to-use operational and security features, including a flash-file system for storage of printing resources such as company logos, electronic forms, and custom fonts. |
|                         | <u>NOTE</u> : This User's Guide covers all configurations of TROY Security Printing Solutions. Therefore, some of the topics and/or features described in this manual may not be applicable to your specific TROY Security Printing Solution.                                                                                                    |
|                         |                                                                                                    |

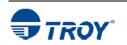

| <ul> <li>summary of TROY features (listed on the following pages) designated for your TROY Security Printing Solution. These summaries quickly introduce all of the user-selectable features available in each of the TROY Security Printing Solutions. Many of these features can be enabled/disabled or configured to meet the needs of your MICR printing environment. Identify the features specific to your TROY Security Printing Solution and decide which of these features you wish to implement within your MICR printing environment.</li> <li>Study the Features You Wish to Implement: Read Section 2 – Understanding TROY's Features for a description of the TROY Security Printing Solutions features you wish to implement.</li> <li>Develop an Implementation Plan: Read Section 3 – System Planning and Implementation for suggestions on developing an implementation plan that will allow you to efficiently setup and manage your MICR printing system. Planning your MICR printing system configuration in advance will minimize the seture time and optimize your day-to-day operations.</li> <li>Roll Out the Implementation Plan: Use the procedures in Section 4 – Using the TROY Printer Utility.</li> </ul>                                                                                                    | How to Use<br>this Manual | Before setting up your new TROY Security Printing Solution, it is recommended that you read the first three sections of this User's Guide to familiarize yourself with the features available of your TROY Security Printing Solution, and to develop an implementation plan for setting up and managing your TROY printing environment.                                                                                                    |
|----------------------------------------------------------------------------------------------------|---------------------------|----------------------------------------------------------------------------------------------------|
| <ul> <li>summary of TROY features (listed on the following pages) designated for your TROY Security Printing Solution. These summaries quickly introduce all of the user-selectable features available in each of the TROY Security Printing Solutions. Many of these features can be enabled/disabled or configured to meet the needs of your MICR printing environment. Identify the features specific to your TROY Security Printing Solution and decide which of these features you wish to implement within your MICR printing environment.</li> <li>Study the Features You Wish to Implement: Read Section 2 – Understanding TROY's Features for a description of the TROY Security Printing Solutions features you wish to implementation for suggestions on developing an implementation plan: Read Section 3 – System Planning and Implementation for suggestions on developing an implementation plan that will allow you to efficiently setup and manage your MICR printing system. Planning your MICR printing system configuration in advance will minimize the setup time and optimize your day-to-day operations.</li> <li>Roll Out the Implementation Plan: Use the procedures in Section 4 – Using the TROY Printer Utility. Section 5 – Using the TROY Port Monitor, Section 6 – Using the Printer Control Panel, and Section 7 – Using TROY Fonts to roll out the implementation plan for your TROY Security Printing Solution.</li> </ul> |                           | A RECOMMENDED APPROACH FOR USING THIS MANUAL IS AS FOLLOWS:                                                                                                    |
| <ul> <li>description of the TROY Security Printing Solutions features you wish to implement.</li> <li>Develop an Implementation Plan: Read Section 3 – System Planning and Implementation for suggestions on developing an implementation plan that will allow you to efficiently setup and manage your MICR printing system. Planning your MICR printing system configuration in advance will minimize the setup time and optimize your day-to-day operations.</li> <li>Roll Out the Implementation Plan: Use the procedures in Section 4 – Using the TROY Printer Utility. Section 5 – Using the TROY Port Monitor, Section 6 – Using the Printer Control Panel, and Section 7 – Using TROY Fonts to roll out the implementation plan for your TROY Security Printing Solution.</li> <li>NOTE: If you have any difficulties using your TROY Security Printing Solution, please refer to Section 8 – Troubleshooting / Error Messages for more information. If you need additional assistance, please call TROY</li> </ul>                                                                                                    |                           | • <i>Familiarize Yourself with the Features of Your TROY Security Printing Solution:</i> Begin by reading the summary of TROY features (listed on the following pages) designated for your TROY Security Printing Solution. These summaries quickly introduce all of the user-selectable features available in each of the TROY Security Printing Solutions. Many of these features can be enabled/disabled or configured to meet the needs of your MICR printing environment. Identify the features specific to your TROY Security Printing Solution and decide which of these features you wish to implement within your MICR printing environment. |
| <ul> <li>on developing an implementation plan that will allow you to efficiently setup and manage your MICR printing system. Planning your MICR printing system configuration in advance will minimize the setup time and optimize your day-to-day operations.</li> <li><i>Roll Out the Implementation Plan:</i> Use the procedures in Section 4 – Using the TROY Printer Utility. Section 5 – Using the TROY Port Monitor, Section 6 – Using the Printer Control Panel, and Section 7 – Using TROY Fonts to roll out the implementation plan for your TROY Security Printing Solution.</li> <li><u>NOTE</u>: If you have any difficulties using your TROY Security Printing Solution, please refer to Section 8 – Troubleshooting / Error Messages for more information. If you need additional assistance, please call TROY</li> </ul>                                                                                                    |                           | • Study the Features You Wish to Implement: Read Section 2 – Understanding TROY's Features for a description of the TROY Security Printing Solutions features you wish to implement.                                                                                                    |
| <ul> <li>Section 5 – Using the TROY Port Monitor, Section 6 – Using the Printer Control Panel, and Section 7 – Using TROY Fonts to roll out the implementation plan for your TROY Security Printing Solution.</li> <li><u>NOTE</u>: If you have any difficulties using your TROY Security Printing Solution, please refer to Section 8 – Troubleshooting / Error Messages for more information. If you need additional assistance, please call TROY</li> </ul>                                                                                                    |                           | • <i>Develop an Implementation Plan:</i> Read Section 3 – <i>System Planning and Implementation</i> for suggestions on developing an implementation plan that will allow you to efficiently setup and manage your MICR printing system. Planning your MICR printing system configuration in advance will minimize the setup time and optimize your day-to-day operations.                                                                                                    |
| Troubleshooting / Error Messages for more information. If you need additional assistance, please call TROY                                                                                                    |                           | Section 5 – Using the TROY Port Monitor, Section 6 – Using the Printer Control Panel, and Section 7 –                                                                                                    |
|                                                                                                    |                           | Troubleshooting / Error Messages for more information. If you need additional assistance, please call TROY                                                                                                    |
|                                                                                                    |                           |                                                                                                    |
|                                                                                                    |                           |                                                                                                    |

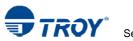

#### Features Summary

The TROY features listed below allow you to customize the operation of your TROY Security Printing Solution, adding flexibility, convenience, and security. Some of these features may not be available for your specific type of Security Printing Solution. The following table summarizes the TROY product features and availability:

#### \*Product Code

- 1 = TROY MICR / IRD Secure EX Printer
- 2 = TROY MICR Secure Printer / TROY MICR Secure Memory Card Kit
- 3 = TROY MICR / IRD Printer
- 4 = TROY Font Memory Card Kit

| Feature                           | Description                                                                                                    | Access                           | Product    |
|-----------------------------------|----------------------------------------------------------------------------------------------------|----------------------------------|------------|
| TROY MICR Fonts                   | Prints the MICR line at the bottom of the check using the ANSI E-13B or the ISO CMC-7 MICR font                                                                                                    | (Application)                    | 1, 2, 3, 4 |
| TROY Convenience<br>Fonts         | Prints the check amount information in the Legal Amount field of the check for increased readability                                                                                                    | (Application)                    | 1, 2, 3, 4 |
| TROY Security Fonts               | Prints the legal amount information on the check for security and readability (English and Spanish)                                                                                                    |                                  | 1, 2, 3, 4 |
| TROY OCR Fonts                    | Prints names and address on the check that are to be read by automated optical readers                                                                                                    | (Application)                    | 1, 2, 3, 4 |
| TROY Microprint Font              | Prints security messages on checks that cannot be reproduced by photocopying                                                                                                    | (Application)                    | 1, 2, 3, 4 |
| TROY Barcode and<br>POSTNET Fonts | Prints several types of industry-standard barcodes for a variety of uses, and also includes a POSTNET font for printing the U.S. postal bar code that represents the 9-digit zip code printed below the postal address            | (Application)                    | 1, 2, 3, 4 |
| British Pound and<br>Euro Symbols | Used as the British or European currency symbol for the respective country (used in place of U.S dollar sign). These symbols can be selected to print in the audit reports. The decimal point or comma (default) can be selected. | (Application)                    | 1, 2, 3, 4 |
| TROY AutoProtect™<br>Font         | Provides a visual safeguard to identify checks printed without TROY MICR toner and/or the TROY MICR font                                                                                                    | (Application)                    | 1          |
| Secure Seal<br>Technology         | Encodes check information (e.g., payee, account #, amount, etc.) into a seal (or logo) printed on the check that can only be read by decoding software                                                                            | (Application)                    | 1, 2       |
| TROY Invisible Font               | Adds text to the check that will not print in the main body of the check or check stub but can be captured for use in the audit report or the TROYmark background image that is printed diagonally on the face of the check       | (Application)<br>Printer Utility | 1          |
| TROYmark™                         | Prints a user-defined repeating background diagonally on the check using redundant check information to prevent fraud                                                                                                    | Port Monitor                     | 1          |
| User Names and<br>Passwords       | Provides user-level security for the secure resources (MICR font, signatures, macros) stored in the printer memory                                                                                                    | Port Monitor<br>Printer Utility  | 1, 2       |

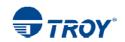

#### Features Summary (cont.)

| Feature                         | Description                                                                                                    | Access                                           | Product                         |
|---------------------------------|----------------------------------------------------------------------------------------------------|--------------------------------------------------|---------------------------------|
| Control Panel<br>Password       | Allows only administrators to access the MICR features from the printer control panel by using a unique password                                                                                               | Control Panel                                    | 1, 2, 3                         |
| Data Encryption /<br>Decryption | Provides encryption of data sent over a public network to the MICR printer and decryption of the data at the printer                                                                                           | Port Monitor                                     | 1, 2                            |
| Audit Reports                   | Records and prints a selectively detailed report of the MICR printing activity by capturing user-selected information from each check during a print job                                                       | Printer Utility<br>Control Panel                 | 1, 2                            |
| Flash-File System               | Uses a non-volatile memory area of the TROY memory card to store signatures/logos, macros, forms, etc.                                                                                                    | (Application)<br>Printer Utility                 | 1, 2, 3                         |
| Flash Memory<br>Update          | Allows administrators to download firmware maintenance or feature updates into to the TROY memory card                                                                                                    |                                                  | 1, 2, 3                         |
| Exact Positioning<br>Technology | Allows vertical and horizontal repositioning of the MICR line on the check or repositioning and/or rotation of the entire page                                                                                 | Printer Utility<br>Control Panel                 | 1, 2, 3                         |
| Auto-Rotate                     | Allows 180-degree rotation of your check image so that the MICR line prints<br>on the leading edge of the printed page                                                                                         |                                                  | 1, 2, 3, 4                      |
| Paper Tray Re-<br>mapping       | Overrides the printer default paper tray assignment with user tray assignment preferences (e.g., paper tray #2 reassigned to be used as paper tray #1)                                                         | Printer Utility                                  | 1, 2, 3                         |
| MICR Toner<br>Cartridge Sensing | Selects either continuous MICR toner cartridge sensing or checks for MICR toner only when a TROY MICR font is used to prevent the printing of MICR documents using non-MICR toner                              | Printer Utility<br>Control Panel                 | 1, 2, 3<br>(except<br>Font kit) |
| 3-Position Keylock              | Uses a physical key to select the mode of the printer – <i>Printer Locked</i> (no printing), <i>MICR Locked</i> (print non-MICR documents only), <i>Print MICR</i> (MICR fonts/secure resources are available) | Printer                                          | 1                               |
| Soft-Lock                       | Allows the administrator to set a 4-digit PIN to prevent users from disabling the <i>Printer Locked</i> mode or the <i>MICR Locked</i> mode                                                                    | Printer Utility<br>Control Panel                 | 1, 2                            |
| Job Lock                        | Restricts the printing of a specific print job to users having the PIN (personal identification number) associated with the print job                                                                          | Printer Utility<br>Control Panel                 | 1, 2                            |
| Paper Tray Security<br>Cover    | Prevents rear access to the check stock stored inside the printer paper trays                                                                                                    | Printer                                          | 1, (option for #2)              |
| Paper Tray Locks                | Allows paper trays to be locked to prevent unauthorized access to check stock stored inside the printer                                                                                                    | Printer                                          | 1, (option for #2)              |
| Replaceable Escape<br>Character | Allows an alternate ASCII character to be used to represent a particular ASCII escape character used in PCL commands when that escape character cannot be used in Windows                                      | Port Monitor<br>Printer Utility<br>Control Panel | 1, 2, 3                         |

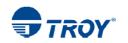

#### Introduction TROY Security Printing Solutions offer many convenient features for managing and printing high-quality MICR documents in single or multi-user environments. This section provides detailed descriptions of the features built into the TROY Security Printing Solutions. For specific operating procedures and guidelines, refer to the appropriate sections of this guide for using the TROY Printer Utility, TROY Port Monitor, and printer control panel. TROY standard security features (described on page 2-7) provide the basic functionality built into each TROY Security Printing Solution. These features operate automatically and cannot be defeated or re-configured by the user. TROY user-selectable security features (refer to page 2-12) offer additional configuration flexibility to selected TROY Security Printing Solutions. NOTE: This section covers all the features of TROY Secure Printing Solutions. Therefore, some of the topics and/or features described may not be applicable to your specific TROY Security Printing Solution. Refer to the features summary in Section 1 of this User's Guide. **Default and** Each feature of a TROY Security Printing Solution has a default setting within the printer. These default settings determine how each printer feature will function when a print job is sent to the printer. The administrator can Temporary change the default settings to meet the needs of a variety of MICR printing environments using the TROY Printer **Printer** Utility or the printer control panel. **Settings** There are also a number of features that can be varied on a print job by print job basis. Using data encryption and default paper tray mappings are examples of job-specific features. After each print job completes, all feature settings return to their default values. Use the TROY Port Monitor to select job-specific features. Refer to Section 5 – Using the TROY Port Monitor - for more detailed information.

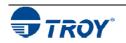

## **Understanding TROY's Features**

| Printer<br>Security<br>States | To help maintain a secure MICR printing environment, TROY Security Printing Solutions have security features that, in combination, create security states. The interdependency of these security states ensures the integrity of the MICR printing security features, which can be enabled and/or configured to meet your specific security requirements. These features can be accessed through the TROY Printer Utility or the printer control panel. It is important that the administrator create a unique administrator password to safeguard the security settings by preventing unauthorized access to the TROY Printer Utility and the printer control panel. |
|-------------------------------|----------------------------------------------------------------------------------------------------|
|                               | The MICR functions built into the TROY Security Printing Solutions operate under a pre-defined set of security states. When a MICR print job is sent to the printer, the TROY printer firmware monitors up to four security states to determine if the pre-defined set of conditions is correct to allow the MICR job to print.                                                                                                    |
|                               | These four security states, monitored sequentially, are as follows:                                                                                                    |
|                               | <ul> <li><i>MICR mode</i> – MICR mode enabled or disabled (software-based feature)</li> <li><i>Login status</i> – Valid user name and password entered (optional)</li> <li><i>Keylock switch position and/or Softlock setting</i> – MICR Locked, Printer Locked, or Print MICR modes</li> <li><i>MICR toner cartridge sensing</i> – TROY MICR toner cartridge installed in printer</li> </ul>                                                                                                    |
|                               | <u>NOTE</u> : The printer keylock switch is present on TROY MICR / IRD Secure <i>EX</i> printers only. MICR toner cartridge sensing is present on all TROY printer models. The Softlock feature is present on TROY MICR Secure, MICR / IRD Secure <i>EX</i> printers, and MICR Secure Memory Card Kits only.                                                                                                    |
|                               |                                                                                                    |
|                               |                                                                                                    |
|                               |                                                                                                    |
|                               |                                                                                                    |

## **Understanding TROY's Features**

#### **MICR Mode**

TROY Security Printing Solutions can be set to a default MICR mode of either ENABLED or DISABLED to suit the security requirements of your MICR printing environment. MICR mode <u>must</u> be enabled to allow the printing of MICR checks and documents. The following table describes the operational characteristics of the MICR mode enabled and disabled states. Refer to page 2-7 in this section for detailed information.

| MICR Mode        | Operational Characteristics                                                                                                    |
|------------------|----------------------------------------------------------------------------------------------------|
| MICR<br>ENABLED  | A TROY MICR font call will cause the user login, printer keylock switch, Softlock, and MICR toner cartridge statuses to be checked for MICR printing availability. If the correct conditions exist (authorized user login, keylock switch set to appropriate setting, Softlock PIN validated, and a MICR toner cartridge installed), the MICR print job will proceed normally. Sending a MICR DISABLE command will change the MICR ENABLED mode to MICR DISABLED. |
| MICR<br>DISABLED | A TROY MICR font call will cause an alternate font to be automatically substituted using the same font data. The current status of the printer keylock switch, Softlock, or presence of a MICR toner cartridge will not affect the MICR printing availability. MICR cannot be printed with MICR mode DISABLED. Sending a MICR ENABLE command will change the MICR DISABLED mode to MICR ENABLED.                                                                  |

<u>NOTE</u>: The printer keylock switch is present on TROY MICR / IRD Secure *EX* printers only. MICR toner cartridge sensing is present on all TROY printer models. The Softlock feature is present on TROY MICR Secure, MICR / IRD Secure *EX* printers, and MICR Secure Memory Card Kits only.

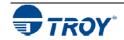

| User Login Status               | If the administrator has implemented user names and passwords, a valid user name and password must be provided in the TROY Printer Utility or entered at the printer control panel before any of the printer's secure resources can be accessed or a MICR print job can be printed. Refer to page 2-13 in this section for detailed information.                                                                                                    |
|---------------------------------|----------------------------------------------------------------------------------------------------|
| Keylock Switch                  | The 3-position printer keylock switch allows the printer's secure resources to be locked out (allowing only non-MICR documents to print), or the printer can be completely disabled (no documents can be printed). The printer keylock switch overrides all MICR mode settings selected in either the TROY Printer Utility or the TROY Port Monitor. Refer to page 2-24 in this section for detailed information.                                                                                                    |
| Softlock Settings               | The Softlock feature prevents unauthorized printing of documents (selectable to lock out either MICR, non-MICR, or all documents) by requiring that a valid 4-digit PIN (Personal Identification Number) be entered at the printer control panel before a job will print. On TROY MICR Secure <i>EX</i> printers, the Softlock feature works in conjunction with the physical 3-position printer keylock switch, adding an additional layer of security and providing an alternate method for controlling access to print jobs. Refer to page 4-10 for detailed information. |
| MICR Toner<br>Cartridge Sensing | To prevent the printing of MICR documents with standard (non-MICR) toner, all TROY printers are designed to detect the presence of a TROY MICR toner cartridge installed inside the printer. A MICR toner cartridge <u>must</u> be installed in the printer before printing MICR documents. Banks will reject all checks not printed with MICR toner and you may be charged a manual processing fee for each rejected (machine-unreadable) check. Refer to page 2-9 in this section for detailed information.                                                                |

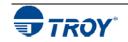

### **Understanding TROY's Features**

Pre-defined Security States The following table describes the general pre-defined security states built into TROY Security Printing Solutions.

#### $\Phi$ TROY MICR / IRD Secure EX Printers Only

| Security Printing Solutions Feature                                                                                  | Required Security State<br>(MICR Printers) | Required Security State<br>(MICR Secure Printers)    |
|----------------------------------------------------------------------------------------------------|--------------------------------------------|------------------------------------------------------|
| Print TROY E13-B MICR font                                                                                           | MICR mode enabled                          | MICR mode enabled                                    |
| Print TROY CMC-7 MICR font                                                                                           | MICR toner cartridge installed             | TROY MICR toner cartridge installed                  |
|                                                                                                    |                                            | Valid user login                                     |
|                                                                                                    |                                            | Valid PIN entered for Softlock (if enabled)          |
|                                                                                                    |                                            | Keylock switch set to $\textit{Print MICR } \Phi$    |
| Print TROY Convenience Amount fonts                                                                                  | N/A                                        | Valid user login                                     |
| Access TROY Auxiliary fonts (Data Capture, OCR,<br>AutoProtect <sup>™</sup> , Messaging, Microprint, Security, etc.) | N/A                                        | Valid user login                                     |
| Access signatures, fonts, logos, forms, and macros stored in the secure memory area of the printer                   | N/A                                        | Valid user login                                     |
| Access signatures, fonts, logos, forms and macros stored in the <u>public</u> memory area of the printer             | (No security requirements)                 | (No security requirements)                           |
| Use the TROYmark <sup>™</sup> feature for the background image on your checks                                        | N/A                                        | Valid user login $\Phi$                              |
| Encrypt MICR print data sent to your MICR printer over a network                                                     | N/A                                        | Encryption and decryption passwords must be the same |
| Add or delete a printer user name and password                                                                       | N/A                                        | Valid administrator login                            |
| Print an audit report                                                                                                | N/A                                        | Valid user login                                     |
| Use Exact Positioning Technology feature to adjust the MICR line position on your printed checks                     | Valid administrator login                  | Valid administrator login                            |

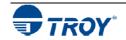

### **Understanding TROY's Features**

| Pre-defined            |
|------------------------|
| <b>Security States</b> |
| (cont.)                |

| Use the Auto-Rotate Feature                                               | Valid administrator login                                                                                                 | Valid administrator login                                                                                                    |
|---------------------------------------------------------------------------|----------------------------------------------------------------------------------------------------|----------------------------------------------------------------------------------------------------|
| Re-map the printer paper trays                                            | Valid administrator login                                                                                                 | Valid administrator login                                                                                                    |
| Print a list of the printer's secure resources                            | Valid administrator login                                                                                                 | Valid administrator login                                                                                                    |
| Add or delete secure printer resources in the printer's flash-file system | Valid administrator login                                                                                                 | Valid administrator login                                                                                                    |
| Update the printer firmware                                               | Valid administrator login                                                                                                 | Valid administrator login                                                                                                    |
| Print the MICR Quality Document                                           | MICR mode enabled<br>MICR toner cartridge installed                                                                       | MICR mode enabled<br>TROY MICR toner cartridge installed<br>Valid user login<br>Valid PIN entered for Softlock (if<br>enabled)<br>Keylock switch set to Print MICR Φ                                          |
| Print the Windows Security Font demonstration page                        | MICR mode enabled<br>MICR toner cartridge installed<br>Valid user login<br>Valid PIN entered for Softlock (if<br>enabled) | <ul> <li>MICR mode enabled</li> <li>TROY MICR toner cartridge installed</li> <li>Valid user login</li> <li>Valid PIN entered for Softlock (if enabled)</li> <li>Keylock switch set to Print MICR Φ</li> </ul> |
| Print the PCL MICR demonstration page                                     | MICR mode enabled<br>MICR toner cartridge installed                                                                       | MICR mode enabled<br>TROY MICR toner cartridge installed<br>Valid user login<br>Keylock switch set to Print MICR Φ                                                                                            |
| Print the printer configuration page                                      | (No security requirements)                                                                                                | (No security requirements)                                                                                                    |

#### Φ TROY MICR / IRD Secure EX Printers Only

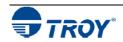

| Standard<br>Printer<br>Features | In addition to the printing features provided in the Hewlett-Packard LaserJet printers, TROY Security Printing Solutions include additional functionality specifically designed for printing high-quality MICR documents. These standard printer features are included in all TROY Security Printing Solutions and function automatically without user intervention.                                                                                                    |
|---------------------------------|----------------------------------------------------------------------------------------------------|
| MICR Mode<br>Enabled            | To print MICR (Magnetic Ink Character Recognition) on financial documents and checks, TROY printers use a special MICR mode. With MICR mode enabled (factory default MICR mode is <i>MICR Enabled</i> ), specific printer features are automatically set to the required mode for printing MICR documents. In addition, TROY printers will check for the presence of a TROY MICR toner cartridge, the state of the Softlock feature, and the position of the printer keylock switch to determine if the proper security states exist (i.e., TROY MICR toner cartridge installed, valid PIN entered for Softlock feature, printer keylock switch set to <i>Print MICR</i> ) to allow MICR printing using TROY Security fonts. MICR mode provides the following special features: |
|                                 | • Enables access to the TROY Security fonts.                                                                                                    |
|                                 | • Displays Load MICR TONER on the printer control panel, and will not print MICR documents if a TROY MICR toner cartridge is not installed when the keylock switch is set to <i>Print MICR</i> .                                                                                                    |
|                                 | • Disables Jam Recovery feature (does not allow the automatic reprinting of a document after a paper jam).                                                                                                    |
|                                 | • Automatically sets the Print Density (lightness/darkness of the printed characters) to the necessary value required for high-quality MICR printing.                                                                                                    |
|                                 | • Places the printer off-line after a LOW MICR TONER message.                                                                                                    |
|                                 | Maintains full PCL (Printer Control Language) functionality.                                                                                                    |
|                                 | NOTE: If MICR mode is <u>not</u> enabled and an attempt is made to use the TROY MICR font, an alternate font will automatically be substituted for the MICR font.                                                                                                    |
|                                 | <u>NOTE</u> : The printer keylock switch is present on TROY MICR / IRD Secure <i>EX</i> printers only. The Softlock feature is present on TROY MICR Secure, MICR / IRD Secure <i>EX</i> printers, and MICR Secure Memory Card Kits only.                                                                                                    |
|                                 |                                                                                                    |
|                                 |                                                                                                    |
|                                 |                                                                                                    |
|                                 |                                                                                                    |

## **Understanding TROY's Features**

|                         | <b>............</b>                                                                                                    |
|-------------------------|----------------------------------------------------------------------------------------------------|
| MICR Mode<br>Disabled   | With MICR mode disabled, the printer functions as a normal Hewlett-Packard LaserJet printer in standard PCL (Printer Control Language) mode with all MICR features disabled. In PCL mode, the TROY Security Printing Solutions provide the following features:                                                                                                    |
|                         | • Switches Jam Recovery ON (any page that did not properly exit the printer will be automatically reprinted).                                                                                                    |
|                         | • Enables printing with or without a MICR toner cartridge installed.                                                                                                    |
|                         | • Blocks access to fonts stored in the secure memory area of the TROY flash-file system but continues to allow access to the Convenience Amount fonts.                                                                                                    |
|                         | • The toner low/off-line function will be set to the user default condition.                                                                                                    |
| Jam Recovery<br>Disable | A major security concern is the possibility of printing duplicate MICR documents after a paper jam, without the printer or application software acknowledging the event. With MICR mode disabled, TROY printers will automatically reprint pages being processed by the printer when a paper jam occurs.                                                                                                    |
|                         | With MICR mode enabled, the Jam Recovery function is disabled to prevent the unwanted reprinting of a financial document. When a paper jam occurs, all information being processed will be erased from the printer memory (all image-processed pages that have not reached the output tray will be lost). Up to three pages of data could be lost. When a paper jam occurs, the software application should provide the necessary jam recovery options and reprint any documents lost during the jam. |
|                         |                                                                                                    |
|                         |                                                                                                    |
|                         |                                                                                                    |
|                         |                                                                                                    |

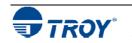

## **Understanding TROY's Features**

| TROY MICR<br>Toner Cartridge<br>Detection | TROY printers use a MICR toner cartridge detection sensor designed to detect the presence of a TROY MICR toner cartridge installed in the printer. If MICR mode is enabled with the Softlock feature disabled (valid PIN entered) and/or the printer keylock switch set to <i>Print MICR</i> , and a TROY MICR toner cartridge is <i>not</i> installed when an attempt is made to use a MICR font, the LOAD MICR TONER message will display on the printer control panel and the MICR features will be disabled. In order to proceed with MICR printing, you must replace the non-MICR toner cartridge with a TROY MICR toner cartridge, and then press CONTINUE to proceed or press CANCEL to stop the print job. |
|-------------------------------------------|----------------------------------------------------------------------------------------------------|
|                                           | <u>NOTE</u> : TROY Security Printing Solutions require the use of TROY MICR toner cartridges to print MICR documents.<br>For information on MICR toner, refer to the TROY MICR Basics Handbook, Section 4 - Selecting Check Paper and<br>MICR Toner.                                                                                                    |
|                                           | <u>NOTE</u> : The printer keylock switch is present on TROY MICR / IRD Secure <i>EX</i> printers only. The Softlock feature is present on TROY MICR Secure, MICR / IRD Secure <i>EX</i> printers, and MICR Secure Memory Card Kits only.                                                                                                    |
| MICR Toner<br>Low/Off-Line                | Printing when toner is low may cause reader/sorter misreading at the bank due to low MICR signal levels. When the printer is switched into MICR mode <b>ENABLED</b> and a toner low condition occurs, the printer will go off-line, and a <b>LOW TONER</b> message will be displayed on the printer control panel. You should replace the used toner cartridge with a new TROY MICR toner cartridge before you place the printer back on-line.<br><b>NOTE: To ensure consistent MICR print quality, always replace the TROY MICR toner cartridge when your TROY</b>                                                                                                    |
|                                           | printer first displays a LOW TONER message.                                                                                                    |
| Automatic Print<br>Density                | Each time the printer is switched to MICR mode enabled, the print density is automatically set to a pre-<br>determined value required for MICR printing. If the user changes the density setting to accommodate a non-<br>MICR print job, the density will automatically return to the pre-determined MICR value when the printer is<br>switched back to MICR mode <b>ENABLED</b> .                                                                                                    |
|                                           | <u>NOTE</u> : You can change the density setting; however, the printer will ignore the setting and use the pre-determined<br>MICR setting when printing MICR documents. TROY does not support any density setting other than the pre-<br>determined MICR density value.                                                                                                    |
|                                           |                                                                                                    |

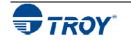

| User-<br>Selectable<br>Printer<br>Features | The user-selectable printer features allow you to customize the operation of your TROY Security Printing Solution, adding flexibility, convenience and security. The TROY Printer Utility is designed to assist the administrator with the configuration of the printer's default MICR and security features (refer to Section $4 - Using$ the TROY Printer Utility for detailed information). The TROY Port Monitor is designed to allow authorized users access to the printer's secured resources and to select print job-specific features (refer to Section $5 - Using$ the TROY Port Monitor for detailed information). Before making any changes to the factory default printer settings, the administrator should refer to Section $3 - System$ Planning and Implementation to obtain helpful suggestions for setting up and managing your MICR printing system.                      |
|--------------------------------------------|----------------------------------------------------------------------------------------------------|
| <b>Printer Type and<br/>MICR Mode</b>      | TROY Security Printing Solutions can be set to one of four pre-defined <i>Printer Types</i> to suit the security requirements of your MICR printing environment. MICR mode <u>must</u> be enabled to allow the printing of MICR documents. If a user attempts to print MICR documents with MICR mode disabled, the documents will print; however, an alternate font will be automatically substituted for the MICR font. The <i>MICR On</i> setting provides the lowest level of security, while the <i>MICR Off with Timeout</i> setting provides the highest level of security for MICR printing.                                                                                                    |
|                                            | The <i>Printer Type</i> determines the <i>default MICR mode</i> (either MICR enabled or MICR disabled) for the MICR printer. The <i>default MICR mode</i> is the <u>default</u> state of the TROY Security Printing Solutions printer (either MICR enabled or MICR disabled) when the printer is first powered up and/or when the current MICR print job has finished (depending on the printer type selected). Specific commands written into your check-writing application will automatically enable and disable MICR mode as needed for your MICR printing environment; however, the printer will always automatically reset itself to the pre-defined MICR mode when the printer is first powered up or when the current MICR print job has finished. The table on the next page describes the user-selectable <i>Printer Types</i> that can be selected using the TROY Printer Utility. |
|                                            | Enabled".                                                                                                    |

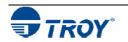

#### Printer Type and MICR Mode (cont.)

| Printer Type                 | Feature Description                                                                                                    | Security Level |
|------------------------------|----------------------------------------------------------------------------------------------------|----------------|
| MICR Off<br>(timeout)        | The default MICR mode is DISABLED. At the end of every print job, the MICR mode will automatically be set to disabled.  | High           |
| MICR Off                     | The default MICR mode is DISABLED. When the printer is powered ON, the MICR mode will automatically be set to disabled. | Medium-High    |
| MICR Always                  | The default MICR mode is ENABLED. When the printer is powered ON, the MICR mode will automatically be set to enabled.   | Medium-High    |
| MICR On<br>(factory default) | The default MICR mode is ENABLED. When the printer is powered ON, the MICR mode will automatically be set to enabled.   | Medium         |

<u>NOTE</u>: All TROY Security Printing Solutions are shipped from the factory with the default MICR mode set to "MICR Enabled".

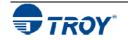

#### Administrator Name and Password

TROY Security Printing Solutions use an administrator password to secure the printer features and settings. The printer uses a permanent default user name (*ADMIN*) that cannot be deleted or modified; however, the administrator password can be modified using the TROY Printer Utility or the printer control panel. The administrator default password is no password (displayed as zero on the printer control panel and as a blank password field in the TROY Printer Utility); however, administrators are encouraged to setup a unique password to restrict access to the TROY Security Printing Solution's features and settings. After an administrator password is set, all standard Hewlett-Packard printer features normally available through the printer control panel will remain accessible to anyone without entering a password.

<u>NOTE</u>: The administrator's password is stored in the printer's non-volatile flash memory and will remain resident even when the printer power is turned OFF.

<u>NOTE</u>: It is the administrator's responsibility to safeguard all name and password information, including printouts and the electronic name and password lists (UPL files) saved on the administrator's computer.

Although the administrator password can be set via the printer control panel, TROY strongly recommends using the TROY Printer Utility to select or modify the administrator password (see note below). The TROY Printer Utility will automatically update the printer's administrator password whenever the password is changed in the printer utility. However, changing the administrator password at the printer control panel will <u>not</u> update the TROY Printer Utility password (no bi-directional communication). The administrator password stored in the printer and the TROY Printer Utility must be identical in order to access the printer features using the TROY Printer Utility.

<u>NOTE</u>: Initially, the default password for the printer is blank (no password). To maintain printer security, it is strongly recommended that the administrator change the password to prevent unauthorized access to the printer control panel.

<u>NOTE</u>: If you plan to use the TROY Printer Utility exclusively to set or enter the administrator password (recommended), then both letters and numbers may be used for the administrator password.

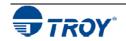

## **Understanding TROY's Features**

| User Names and<br>Passwords | The user names and passwords feature allows the administrator to set up to 20 user names and passwords (one administrator and 19 users) to prevent unauthorized access of the TROY Security Printing Solution's secure resources and other security features. All names and passwords are stored in the secure memory area of the TROY flash-file system and can be assigned and/or modified by the administrator using the TROY Printer Utility. The administrator can print a list of active user names and passwords using the TROY Printer Utility or printer control panel.                                                                                          |
|-----------------------------|----------------------------------------------------------------------------------------------------|
|                             | A valid user login is required to access and use the following list of features from the printer control panel. These features are available in selected TROY Security Printing Solutions:                                                                                                    |
|                             | <ul> <li>TROY Security fonts</li> <li>TROYmark<sup>TM</sup></li> <li>Resources stored in the secure memory area of the printer's flash-file system</li> <li>MICR mode selection</li> <li>Paper tray mapping</li> <li>Printing and/or delating audit reports</li> </ul>                                                                                                    |
|                             | <ul> <li>Printing and/or deleting audit reports</li> <li>Printing sample reports containing MICR characters (Windows Demo and PCL Demo pages)</li> </ul>                                                                                                    |
|                             | User names will be automatically recorded in the audit data for each print job initiated by a user. The system default user password is blank (no password) and not entering a user password when assigning a new user will allow that user to access the TROY printer's secure resources without using a password. Attempts to add duplicate users will be ignored. If you choose not to set up any user names and passwords, TROY strongly recommends that administrators set up an administrator password to prevent unauthorized access to the TROY printer features and settings from the TROY Printer Utility, the TROY Port Monitor, or the printer control panel. |
|                             |                                                                                                    |

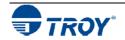

## **Understanding TROY's Features**

#### **Flash-File System**

TROY Security Printing Solutions contain a non-volatile flash-file system that can be used to store printing resources (company logos, forms, macros, etc.). TROY MICR Secure printers, MICR Secure *EX* printers, and MICR Secure Memory Card Kits have a flash-file system that is divided into a *secure* and *public* memory area. Digitized signatures, logos, and other proprietary printer resources are typically stored in the *secure* area of the flash-file system to prevent unauthorized access to these resources. If user names and passwords are set up by the administrator, each user must log in to the printer using a valid user name and password to obtain access to these secure resources.

Public resources, such as commonly used company logos, forms, macros, or other non-proprietary printer resources, can be stored in the *public* memory area of the flash-file system for access by all users without requiring valid user login. All TROY Security Printing Solutions (except the Font Memory Card Kit) contain a public flash-file system.

By entering a valid administrator password, the administrator can use the TROY Printer Utility to add or delete these resources from the secure and/or public memory areas of the flash-file system.

<u>NOTE</u>: Resources stored in the printer's flash-file system will remain resident even when the printer power is switched OFF.

<u>NOTE</u>: Only "clean" PCL macros can be saved and executed from the flash-file system. The macro cannot contain any PJL (Printer Job Language) or Esc E (reset) commands. If a macro was created in Windows by printing to a file using a PCL 5e printer driver, then you must open the macro file in a Hex editor and manually remove all PJL and Esc E commands before the macro can be used with the printer. Please refer to the Hewlett-Packard PCL manual for additional information.

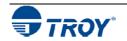

## **Understanding TROY's Features**

#### **TROYmark**<sup>TM</sup>

If using OS Win 2008,Vista,Win7 or using App . Net contact Tech support for implementation To discourage fraudulent alteration of the check, TROY MICR / IRD Secure *EX* printers (available as an option for TROY MICR Secure printers and TROY MICR Secure Memory Card Kits) can produce a background watermark (printed as a diagonally repeating pattern across the face of the check) using user-defined information taken directly from the check data (i.e., convenience amount, payee name, etc.). For example, by capturing the convenience amount or payee name fields of the check, the anti-tampering watermark will be specific to each check, adding to the security of the printed document (see the example on the next page).

The special TROY fonts, used to generate the check information in the background image, must be defined for each available check field in order to capture the desired check data for use in TROYmark<sup>TM</sup> (refer to Section 4 – *Using the TROY Printer Utility*). Once the TROYmark<sup>TM</sup> feature is enabled in the TROY Port Monitor (refer to Section 5 – *Using the TROY Port Monitor*), TROYmark<sup>TM</sup> will remain active for the duration of the print job.

TROYmark<sup> $^{\text{M}}$ </sup> can be selected to print at one of three pre-set density levels: light (approximately a 7% gray), medium (approximately an 11% gray), and dark (approximately a 15% gray). The administrator can also define three custom gray levels using the TROY Printer Utility. The background density is selected based upon the initial check design to ensure readability of the printed information on the check.

Once the desired check fields are selected for use in the background image, the inclusion and exclusion rectangles must then be defined (see page 5-8 for details). The inclusion rectangle (one area only) will contain the userdefined TROYmark<sup>TM</sup> image and the exclusion rectangle (up to ten selected exclusion areas) will remain void of any TROYmark<sup>TM</sup> image to ensure compliance with the ANSI X/9B check specifications. At a minimum, the exclusion rectangle must include an area surrounding the convenience amount. The TROY Messaging font can also be used to define data that can be included in the TROYmark<sup>TM</sup> image that will not actually appear elsewhere on the check (refer to the Section 7 – *Using TROY Fonts*).

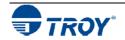

#### **Understanding TROY's Features**

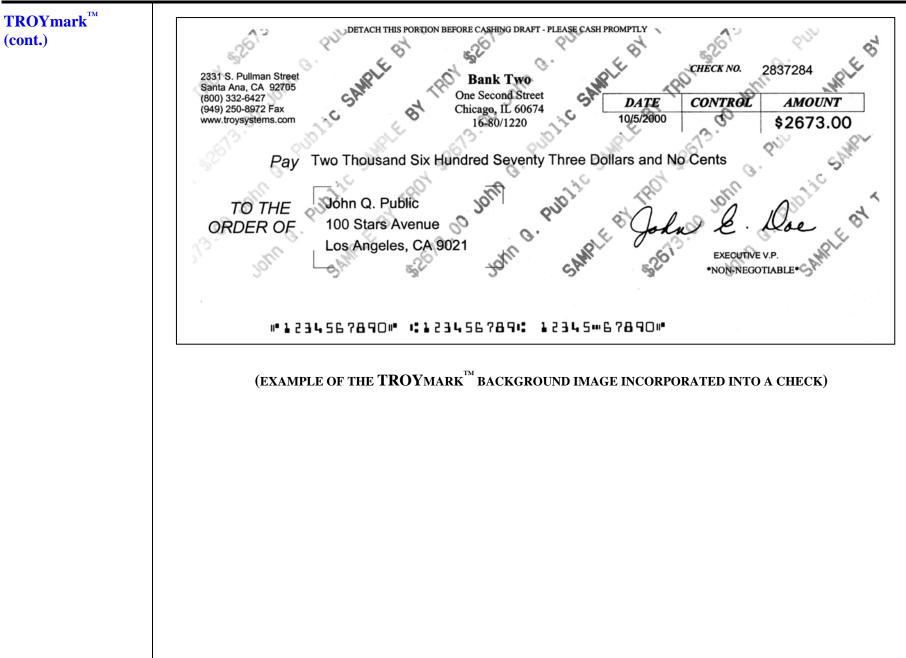

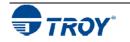

Encryption/ Decryption

TROY MICR Secure printers, MICR / IRD Secure *EX* printers, and the MICR Secure Memory Card Kits provide encryption algorithms to protect MICR documents and other documents containing sensitive or private information. Use this feature to prevent fraudulent interception of your MICR check data being sent over a public network. In particular, electronic data containing MICR fonts or digitized signatures needs to be protected against duplication and fraudulent use.

By selecting one of the three available encryption/decryption algorithms, Triple-DES (DES3), TwoFish, or AES, the user can encrypt the data being sent from the host computer to a TROY printer over a public network. Using the same algorithm used to encrypt the data, the TROY printer will automatically decrypt, format, and then print the incoming electronic data. Anyone attempting to capture the encrypted data being sent to the printer over a public network will be unsuccessful in obtaining any useable information. The encryption feature can be set to one of two modes: *job-by-job* (prints all encrypted and non-encrypted jobs) or *always* (prints only encrypted PCL 5 jobs – non-encrypted PCL 5 jobs will be purged).

Currently, the DES3 168-bit encryption method is widely used by the banking industry; however, the AES 128bit encryption method was recently approved for use by the American Banking Association. The TwoFish 128bit encryption method processes data faster than DES3 168-bit encryption method. All three encryption methods offer a similar level of security and use a symmetrical key in which both the sender and receiver of the data use the same key kept secure by the use of internal password phrases (pass-phrases). The same key must be used at the host computer and printer to allow the electronic information to be decrypted by the printer.

The TROY Port Monitor includes these three encryption methods and all three are, likewise, built into all TROY MICR Secure printers, MICR Secure *EX* printers, and MICR Secure Memory Card Kits. No extra software is needed to take advantage of this feature.

<u>NOTE</u>: Do not use encryption when sending data over a direct USB or parallel port connection. Encryption is not necessary for local connections and may slow the printing process.

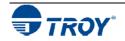

## **Understanding TROY's Features**

#### **Audit Reports**

Use this feature to record, store, and print a report of the check printing activity sent to your TROY printer. When enabled, the audit report feature automatically records the MICR line information (transit/routing number, bank number and check number) each time the TROY MICR font is accessed (default mode). The print order is also stored for each check. Additionally, the audit report can be programmed to capture the any one or more of the following data from a check:

- Payee name
- Convenience amount
- Check date
- User name (the person logged in while printing the checks)
- Up to three additional custom (user-defined) fields from the check

To capture the user-selected fields from the check for use in the audit report, special PCL commands must be inserted into the PCL 5 data stream (the data sent to the printer) to mark the selected check data for recording in the audit report. These PCL markers are placed in the printer data stream by selecting one of the designated fonts for each desired check field, and then creating a custom PCM file (generated automatically by the PCM file generator included in the TROY Printer Utility), and then installing the PCM file on the host computer (refer to the **TROY Quick-Start Guide**). A maximum of 128 characters can be stored for each audit record in the flash-file system.

#### Two versions of the audit report can be selected for printing:

- *Recent* prints only the audit data recorded since the last *Recent* or complete audit report was printed.
- *All* prints *All* recorded audit data stored in the printer's flash memory.

## <u>NOTE</u>: Canceling a *Recent* report before the report finishes printing will cause the audit information marked for this report to be reprinted along with any subsequently recorded data when the next *Recent* audit report is printed.

The *Recent* or *All* records of the audit report can be selected to print in one of two formats:

- Summary Report prints only the number of checks printed.
- **Detailed Report** prints all audit record data and the summary line.

#### The audit report can be sorted in one of two sort orders using either the MICR line or print order:

- Ascending prints the audit data in ascending order (default).
- *Descending* prints the audit data in descending order.

### **Understanding TROY's Features**

| Audit Reports (cont.) | The TROY Messaging font can also be used to insert data into the audit record that the user does not want to actually print on the check (refer to Section 7 – <i>Using TROY Fonts</i> for detailed information).                                                                                                    |  |  |
|-----------------------|----------------------------------------------------------------------------------------------------|--|--|
|                       | <u>NOTE</u> : The printer fonts are resident in the printer's flash-file system. The screen fonts are available on the <i>TROY Security Printing Solutions</i> CD supplied with your TROY Security Printing Solution.                                                                                                    |  |  |
|                       | The audit report feature can be set to automatically run at the conclusion of each print job containing MICR data using the <i>Auto-Report</i> feature. Likewise, the auto-delete feature can be used to automatically delete audit records at the conclusion of printing an automatic or manual report using the <i>Auto-Delete</i> feature. Most users do not want audit reports to print on expensive check paper. Therefore, the paper tray-mapping feature can automatically configure audit reports to print using paper from a specified paper tray. |  |  |
|                       | The TROY non-volatile flash-file system can store approximately 10,000 records (one record = one MICR line). The audit data stored in the TROY non-volatile flash-file memory can be deleted via the TROY Printer Utility or the printer control panel. To prevent unauthorized users from changing the audit report format, a valid user name and password is required to access these settings using the TROY Printer Utility or the printer control panel. Audit reports will always print in portrait format.                                           |  |  |
|                       | NOTE: Use the TROY Printer Utility to change the audit report features and settings.                                                                                                    |  |  |
|                       |                                                                                                    |  |  |
|                       |                                                                                                    |  |  |
|                       |                                                                                                    |  |  |
|                       |                                                                                                    |  |  |
|                       |                                                                                                    |  |  |
|                       |                                                                                                    |  |  |
|                       |                                                                                                    |  |  |
|                       |                                                                                                    |  |  |
|                       |                                                                                                    |  |  |

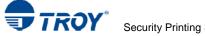

## **Understanding TROY's Features**

#### **TROY Security Fonts**

Your TROY Security Printing Solution includes a collection of high-quality MICR fonts (E13-B, CMC-7) and other security fonts programmed into the TROY firmware (memory card). See Section 7 – *Using TROY Fonts* for more information. The TROY Security font collection includes the following fonts:

| TROY Font                       | Description                                                                                                    |
|---------------------------------|----------------------------------------------------------------------------------------------------|
| E13-B MICR Font                 | Used to print the MICR line at the bottom of the check (United States and selected other countries)                                                                                                    |
| CMC-7 MICR Font                 | Used to print the MICR line at the bottom of the check (if your bank of deposit requires this font)                                                                                                    |
| Enhanced Convenience Font       | Used to print the convenience amount information on the check (this font is scalable)                                                                                                    |
| Large Convenience Font          | Used to print the convenience amount information on the check (this font is non-scalable)                                                                                                    |
| Small Convenience Font          | Used to print the convenience amount information on the check (this font is non-scalable)                                                                                                    |
| TROY Reverse Helvetica Font     | Used to print names and addresses on the back of transparent envelope windows for use in pressure-seal machines                                                                                                    |
| British Pound and Euro Symbols  | Used as the British or European currency symbol for the respective country (replaces the U.S dollar sign). These symbols can be selected to print in the audit reports.                                                       |
| TROY Microprint Font            | Used to print security messages on checks that cannot be reproduced by photocopying                                                                                                    |
| TROY Barcode and POSTNET Fonts  | Used to print several types of industry-standard barcodes for a variety of uses, and also includes a POSTNET font for printing the U.S. postal bar code that represents the 9-digit zip code printed below the postal address |
| TROY AutoProtect™ Font          | Used to print a user-defined word or phrase (e.g. VOID, NON-NEGOTIABLE) across the face of checks printed on non-TROY MICR printing solutions (this font is scalable)                                                         |
| TROY Security Font              | Used to print the amount information on the check (English / Spanish) (this font is scalable)                                                                                                    |
| TROY OCR Font (type A and B)    | Used to print any information (names, addresses, amounts) that is to be read by automated readers using optical character recognition (this font is scalable)                                                                 |
| TROY Messaging Font             | Used to capture the user-defined data for the Enhanced Audit report or the TROYmark <sup>™</sup> background image on the check (does not print)                                                                               |
| Data Capture Fonts              | Used to select specific check data for use in the audit reports or TROYmark™ background image on the check                                                                                                    |
| International Convenience Fonts | Used to print the convenience amount on the check in any one of five languages (available on the TROY Security Printing Solutions CD supplied with your TROY printer)                                                         |

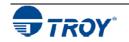

## **Understanding TROY's Features**

#### **Firmware Update** This feature allows administrators to easily upgrade the TROY Security Printing Solutions firmware (TROY's Capability proprietary program code) as new features become available from TROY. The printer firmware update file is available from the TROY web site or may be supplied by TROY on removable media. After completing a firmware update, your TROY Security Printing Solutions printer must be rebooted (printer power cycled OFF and ON) in order for the update to take effect. The ANSI X/9B specifications for the placement of the MICR line relative to the bottom and right edges of a **Exact Positioning** check document are tightly controlled in order to provide accurate reading by the high-speed banking system **Technology** check readers. The paper feeding and image placement accuracy between printers (even similar model printers) can vary enough to cause the MICR line to print out of tolerance, according to the ANSI X/9B specification, resulting in rejected checks by the banking system check readers. If the MICR line on your checks does not meet ExPT Offsets X the ANSI X/9B specification for MICR line File Help placement, use this feature to make small Image vertical, horizontal, or rotational positioning Vertical Offset adjustments to the MICR line and/or page Horizontal Offset Use the TROY MICR document image. template to verify correct placement of the Image Rotate (no change) 🔻 MICR line on your checks after performing an Valid offset values +/- 720 decipoints adjustment (refer to Section 3 – MICR Quality Control in the TROY MICR Basics Handbook -MICR line for instructions on using the TROY MICR Vertical Offset document template). If adjustments are made Horizontal Offset simultaneously to the MICR line and the page image positions using positive numbers, then the sum of the two numbers will be used as the Update Printer offset value for the MICR line.

<u>NOTE</u>: The MICR line adjustments are preset at the factory. TROY recommends that you do not alter these settings unless your bank of deposit notifies you of MICR line positioning errors on your deposited checks.

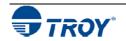

## **Understanding TROY's Features**

Auto-Rotate Due to minor variations in registration (the precise alignment of text and images on the printed page) that exists Feature with most printers, it is recommended that the MICR line on your checks be positioned to print on the leading edge of the printed page (the edge of the page that exits the printer first). MICR lines positioned on the trailing edge of the page may be subject to small variations in the vertical placement of the MICR line, which may cause the MICR line position to fall outside of the MICR line specification. If the MICR line is located on the trailing edge of the page, use the Auto-Rotate feature to automatically rotate your check image 180-degrees on the page. **Paper Tray** Use this feature to enhance MICR printing security by blocking access to printer paper trays containing check paper and divert non-MICR jobs to paper trays containing plain paper. If you have implemented user names and Mapping passwords, then only approved users will be able to disable the tray re-mapping and access check paper. **Tray Mapping** X For example, with all of your paper trays re-Help mapped to pull only from paper tray #1, the File check paper stored in paper tray #2 will not be Note: The tray ID numbers may not represent the physical tray numbers. available, regardless of the paper tray selected. Tray Map Tray Map Tray Map Tray Map Tray Map You can re-map the printer paper trays using the 16 1 6 11 21 TROY Printer Utility. The TROY Port Monitor 2 12 17 or a PCL command can be used to temporarily 7 22 ignore (override) the tray re-mapping 3 13 8 18 23 configuration and use the factory defaults if the 4 9 19 14 24 user has provided a valid user name and 5 15 20 25 10 password.  $\leftarrow \rightarrow$  $\downarrow$ You can also use this feature if you are using an application that has a printer driver designed to **Update Printer** communicate with an older laser printer (i.e., HP LaserJet III or earlier). The tray calling sequence for these earlier printers with a dual tray system is reversed from present day standards (i.e., LaserJet III printer tray #1 is called as paper tray #2 on the newer printers). Using tray mapping will enable users to match legacy applications without extensive reprogramming of their software applications.

| insert the ASCII escape character (ASCII character 27) into the PCL data stream. The ASCII escape character is required before each PCL command in the programmer's command string in order to enable the printer features described in this user's guide. Therefore, the replaceable escape character is designed so that the application programmer can choose another ASCII character (any ASCII character from 0 to 255) to represent the ASCII escape character in the PCL data stream. When the PCL data stream is sent to the printer, the MICR printer firmware will automatically replace the alternate ASCII character with the required ASCII character 27 (escape character). |
|----------------------------------------------------------------------------------------------------|
| TROY Security Printing Solutions can be set to accept all types of print jobs (PCL, PostScript, etc.) or can be limited to PCL 5 print jobs only. If the printer is set to accept PCL 5 print jobs only, then all non-PCL 5 print jobs will be ignored. This feature can be set using the TROY Printer Utility.                                                                                                    |
| The decryption feature (TROY MICR Secure printers, MICR Secure <i>EX</i> printers, and MICR Secure Memory Card Kits) can be set to one of two modes: <i>job-by-job</i> (prints all encrypted and non-encrypted jobs) or <i>always</i> (prints only encrypted PCL 5 jobs – non-encrypted PCL 5 jobs will be purged).                                                                                                    |
|                                                                                                    |

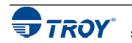

# **Understanding TROY's Features**

#### Hardware-To prevent the fraudulent use of your TROY Security Printing Solutions printer or printer resources, TROY has provided additional hardware-based security features to reduce the risk of unauthorized personnel using your Based TROY printer or accessing the check stock stored inside the printer paper tray. These features are standard on **Security** TROY Secure *EX* printers and are also available as options on TROY Secure printers. **Features Printer Keylock** The 3-position printer keylock switch provides controlled access to your TROY MICR PRINTER LOCKED MICR PRINT Secure *EX* printer. By using the keylock, the printer's secure resources can be locked LOCKED out (allowing only non-MICR documents to print) or the printer can be completely disabled (no documents can be printed). If a print job is initiated when the keylock is in the *Printer Locked* position, the printer control panel will display the message **PRINTER LOCKED**. The user may unlock the printer (move the keylock to either of the other two positions) after a print job has been sent to the printer and then press the GO button to proceed with the print job without any loss of data. NOTE: The printer keylock switch setting overrides all MICR mode and Softlock settings selected in the TROY Printer Utility or TROY Port Monitor. **Keylock Mode Functionality** Printer MICR Locked Print MICR Locked MICR documents will not print. Non-MICR documents will print normally. Locked MICR **Printer Locked** No documents can be printed. All printer-generated information and test pages are locked out. The printer is completely disabled. Print MICR Both MICR and non-MICR documents can be printed. A TROY MICR toner cartridge must be installed to print MICR documents. NOTE: Your TROY MICR / IRD Secure EX printer is shipped with two keys for the printer keylock switch. TROY strongly recommends storing the spare key in a secured location.

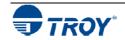

# **Understanding TROY's Features**

### **Paper Tray Locks**

TROY MICR Secure *EX* printers (available as an option on TROY MICR and MICR Secure printers) have a lock installed on each of the paper trays to prevent unauthorized access to the blank check stock stored inside the printer. As a convenience, all the locks are keyed alike on your printer so that one key can be used to unlock any of the paper trays.

<u>NOTE</u>: Your TROY printer is shipped with two keys for each paper tray lock. TROY strongly recommends storing the spare key in a secured location.

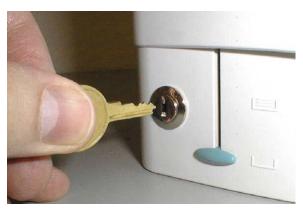

### Paper Tray Security Cover

TROY MICR Secure *EX* printers (available as an option on TROY MICR and MICR Secure printers) utilize a security cover that is installed onto the rear of the printer to prevent unauthorized access to the blank check stock stored inside the printer paper trays (an example security cover shown in the photo). With the paper trays locked at the front of the printer, the security cover prevents rear access to the paper tray. By unlocking and removing the paper tray from the printer, the paper tray security cover can be easily removed to install the duplexer option.

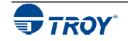

| Section 3                       | System Planning and Implementation                                                                                                    |
|---------------------------------|----------------------------------------------------------------------------------------------------|
| Introduction                    | Before setting up and installing your TROY Security Printing Solution, TROY highly recommends that you invest some time to plan the implementation and configuration of your security printing system. Some advance planning will save you time during the setup process and will help to optimize the day-to-day operation of your security printing system. Use the following implementation steps as a guide in developing your specific implementation strategy.                                                                                                    |
| Maintaining<br>MICR<br>Security | In addition to the standard printing features of the Hewlett-Packard LaserJet printers, TROY Security Printing Solutions provide many additional security enhancements. These features prevent unauthorized access to your proprietary printer resources (security fonts, digitized signatures, logos, macros, etc.), settings, passwords, audit data and/or unauthorized printing of your MICR documents. TROY strongly recommends that you take proper precautions to prevent fraud, forgery, and accidental error, both inside and outside your organization. Some basic precautions include the following: |
|                                 | • Controlling access to your printer's security features (keys, network access, PINs, and passwords).                                                                                                    |
|                                 | <ul> <li>Reconciling bank statements promptly to detect errors or misuse.</li> </ul>                                                                                                    |
|                                 | • Employing software-based security measures (user names and passwords).                                                                                                    |
|                                 | • Using TROY MICR security paper with a preprinted security background, or using the printer's built-in TROYmark <sup>™</sup> feature to automatically print a security background design on your checks, making check duplication or alternation difficult.                                                                                                    |
|                                 | <u>NOTE</u> : It is the administrator's responsibility to ensure proper procedures and safeguards are in place to provide the necessary security for your MICR printing environment.                                                                                                    |
|                                 |                                                                                                    |
|                                 |                                                                                                    |
|                                 |                                                                                                    |
|                                 |                                                                                                    |
|                                 |                                                                                                    |
|                                 |                                                                                                    |
|                                 |                                                                                                    |

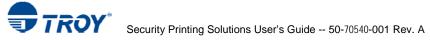

# **System Planning and Implementation**

Implementing the TROY Security Printing Solution Use the following steps to assist you with the planning and implementation of your TROY Security Printing Solution. After you have established an implementation plan, see the *TROY Quick-Start Guide* for information on installing the required TROY MICR printer drivers, security fonts, and software utilities. The MICR printer drivers designed for your printer model are provided on the *TROY Security Printing Solutions* CD supplied in your printer startup package. Use the worksheet provided at the end of this section to record and summarize your implementation plan. Some of these steps may not apply to your TROY Security Printing Solution.

**Step 1:** Select one person in your organization to be the administrator of the TROY Security Printing Solutions printer(s). The administrator should have the responsibility and authority to manage PINs, passwords, handle secure check paper after printing, and possess some general laser printer experience. The administrator should also be experienced with the Microsoft Windows operating system and be comfortable installing printer drivers and other types of Microsoft Windows software.

**Step 2:** Identify the signatories for your company checks. Many companies choose to have digital signatures created for each signatory to enhance check-producing efficiency. If you decide to use digitized signatures, it is beneficial to have these proprietary electronic files created before printer installation begins. In addition to digitized signatures, your company logo can also be digitized, adding efficiency and convenience to your MICR printing process. Please contact your TROY printer representative for digitizing information and pricing.

**Step 3:** Determine how many different check styles will be used (refer to the *TROY MICR Basics Handbook* for information on check design). Your TROY Security Printing Solutions printer does not require pre-printed check paper, saving money by eliminating the costs of ordering and maintaining pre-printed check paper. TROY Security Printing Solutions printers can store digitized signatures, logos, form overlays, fonts and printer macros that can be used to print different types of checks on blank, generic security check paper.

Storing your proprietary check design and signature resources in the printer will also eliminate the need to change the check paper in the printer for different check jobs, help prevent fraudulent use of pre-printed check paper, and increase your overall check-printing efficiency. Please contact your TROY printer representative for more information and pricing on blank security check paper and digitizing services.

<u>NOTE</u>: Information on formatting and printing of image replacement documents (IRDs) is described in the American National Standard for Financial Services X9. 100-140-2004 Specification and is available on the ANSI (American National Standards Institute) web site (<u>www.ansi.org</u>).

**Step 4:** Select a high-quality, high-security check paper. Refer to the *TROY MICR Basics Handbook* (provided on the *TROY Security Printing Solutions* CD) for information on check paper specifications before purchasing your check stock, or call your TROY printer representative for more information, suggestions, and pricing.

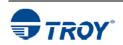

### Implementing the TROY Security Printing Solution (cont.)

**Step 5:** Determine who in the organization should have access to blank check paper, to printed checks, and to the software that prints checks. To avoid fraud, the number of personnel who have access to these items should be kept to a minimum. The first two individuals on your list should be given the keys to the locking printer trays (if applicable). The latter individuals should be given a key to the printer keylock switch (TROY Secure *EX* series printers only). All key recipients should be advised of their security obligations and responsibilities.

**<u>NOTE</u>**: If you are installing a TROY MICR printer (not a TROY Security Printing Solution), skip to Step 9.

**Step 6:** Determine how check data will be sent to the printer, either locally over a direct parallel connection, or over a network connection. If check data is going to be transmitted across public networks (e.g., across the Internet), encryption is strongly recommended (TROY Secure *EX* series printers only) so that print data cannot be "tapped into" and used to commit check fraud. Encryption can also be used on internal networks (intranets) if internal security is a concern. Encryption is not recommended or required for direct (non-networked) connections between a workstation and a TROY Security Printing Solution. If you use encryption, you must select a password (or pass phrase) of up to 128 characters in length for use in the encryption process.

**Step 7:** Determine who will have access rights to the TROY printer to print MICR documents. Because selected TROY solutions provide user-level security, your TROY printer can be a shared device for printing both MICR and non-MICR documents. If this level of security is required in a shared environment, the administrator should prepare a list from 1 to 19 user names and passwords (each not to exceed eight characters in length in the range of A-Z and 0-9) and assign PINs for the Softlock and Joblock features (if applicable). All users, with the exception of the administrator, have the same access privileges to secure resources stored in the printer. Therefore, it is advantageous to use multiple user names. User names are also logged automatically in audit data records.

**Step 8:** Decide if either the TROYmark<sup>TM</sup> and/or the TROY auditing feature will be used as security measures. If so, the administrator must decide which fonts are to be used to capture the appropriate check data for these features. A special TROY Messaging font can also be used to insert data into TROYmark<sup>TM</sup> or audit data records using non-check data. Data capture fonts must be printer-resident and unified across all check types. Refer to Section 2 - Understanding TROY's Features.

**Step 9:** Determine the paper tray mapping assignment requirements for your TROY printer. Use this feature to enhance MICR printing security by blocking access to paper trays containing check paper and divert non-MICR jobs to paper trays containing plain paper. If using this feature, determine the paper tray to be mapped for unsecured print requests (the paper tray loaded with standard white paper).

**Step 10:** Identify the workstation PCs that will be used to print checks. Verify that these PCs are adequately equipped with sufficient memory (RAM) and are running Windows 98SE, NT 4.0, 2000, ME, or XP. Login security should be enabled on each PC.

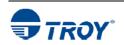

| Section 3             | System Planning and Implementation                                                                                                    |
|-----------------------|----------------------------------------------------------------------------------------------------|
| Planning<br>Worksheet | Print out the following pages, and use this worksheet as a quick reference guide to ensure that you have covere<br>all the available options for implementing your TROY Security Printing Solution.                                                                                          |
|                       | TROY MICR Secure Implementation Worksheet                                                                                                    |
|                       | <b>Select a system administrator</b> – manages user names, passwords, and PINs, sets printing system configuration, handles check stock before and after printing, and installs printer drivers and other Windows software as needed.                                                        |
|                       | System Administrator                                                                                                    |
|                       | <b>Identify signatories for company checks</b> – consider digitizing the signatures for increased security and printing efficiency. Customer digital images of signatures must be prepared at TROY before your printer installation begins.                                                  |
|                       | Signatory Signatory                                                                                                    |
|                       | Signatory Signatory                                                                                                    |
|                       | <b>Determine the number of check styles needed</b> – if more than two check styles, consider having TROY provide custom digital images of your company logo and check designs to allow use of blank check paper for all check printing jobs.                                                 |
|                       | Check Styles Needed:                                                                                                    |
|                       | <b>Select a high-quality security check stock</b> – refer to the TROY MICR Basics Handbook for specifications. Call your TROY representative for more information, suggestions, and pricing on preferred check stock.                                                                        |
|                       | Check Stock Brand Part Number                                                                                                    |
|                       | <b>Determine who will have access to blank/printed check paper and printing software</b> – distribute printer security keys appropriately in accordance with your internal security guidelines. Store the second set of keys in a secure location.                                           |
|                       | Backup key storage location                                                                                                    |
|                       | Paper Tray Key Person Printer Keylock Person                                                                                                    |
|                       | <b>Determine how check data will be sent to the TROY printer</b> – if using the Internet or a public intranet, we strongly recommend using encryption (TROY MICR Secure <i>EX</i> printers only) to prevent unauthorized access and/or fraudulent use of the check data sent to the printer. |
|                       | Use Encryption? Yes No Decryption Password                                                                                                    |

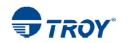

## **System Planning and Implementation**

| 03011                                                    | lame                                                                                        |                                                                   |                                                                  |                                                                                      | Password                                                                                                    |
|----------------------------------------------------------|---------------------------------------------------------------------------------------------|-------------------------------------------------------------------|------------------------------------------------------------------|--------------------------------------------------------------------------------------|----------------------------------------------------------------------------------------------------|
| User N                                                   | lame                                                                                        |                                                                   |                                                                  |                                                                                      | Password                                                                                                    |
| User N                                                   | lame                                                                                        |                                                                   |                                                                  |                                                                                      | Password                                                                                                    |
| User N                                                   | lame                                                                                        |                                                                   |                                                                  |                                                                                      | Password                                                                                                    |
| User N                                                   | lame                                                                                        |                                                                   |                                                                  |                                                                                      | Password                                                                                                    |
| User N                                                   | lame                                                                                        |                                                                   |                                                                  |                                                                                      | Password                                                                                                    |
| User N                                                   | lame                                                                                        |                                                                   |                                                                  |                                                                                      | Password                                                                                                    |
|                                                          |                                                                                             |                                                                   |                                                                  |                                                                                      | ame Font<br>Custom1                                                                                                    |
|                                                          |                                                                                             |                                                                   |                                                                  |                                                                                      |                                                                                                    |
|                                                          |                                                                                             |                                                                   |                                                                  |                                                                                      | 3                                                                                                    |
|                                                          |                                                                                             |                                                                   |                                                                  |                                                                                      |                                                                                                    |
| any pr<br>determ<br>white p                              | inter paper trays<br>nine the paper tra<br>paper).                                          | ay to be map                                                      | ped for non-o                                                    | ss the user prov<br>compliant print r                                                | <ul> <li>s – decide if requests for check paper fr</li> <li>vides a valid name and password. If so</li> <li>equests (the paper tray containing stand</li> </ul> |
| any pr<br>determ<br>white p                              | inter paper trays<br>hine the paper tra<br>paper).<br>The tray ID numbers m                 | ay to be mapp<br>ay not represent th                              | ped for non-c                                                    | ss the user prov<br>compliant print r<br>tray numbers.                               | vides a valid name and password. If so                                                                                                    |
| any pr<br>determ<br>white p                              | inter paper trays<br>nine the paper tra<br>paper).<br>The tray ID numbers m<br>tap Tray Map | ay to be map<br>ay not represent th<br>Tray Map                   | ped for non-c<br>ne actual physica<br>Tray Map                   | ss the user prov<br>compliant print r<br>tray numbers.<br>Tray Map                   | vides a valid name and password. If so                                                                                                    |
| any pr<br>determ<br>white p<br>Note:<br>Tray M<br>1      | inter paper trays<br>hine the paper tra<br>paper).<br>The tray ID numbers m                 | ay to be map<br>ay not represent th<br>Tray Map<br>11             | ped for non-o<br>ne actual physica<br>Tray Map<br>16             | ss the user prov<br>compliant print r<br>tray numbers.<br>Tray Map<br>21             | vides a valid name and password. If so                                                                                                    |
| any pr<br>detern<br>white p<br>Note:<br>Tray M<br>1<br>2 | inter paper trays<br>nine the paper tra<br>paper).<br>The tray ID numbers m<br>tap Tray Map | ay to be map<br>ay not represent th<br>Tray Map<br>11<br>12       | ped for non-o<br>ne actual physica<br>Tray Map<br>16<br>17       | ss the user prov<br>compliant print r<br>tray numbers.<br>Tray Map<br>21<br>22       | vides a valid name and password. If so                                                                                                    |
| any pr<br>determ<br>white p<br>Note:<br>Tray M<br>1      | inter paper trays<br>nine the paper tra<br>paper).<br>The tray ID numbers m<br>tap Tray Map | ay to be map<br>ay not represent th<br>Tray Map<br>11<br>12<br>13 | ped for non-o<br>ne actual physica<br>Tray Map<br>16<br>17<br>18 | ss the user prov<br>compliant print r<br>tray numbers.<br>Tray Map<br>21<br>22<br>23 | vides a valid name and password. If so                                                                                                    |
| any pr<br>detern<br>white p<br>Note:<br>Tray M<br>1<br>2 | inter paper trays<br>nine the paper tra<br>paper).<br>The tray ID numbers m<br>tap Tray Map | ay to be map<br>ay not represent th<br>Tray Map<br>11<br>12       | ped for non-o<br>ne actual physica<br>Tray Map<br>16<br>17       | ss the user prov<br>compliant print r<br>tray numbers.<br>Tray Map<br>21<br>22       | vides a valid name and password. If so                                                                                                    |

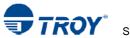

| Planning<br>Worksheet<br>(cont.)                                           | <b>Identify the workstati</b><br>Windows 98SE, NT 4.0 |                     |                 |                    | that these PCs are running ed on each PC.                                       |
|----------------------------------------------------------------------------|-------------------------------------------------------|---------------------|-----------------|--------------------|---------------------------------------------------------------------------------|
| (cont.)                                                                    | PC Name                                               | Operating           | g System        | User Name _        |                                                                                 |
|                                                                            | PC Name                                               | Operating           | g System        | User Name _        |                                                                                 |
|                                                                            | PC Name                                               |                     |                 |                    |                                                                                 |
|                                                                            | PC Name                                               | Operating           | g System        | User Name _        |                                                                                 |
|                                                                            | PC Name                                               |                     |                 |                    |                                                                                 |
|                                                                            | PC Name                                               | Operating           | g System        | User Name _        |                                                                                 |
|                                                                            | PC Name                                               |                     |                 |                    |                                                                                 |
|                                                                            | <b>Determine if the Soft</b><br>security. PINs can be |                     |                 |                    | s to further enhance your printing and 9999.                                    |
| <u>NOTE</u> : If you have<br>any questions                                 | Printer PIN                                           |                     | • •             |                    |                                                                                 |
| regarding the                                                              |                                                       | · · ·               | •               |                    | before the job can be printed)                                                  |
| implementation or<br>setup of your                                         | Use the TROY Printer                                  | Utility to assign a | PIN and a job i | name to a specific | print job:                                                                      |
| TROY Security                                                              | Job Name                                              |                     |                 | PIN                |                                                                                 |
| Printing Solution,<br>please call TROY                                     | Job Name                                              |                     |                 |                    |                                                                                 |
| Technical Support                                                          | Job Name                                              |                     |                 |                    |                                                                                 |
| at (800) 332-6427,                                                         | Job Name                                              |                     |                 |                    |                                                                                 |
| Monday through<br>Friday, 8:00 AM to<br>8:00 PM, Eastern<br>Standard Time. |                                                       | ions CD, Hewlett-F  | Packard CDs a   |                    | <b>ailable</b> – verify that the <i>TROY</i><br>′ Quick-Start Guide, power/data |
|                                                                            | □ TROY Security Prin                                  | ting Solutions CD   | 🗆 TROY Qui      | ick-Start Guide    | TROY MICR Toner Cartridge                                                       |
|                                                                            | TROY MICR Docum                                       | nent Template       | □ Hewlett-P     | ackard CDs         | HP Getting Started Guide                                                        |
|                                                                            | Printer Power Cable                                   | 9                   |                 |                    |                                                                                 |
|                                                                            |                                                       |                     |                 |                    |                                                                                 |

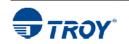

### Introduction

The TROY Printer Utility is an easy-to-use Microsoft Windows-based utility designed to assist the administrator with the configuration and management of a TROY Security Printing Solution. The TROY Printer Utility allows the system administrator to perform the following functions:

- Manage audit reports
- Set names, passwords, and PINs
- Set printer security options
- Manage printer resources
- Re-map printer paper trays
- View system information
- Enable/disable printer type
- Check MICR print quality
- Print MICR / PCL demo pages
- Obtain technical assistance
- Access the TROY Web site for printer firmware updates, drivers, and product information.

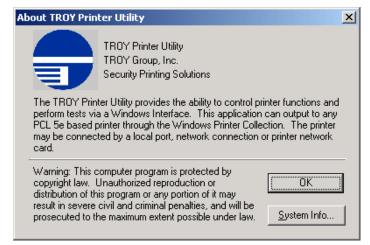

The TROY Printer Utility is intended for use by system administrators and should be installed only on the administrator's computer. All printer settings including names, passwords, and PINs (Personal Identification Numbers) selected with the TROY Printer Utility will remain unchanged until modified by the administrator, even if the printer power is cycled or the printer electronics are reset. For a detailed description of the TROY Security Printing Solutions features, refer to Section 2 – *Understanding TROY's Features*. The TROY Printer Utility is included on the *TROY Security Printing Solutions* CD supplied with your TROY Security Printing Solution. Follow the instructions in the *TROY Quick-Start Guide* to install the TROY Printer Utility.

<u>NOTE</u>: The TROY Printer Utility sets the printer defaults for all users; however, individual users can use the TROY Port Monitor to temporarily override some of the printer default settings on a job-by-job basis.

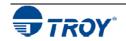

### Menu Structure

The user-friendly features of the TROY Printer Utility are conveniently grouped under four pull-down menus as shown below. An arrow (>) next to the menu selection indicates that additional selections are available for that menu item. It is suggested that you print out this page for use as a convenient reference when using the TROY Printer Utility.

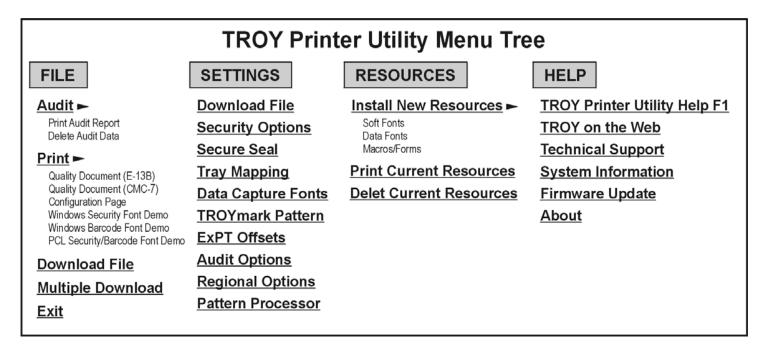

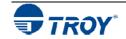

| Basic Printer<br>Utility<br>Operations | To ACCESS THE TROY PRINTER UTIL<br>1. Click on the Microsoft Windows<br><i>Start</i> button, select <i>Programs</i> ,<br><i>MICR by TROY</i> , and then click<br>on the <i>TROY Printer Utility</i><br>icon. The Printer Utility main<br>window will appear. | JTTY:         TROY Printer Utility         File Settings Resources Help         Select the printer to configure from the following list:         TROY MICR Secure EX Printer | Selected printer location (port):<br>LPT1:  |
|----------------------------------------|----------------------------------------------------------------------------------------------------|----------------------------------------------------------------------------------------------------|---------------------------------------------|
|                                        |                                                                                                    | Selected Printer Information<br>Admin Password<br>12345678<br>Solution. For convenience, this setting is<br>fies the TROY Printer Utility interface by<br>uct type.          | er HPBF4110<br>saved when you exit the TROY |

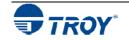

### Basic Printer Utility Operations (cont.)

#### TO SAVE AND RETRIEVE PRINTER UTILITY SETTINGS:

Many of the TROY Printer Utility user-defined settings can be saved in a file for future reference or retrieved from a previously saved file. The features that have the ability to be saved and retrieved will have a pull-down menu within the feature screen of the TROY Printer Utility.

• Saving Printer Settings - After configuring a TROY Security Printing Solution feature using the TROY Printer Utility, the program will automatically prompt you to save the configuration file for future use. To save the current feature settings, click on Yes, type in a name for the file, and then click on Save. The data file will be automatically saved in the default UserData folder.

| Save File                                   | ? ×    |
|---------------------------------------------|--------|
| Save in: 🔁 UserData 💌 🖻 🧖                   | 📸 🖩    |
|                                             |        |
| File name:                                  | Save   |
|                                             | Save   |
| Save as type: Printer Security File (*.psf) | Cancel |
| C Open as read-only                         | 11.    |

• **Retrieving Printer Settings** – To retrieve a previously saved printer configuration file, access the TROY Printer Utility screen displaying the printer settings you wish to retrieve, click on *File* and *Open* from within that feature screen. Click on the desired configuration file name, and then click on *Open* to automatically retrieve the file for use in the TROY Printer Utility.

<u>NOTE</u>: For increased security, some of the Printer Utility saved files are encrypted; however, it is the administrator's responsibility to safeguard all saved information.

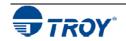

| Managing<br>System<br>Security           | Your TROY Security Printing Solution provides many convenient features for managing MICR printer security<br>in a single or multi-user environment. The TROY MICR Secure printer, MICR / IRD Secure <i>EX</i> printer, and<br>MICR Secure Memory Card Kit offer additional software and hardware-based security features designed to<br>safeguard your proprietary printer resources (digital images of signatures, logos, macros, MICR fonts, etc.),<br>restrict access to check stock stored inside the printer paper trays, and restrict access to the MICR features and<br>settings available from the printer control panel. Refer to Section 1 – <i>Features Overview</i> for a list of features<br>applicable to your TROY Security Printing Solution. |
|------------------------------------------|----------------------------------------------------------------------------------------------------|
|                                          | The strength and effectiveness of your MICR printing system security will depend largely on the TROY security features you choose to implement. For users of the TROY MICR Secure printer, MICR / IRD Secure <i>EX</i> printer, and MICR Secure Memory Card Kit, TROY highly recommends that administrators implement the use of individual user names and passwords, data encryption, PINs (Personal Identification Numbers), paper tray locks, and TROYmark <sup>TM</sup> (Secure <i>EX</i> series printers only) to maximize the security of their MICR printing environment.                                                                                                    |
| Setting the<br>Administrator<br>Password | Although the use of an administrator password is not required to operate your TROY Security Printing Solution, TROY highly recommends setting an administrator password to restrict access to the printer settings from either the TROY Printer Utility or the printer control panel. The administrator ( <i>ADMIN</i> ) default password is blank (no password).                                                                                                    |
|                                          | Although the administrator password can be set via the printer control panel, TROY strongly recommends using the TROY Printer Utility to set or modify the password. After the password is selected, the TROY Printer Utility will automatically update the password file in the printer's flash-file system.                                                                                                    |
|                                          |                                                                                                    |
|                                          |                                                                                                    |

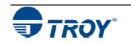

#### Setting the TO SET OR MODIFY THE ADMINISTRATOR PASSWORD: Administrator 1. From the Main Window, click on Settings, and Names & Passwords X **Password** (cont.) then click on *Names and Passwords* File Help 2. Click on ADMIN in the left-hand box and then ADMIN type in the desired password in the *Password* ADMIN box If you are changing an existing administrator password to no password, you must first click inside the **Password** box, but then leave the Password box blank. A blank (no Add / Update password) will be recorded. The ADMIN name cannot be modified or deleted Delete Clear 3. Click on Add /Update to add the new administrator password to the list. Update Printer 4. Click on Update Printer to send the new password information to the printer. The system will ask you to verify the new ADMIN password Verification X by retyping the new password in the Verification Window. Type in the new administrator Administrator Password has been changed. OK password, and then click on OK. A notification Please verify the NEW Administrator screen will appear stating that the password Password entered. Cancel information was sent to the selected printer. Click on OK to proceed. All previous password Enter New Password: information in the printer will be overwritten. NOTE: TROY Security Printers do not send data back to the Printer Utility. Therefore, if an incorrect administrator password is entered in the main window, none of the password information settings will be accepted by the printer, and the TROY Printer Utility will not provide notification of the error.

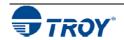

# **Using the TROY Printer Utility**

#### Assigning User Names and Passwords Up to twenty user names and passwords (one administrator and 19 users) can be set up to prevent unauthorized users from accessing the printer's secure resources (digital images of signatures, logos, macros, MICR fonts, etc.) and other MICR features. Although the use of user names and passwords is not required to operate TROY Security Printing Solution, TROY highly recommends using user names and passwords to increase peer-to-peer security, and to maintain a higher level of accountability of the users in your MICR printing network.

The system default password is blank (no password), and not entering a password when assigning a new user will allow that user to access the printer's secure resources without using a password. Attempts to add duplicate users will be ignored. If you choose not to set up user names and passwords, TROY encourages administrators to at least set up an administrator password to prevent unauthorized access to TROY Security Printing Solutions settings from either the TROY Printer Utility or the printer control panel.

After providing a valid user name and password in the TROY Port Monitor, users are allowed to modify the printer configuration settings and access the printer's secure resources for the duration of the print job, regardless of the number of pages being printed. When the print job is finished, the user-defined printer configuration settings will automatically return to the default printer settings, and access to the printer's features and settings will be discontinued for that user. Only one instance of the same user name can have access to the printer features and settings through the TROY Port Monitor. Refer to Section 5 - Using the TROY Port Monitor for more information.

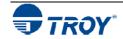

| Assigning User<br>Names and<br>Passwords (cont.) | To verify or review all user names and passwords setup by the administrator, the current printer-resident password list can be printed out using the TROY Printer Utility. Print this list to ensure that all users have been entered into the system or to verify that all past users have been deleted from the system. It is the administrator's responsibility to safeguard the information on this list.                            |
|--------------------------------------------------|----------------------------------------------------------------------------------------------------|
|                                                  | TO PRINT THE USER NAME AND PASSWORD LIST:                                                                                                    |
|                                                  | 1. From the Main Window, click on Settings, Names and Passwords.                                                                                                    |
|                                                  | <ol> <li>From the <i>Names and Passwords</i> screen, click on <i>File</i>, <i>Print Names and Passwords – Printer Resident List</i>.<br/>The Printer Resident List will show all user names and passwords entered via the printer control panel and the TROY Printer Utility. Be sure to safely store or destroy the password list after use.</li> </ol>                                                                                 |
|                                                  | NOTE: Since no bi-directional communication exists between the printer and the Printer Utility, user names<br>and passwords entered via the printer control panel will not show on the Printer Utility List. The Printer<br>Resident List will show all user names and passwords entered via the printer control panel and the Printer<br>Utility. TROY recommends using the TROY Printer Utility for entering user names and passwords. |
|                                                  | TROY Printer Utility Names & Passwords                                                                                                    |
|                                                  | Name Password                                                                                                    |
|                                                  | ADMIN<br>JOHN STARSHIP<br>MARY ANGEL<br>JACK APPLE<br>STEVE EVILDAWG<br>STAN PEACE<br>NICK LEXUS                                                                                                    |

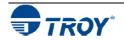

|                                                  | <u> </u>                                                                                                    |
|--------------------------------------------------|----------------------------------------------------------------------------------------------------|
| Assigning User<br>Names and<br>Passwords (cont.) | <ul> <li><u>To SET OR MODIFY USER NAMES AND PASSWORDS:</u></li> <li>1. From the <i>Main Window</i>, click on <i>Settings</i>, and then click on <i>Names and Passwords</i>. If you have a previous name and password list saved on your computer (*.upl file), click on <i>File</i>, <i>Open</i>, click on the password list file name (the default folder is <i>UserData</i>), and then click on <i>Open</i> to retrieve the file. Print the user name and password list to verify all current users.</li> </ul>                                                                                                    |
|                                                  | <ul> <li>2. To add a new user, click inside the Name box and type in the desired user name. To assign a password for that user, click inside the Password box, and type in the desired password. If a password has not previously been set, you must first click inside the Password box, but then leave the Password box blank. A blank (no password) will be recorded. To modify or delete a user name or password, click on the user name in the user list box, and then click on Clear or Delete to remove the user and associated password.</li> <li>3. Click on Add /Update to add the new user and password to the user list box. Repeat this process for each new user you wish to add to the system.</li> <li>4. Click on Update Printer to send the new password information to the printer's flash-file system. A notification screen will appear stating that the password information in the printer will be overwritten.</li> </ul> |

<u>NOTE</u>: TROY Security Printers do not send data back to the Printer Utility. Therefore, if an incorrect administrator password is entered, none of the user password information will be accepted by the printer, and the TROY Printer Utility will not provide notification of the error.

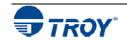

# **Using the TROY Printer Utility**

### Selecting Security Options

TROY Security Printing Solutions allow convenient enabling or disabling of the built-in security options to suit your MICR printing needs. After entering the current administrator's (*ADMIN*) password in the TROY Printer Utility *Main Window*, the security options specific to your TROY Security Printing Solution can be individually enabled or disabled (refer to the table below for a summary of these features).

In addition, you can also choose an alternate ASCII escape character and enter a decryption password (MICR Secure printers, MICR / IRD Secure *EX* printers, and MICR Secure Memory Card Kits only) using the *Security Options* screen. Do <u>NOT</u> use the alternate escape character unless instructed by your system programmer or TROY Technical Support. The following table summarizes these configurable security options:

| OPTION                   | FUNCTIONALITY                                                                                                    |
|--------------------------|----------------------------------------------------------------------------------------------------|
| Printer Type             | Allows you to select the default MICR mode of the printer (MICR Off, MICR Off with timeout, MICR On, and MICR Always settings). Refer to the table on page 4-12 for a description of each mode. |
| Tray Mapping             | Enabled - uses the tray mapping assignment set in the TROY Printer Utility.                                                                                                    |
|                          | Disabled - uses the printer's factory default tray map settings.                                                                                                    |
| Alt. Escape<br>Character | ASCII Number Selected – uses the selected alternate ASCII character as a substitute for the ASCII escape character (ASCII 27).                                                                  |
|                          | No Change - uses the standard ASCII escape character (ASCII 27) required in all PCL (Page Control Language) commands sent to the printer.                                                       |
| Decryption Mode $\Phi$   | Job-by-Job – (default) prints all encrypted and non-encrypted jobs. The decryption feature will be invoked as needed on a job-by-job basis when an encrypted print job is detected.             |
|                          | Always – all PCL 5 jobs must be encrypted. Non-encrypted PCL 5 jobs will be purged.                                                                                                    |
| Language                 | All – (default) printer accepts all types of print jobs (PCL, PostScript, etc.).                                                                                                    |
| Supported                | PCL 5 – printer accepts PCL 5 print jobs only. All non-PCL 5 print jobs will be ignored.                                                                                                    |
| Printer Lock PIN $\Phi$  | Enable – Enter a PIN (Personal Identification Number) between 1 – 9999 to restrict all print jobs from printing until the user enters a valid PIN at the printer control panel.                 |
|                          | Disable – Enter a zero in the PIN field, and then click on Update Printer to save the changes.                                                                                                  |
| MICR Lock PIN $\Phi$     | Enable – Enter a PIN (Personal Identification Number) between 1 – 9999 to restrict MICR jobs from printing until the user enters a valid PIN at the printer control panel.                      |
|                          | Disable – Enter a zero in the PIN field, and then click on Update Printer to save the changes.                                                                                                  |

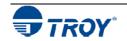

Selecting Security Options (cont.)

| Toner Sensor<br>Response      | Halt – (default) stops all MICR print jobs. The printer control panel will display the message "LO MICR TONER or six more continues will cancel job". No MICR documents will print.                                                                                                    |
|-------------------------------|----------------------------------------------------------------------------------------------------|
|                               | Warn – pauses all MICR print jobs. The printer control panel will display the message "Non-MIC Toner, '<' to cancel". The user must press '<' to cancel or 'Go' to continue. If the user cancels the a page will print with the message "This MICR job could not be printed because MICR toner was loaded in the printer – JOB PURGED". |
|                               | Ignore - allows all MICR jobs to print, regardless if MICR or non-MICR toner is installed in the pr                                                                                                    |
|                               | Flush – purges the MICR print job from the printer memory and prints a page with the message "<br>MICR job could not be printed because MICR toner was not loaded in the printer – JOB PURGE                                                                                                    |
| Alt Command<br>Set            | An optional feature that translates the %& command set into standard PCL (Printer Command Language). Do not enable this feature unless instructed to do so by TROY Technical Support.                                                                                                    |
| Decryption<br>Password $\Phi$ | To support encryption, a decryption password must be entered that matches the encryption pass<br>If decryption is not going to be used, leave the decryption password field blank.                                                                                                    |

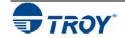

# **Using the TROY Printer Utility**

### Selecting Security Options (cont.)

#### TO ENABLE/DISABLE PRINTER SECURITY OPTIONS:

- 1. From the *Main Window*, click on *Settings*, and then click on *Security Options*.
- 2. Click on the down-arrow at the right of each selection box to choose the desired security option. If you are planning to use the encryption/decryption feature, you must enter a decryption password (or pass phrase) in order for the printer to decrypt the encrypted data sent from the host computer. The same password must be used in the TROY Port Monitor.

| ecurity Options                 |                                    | ×                                    |
|---------------------------------|------------------------------------|--------------------------------------|
| <u>F</u> ile <u>H</u> elp       |                                    |                                      |
| Printer Type<br>(no change)     | Tray Mapping<br>(no change)        | Alt Escape Character<br>(no change)  |
| Decryption Mode<br>(no change)  | Languages Supported<br>(no change) | Alt Command Set ** (no change)       |
| Printer Lock PIN<br>(no change) | MICR Lock PIN<br>(no change)       | Toner Sensor Response<br>(no change) |
| Decryption Password             |                                    |                                      |
|                                 | Update Printer                     | ** Optional feature                  |

<u>NOTE</u>: To maximize the security of the encrypted data, avoid using common words (i.e., starship, zebra, wallflower, etc.) or common groups of words or phrases (i.e., My dog spot, My favorite printer, The red car was fast, etc.) for the decryption password. TROY recommends using complex or unusual groups of words (i.e., Stars fall never for color blue down out of sky, or Grass greener hillsides bestow graces of charm, etc.) or if using a single password, select a unique set of alternating numbers and letters (i.e., x23y4a2, or 6x2kyzb8a).

3. After security options are set, click on *Update Printer* to send the new settings to the printer. *All previous configuration settings in the printer will be overwritten*. Click on *OK* to proceed.

<u>NOTE</u>: TROY Security Printers do not send data back to the Printer Utility. Therefore, if an incorrect administrator password is entered, none of the security options will be accepted by the printer, and the TROY Printer Utility will not provide notification of the error.

| Printer Type                                                                                                 | Printer Type Description |  |
|----------------------------------------------------------------------------------------------------|--------------------------|--|
| MICR Off Printer will always default to MICR Off mode, regardless of any previous MICR settings.             |                          |  |
| MICR Off (timeout) Printer will switch to MICR Off mode after a set time if no MICR Off command is received. |                          |  |
| MICR On Printer will switch to MICR On mode when a MICR job is received.                                     |                          |  |
| MICR Always Printer will always default to MICR On mode, regardless of any previous MICR settings.           |                          |  |

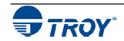

### Re-Mapping Printer Paper Trays

Tray mapping can be used to enhance MICR printing security by redirecting software access to printer paper trays containing check stock to a paper tray containing plain paper. If you have implemented user names and passwords, then only approved users will be able to disable the tray re-mapping configuration and access blank check paper.

For example, with all of your paper trays re-mapped to pull only from paper tray #1, the check stock stored in paper tray #2 will not be available for any other software program, regardless of the paper tray selected by the software program. You can also use this feature if you are using an application that has a printer driver designed to communicate with an older laser printer (i.e., HP LaserJet III or earlier). The tray calling sequence for these earlier printers with a dual tray system is reversed from present day standards (i.e., LaserJet III printer tray #1 is called as paper tray #2 on the newer printers). Refer to the next page for common tray map numbers.

### TO MODIFY THE PRINTER TRAY MAPPING:

- 1. From the *Main Window*, click on *Settings*, and then click on *Tray Mapping*.
- 2. Click in the *Tray Map* box corresponding to each printer paper tray you wish to re-map. After all desired paper tray re-mapping values have been entered, click on *Update Printer* to send the new settings to the printer. Click on *OK* to proceed. *All previous paper tray map settings in the printer will be overwritten*.
- 3. From the printer control panel, select *Configure Device*, *Printing*, and then scroll down to the *PCL* option.
- 4. Under the *PCL* option, scroll down to *Media Source Mapping* and select *Classic*.

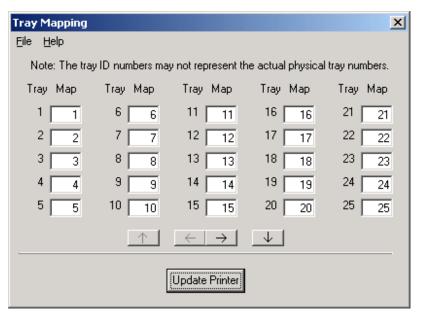

<u>NOTE</u>: The tray map settings will only take effect if this option is enabled in the *Security Options* screen in the TROY Printer Utility and if the printer's media source option is set to *Classic*. If this option is disabled in the *Security Options* screen, the factory default tray map settings will be active. The tray ID numbers shown in the *Tray Mapping* screen may not represent the actual tray numbers of your printer. Refer to the Hewlett-Packard Printer User's Guide for the default paper tray-mapping configuration.

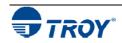

# **Using the TROY Printer Utility**

### Re-Mapping Printer Paper Trays (cont.)

The following table contains common tray mapping numbers for TROY printers. Due to the Hewlett-Packard tray assignment scheme, the actual tray number embossed on the paper tray(s) of your TROY printer may not correspond with the factory tray assignment numbers listed in the table below (e.g., physical tray #2 has a factory tray assignment number of 3, etc.). Always use the <u>factory</u> tray assignment numbers (listed in the table below) when re-mapping your printer paper trays using the TROY Printer Utility.

|                                               | Factory Tray Assignment Numbers |  |  |
|-----------------------------------------------|---------------------------------|--|--|
| Physical Paper Source (Media)                 | 3015 Printers                   |  |  |
| Paper Tray 1 (manual feed)                    | 4                               |  |  |
| Paper Tray 2                                  | 1                               |  |  |
| Paper Tray 3 (standard on "T" model printers) | 5                               |  |  |
| Paper Tray 4 (Optional item for all printers) | 8                               |  |  |

<u>NOTE</u>: The printer's media source option must be set to *Classic* to enable the tray-mapping feature. If this option is disabled in the *Security Options* screen of the TROY Printer Utility, the factory default tray map settings will be active. The tray ID numbers shown in the *Tray Mapping* screen may not represent the actual tray numbers of your printer. Refer to the Hewlett-Packard Printer User's Guide for the default paper tray-mapping configuration.

### TO SET THE REGIONAL OPTIONS:

- 1. From the *Main Window*, click on *Settings*, and then click on *Regional Options*.
- 2. Click on the down-arrow of each selection box to view the list of available currency and/or decimal symbol options, and then click on the desired option. The selected currency symbol will be used in the audit report, and the selected decimal symbol will be used for both the audit and secure seal features.
- 3. Click on *Update Printer* to send these settings to the printer's flash-file memory, and then click on *OK* to continue.

| 🗟, Regional Options 🛛 🗙  |
|--------------------------|
| <u>File</u> <u>H</u> elp |
| Currency Symbol          |
| Decimal Symbol           |
| Point                    |
|                          |
|                          |
|                          |
|                          |
|                          |
| Update Printer           |

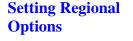

# **Using the TROY Printer Utility**

#### Selecting Data Capture Fonts for Audit Reports and TROYmark<sup>™</sup>

To discourage fraudulent alteration of your printed checks, a user-defined background image (TROYmark<sup>TM</sup>) can be generated using specified information from the check (i.e., check date, convenience amount, payee name, etc.). By capturing one or more of the check fields for use in the TROYmark<sup>TM</sup>, the resulting background image will be specific to each check, adding to the security of the printed document. Check data can also be captured for use in the TROY audit report, which can include the check date, payee name, convenience amount, and up to three additional user-defined check fields. The Secure Seal feature can use data from all fields except Custom.

The special TROY metrics fonts used to generate the desired check information for the background image, audit report, and/or secure seal must be specified for each desired check field in order to be captured. Once the TROYmark<sup>TM</sup> and/or audit reporting feature is enabled in the TROY Port Monitor (refer to Section 5 - Using the TROY Port Monitor), the selected features will remain in effect for the duration of the print job. When the print job has finished, these features will automatically be disabled.

### TO SELECT THE DATA CAPTURE FONTS:

- 1. From the *Main Window*, click on *Settings*, and then click on *Data Capture Fonts*.
- 2. Select the desired check fields you wish to capture for use in the TROYmark<sup>™</sup>, audit report, and/or secure seal.
- 3. Click on the *Select Font to Print* drop-down list to select the font to be printed for the check field selected in the previous step.
- Click in the desired checkboxes to use the captured data from the selected check field in the TROYmark<sup>™</sup> background image, audit report, and/or the secure seal. Repeat Steps two through four for each desired check field.

<u>NOTE</u>: For printing the selected data fields, the same font may be selected for each defined field.

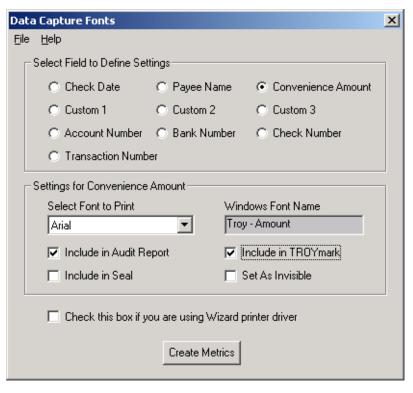

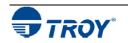

Selecting Data Capture Fonts for Audit Reports and TROYmark<sup>™</sup> (cont.) 5. If you are using a "legacy" printer driver (typically used for Windows 95, 98SE, and ME operating systems), place a checkmark in the checkbox next to "*Check this box if you are using a legacy printer driver.*"

<u>NOTE</u>: See below for details on identifying the type of printer driver currently installed on your computer.

6. After all the desired check fields have been defined, click on *Create Metrics*. Type in the desired file name or use TROY (default) for the data capture metrics file in the *File Name* box, and then click on *Save*. You may create as many data capture font set configurations (metrics files) as needed for

| Save File         |                        |         |   |          | ? ×   |
|-------------------|------------------------|---------|---|----------|-------|
| Save in: 🔂 Use    | rData                  | - 🗈     | 2 | <b>e</b> |       |
|                   |                        |         | _ | _        |       |
| File name:        | .OY                    |         |   | S        | Save  |
| Save as type: Pri | nter Cartridge Metrics | (*.pcm) | • | С        | ancel |
|                   | Open as read-only      |         |   |          | 1.    |

your check printing requirements. The system will automatically generate the metrics file required to capture the selected check data for the TROYmark<sup>™</sup> background image, TROY audit report, or secure seal.

7. After the data capture metrics file is created by the TROY Printer Utility, refer to the *TROY Quick-Start Guide*, and follow the appropriate steps for installing the metrics file on the host computer.

<u>NOTE</u>: If more than one data capture metrics file is installed using the same file name, the previously installed metrics file will automatically be overwritten. TROY recommends using only one data capture metrics file for each computer in your MICR printing network.

### Identifying Your Installed Printer Driver Type

In order for the TROY Printer Utility to create the appropriate data capture metrics file that is compatible with your installed printer driver and operating system, you must identify the type of printer driver currently installed on your computer. "Legacy driver" refers to the older style of printer drivers typically used for Windows 95, 98SE, ME, and NT4.0 operating systems. The newer printer drivers, commonly referred to as "unidrivers", are typically used for Windows 2000, XP, and Server 2003 operating systems.

To identify the type of printer driver currently installed on your computer, click on *Start*, *Settings*, *Printers*, and then right-click on your TROY MICR printer. Click on *Properties*, and note if a Configuration tab exists among the displayed group of tabs at the top of the properties window. Legacy printer drivers will have a Configure tab displayed in the properties window, and the newer printer drivers (unidrivers) will not have a Configure tab displayed in the properties window.

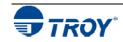

# Using the TROY Printer Utility

# **Using the TROY Printer Utility**

Generating the TROYmark<sup>™</sup> Background Pattern To discourage fraudulent alteration of the check, a background watermark (printed as a diagonally repeating pattern across the face of the check) can be generated using user-defined information taken directly from the check data (i.e., convenience amount, payee name, etc.). The special TROY fonts used to generate the desired check information in the background image must be defined for each available check field in order to capture the check data for use in the TROYmark<sup>TM</sup> feature.

The TROYmark<sup> $^{\text{M}}$ </sup> background image can be selected to print at one of three pre-set density levels: light (approximately a 7% gray), medium (approximately an 11% gray), and dark (approximately a 15% gray). The administrator can also define up to three custom gray levels to ensure readability of the printed information on custom pre-printed check stock (refer to the example on the next page).

Once the desired check fields are selected for use in the background image, the inclusion and exclusion rectangles must then be defined. The inclusion rectangle (one area only) will contain the user-defined TROYmark<sup>TM</sup> image and the exclusion rectangle (one or more selected areas, but not to exceed ten) will remain void of any TROYmark<sup>TM</sup> image to ensure compliance with the ANSI X/9B check specifications. At a minimum, the exclusion rectangle must include an area surrounding the convenience amount.

The TROY Messaging font can also be used to define data that can be included in the TROYmark<sup>TM</sup> image that will not actually appear elsewhere on the check.

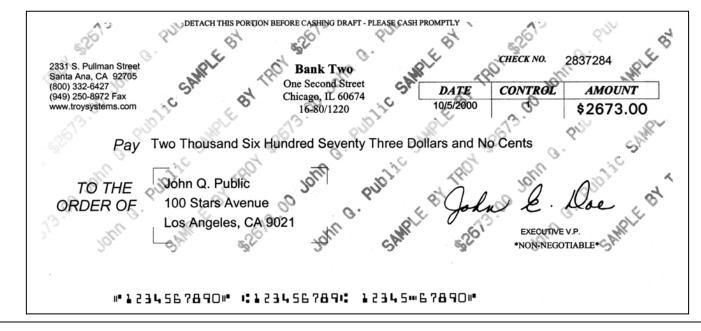

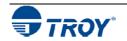

Generating the TROYmark<sup>™</sup> Background Pattern (cont.)

### TO CUSTOMIZE A TROYMARK BACKGROUND PATTERN:

- 1. From the *Main Window*, click on *Settings*, and then click on *TROYmark Pattern*.
- 2. Click on *Options*. Choose a basic density level (light or dark), then select the density percentage. The pixels in the preview screen can be clicked ON (black square) or OFF (white square) to customize the density level of the background pattern. Up to three user-defined density level patterns can be saved using Custom 1 (default), Custom 2, or Custom 3.
- 3. Click on *Update Printer* to send these settings to the printer's flash-file memory.
- 4. To verify the correct density level, click on *Yes* to print a test page. Click on *OK* to continue.

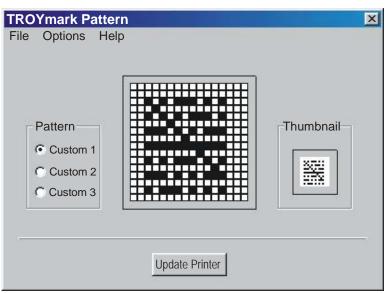

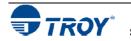

Using the

Pattern Processor

# **Using the TROY Printer Utility**

The pattern processor enables the TROY printer firmware to search the incoming print data stream for a specified string(s) of characters and then substitute the matching data string(s) with an alternate user-defined data string(s), allowing a PCL (Printer Command Language)-based printer to accept an otherwise non-compatible print job (e.g., line feed-based print jobs generated by a mainframe computer) for printing check jobs.

When enabled via the TROY Printer Utility, the pattern processor accumulates data from the incoming print job, temporarily storing the data in a memory buffer in the TROY DIMM/flash memory card for processing. When enabled, the pattern processor incurs processing overhead; therefore, the pattern processor should remain disabled when not in use to avoid unnecessary slowing of the printing process.

Each character string(s) is matched in turn against the input data accumulated in each successive memory buffer. If there is a match, then the user-defined substitution pattern is used to create a new buffer that is integrated into the print data stream. Refer to the *TROY Programmer's Reference Guide* (included as a PDF file on the *TROY Security Printing Solutions* CD) for detailed information and programming examples.

### TO SETUP THE PATTERN PROCESSOR:

- 1. From the *Main Window*, click on *Settings*, and then click on *Pattern Processor*.
- 2. To use pattern processing for upcoming print jobs, click on *Enable Pattern Processor Feature* in the Specify Status box.
- 3. Click on *File*, *Open*, and then select the desired pattern file (\*.ppx) from the UserData folder.
- 4. To Modify a string, click on the desired string set displayed in the window, enter edits in the string fields, and click on *Modify* to accept the changes.

To Delete a string, click on the desired string set displayed in the window, and then click on Delete.

To Add a sting, enter the desired data in the string fields, and then click on Add.

5. Click on *Update Printer* to send these settings to the printer's flash-file memory, and then click on *OK* to continue.

| 🔍 Pattern Processor - test_omnibus3.ppx                                                                                |
|----------------------------------------------------------------------------------------------------|
| File Help                                                                                                    |
| Specify Status                                                                                                    |
| Enable Pattern Processor Feature                                                                                       |
| C Disable Pattern Processor Feature                                                                                    |
| Specify Patterns                                                                                                    |
| - Item                                                                                                    |
| Regular Expression:                                                                                                    |
| Substition Pattern:                                                                                                    |
| Add Modify Delete Clear                                                                                                |
| (.*) (PAYEE:) ([[:space:]]+) (.*)                                                                                      |
| \$1\$2\$3 <ox1b>%m1028T\$4<ox1b>%mOT</ox1b></ox1b>                                                                     |
| (.*) (DATE:) ([[:space:]]+) (.*)                                                                                       |
| \$1\$2\$3<0x1b>%m1029T\$4<0x1b>%m0T                                                                                    |
| (.*)(AMOUNT:)([[:space:]]+)([0-9.,]+)(.*)<br>\$1\$2\$3<0x1b>\$m1027T\$4<0x1b>\$m0T\$5<0x1b>\$h20W<0x00><0x00><0x00><0: |
| (.*) (CHECK #:) ([[:space:]]+) ([[:digit:]]+) (.*)<br>\$1\$2\$3 <esc>*m1036T\$4<esc>*m0T\$5</esc></esc>                |
| Click up or down button to adjust position of selected item:                                                           |
| Update Printer                                                                                                    |

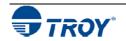

<u>NOTE</u>: To enter a control character (nonprinting character) in a string, use the syntax "<0xhh>", where "hh" is the hexadecimal value of the desired character (e.g., to enter an escape character, use the syntax "<0x1b>").

#### Printing the Pattern Processor Report

#### TO PRINT THE PATTERN PROCESSOR REPORT:

- If the pattern processor window is already open with the desired pattern file (.ppx) displayed, click on *File*, and then click on *Print Pattern Processor Settings – Printer Utility List*. Select the desired printer, and then click on *OK* to print the report.
- 2. If the pattern processor window is not open, from the *Main Window*, click on *Settings*, and then click on *Pattern Processor*.
- 3. Click on *File*, *Open*, and then select the desired pattern file (\*.ppx) from the UserData folder.
- Click on *File*, and then click on *Print Pattern Processor Settings – Printer Utility List*. Select the desired printer, and then click on *OK* to print the report.

| Sta | itus: Enabled                                                                                                    |
|-----|----------------------------------------------------------------------------------------------------|
| ID  | Regular Expression and Substitution Pattern                                                                                  |
| 1   | (.*) (PAYEE:)([[:space:]]+)(.*)                                                                                              |
|     | \$1\$2\$3<0x1b>%m1028T\$4<0x1b>%m0T                                                                                          |
| 2   | (,*)(DATE:)([[:space:]]+)(.*)                                                                                                |
|     | \$1\$2\$3<0x1b>%m1029T\$4<0x1b>%m0T                                                                                          |
| 3   | (.*)(\MMOUNT:)([[:space:]]+)([0-9.,]+)(.*)                                                                                   |
|     | \$1\$2\$3<0x1b>%m1027T\$4<0x1b>%m0T\$5<0x1b>%h20W<0x00><0x00><0x00><0x04><0x00><0x01><br><0x00><0x00>##ABSEAL#####<0x1b>%m0R |
| 4   | (.*)(CHECK #:)([[:space:]]+)([[:digit:]]+)(.*)                                                                               |
|     | \$1\$2\$3 <esc>%m1036T\$4<esc>%m0T\$5</esc></esc>                                                                            |
| 5   | (.*)(\*p1226X:)(!*)([[:digit:]]+)(.*)(:.*)                                                                                   |
|     | \$1\$2\$3 <esc>1m1034T\$4<esc>1m0T\$5\$6</esc></esc>                                                                         |
|     |                                                                                                    |
|     |                                                                                                    |
|     |                                                                                                    |
|     |                                                                                                    |
|     |                                                                                                    |
|     |                                                                                                    |
|     |                                                                                                    |
|     |                                                                                                    |
|     |                                                                                                    |
|     |                                                                                                    |
|     | Important Information                                                                                                    |

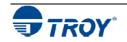

# **Using the TROY Printer Utility**

## Managing Audit Reports

Use this feature to record, store, and print a report of the check printing activity sent to your TROY printer. When enabled, the audit report feature automatically records the MICR line information (transit/routing number, bank number and check number) each time the TROY MICR font is accessed (default mode). The print order is also stored for each check. Additionally, the audit report can be set up to use the British Pound or Euro symbol and programmed to capture any one or more of the following items from a check:

- Payee name
- Convenience amount
- Check date
- User name (the person logged in while printing the checks)
- Up to three additional custom (user-defined) fields from the check

To capture the user-selected fields from the check for use in the audit report, special PCL commands must be inserted into the PCL 5 data stream (the data sent from the computer to the printer) to mark the selected check data for recording in the audit report. These PCL markers are placed in the print data stream by selecting one of the designated fonts for each desired check field, creating a custom PCM file (automatically generated by the PCM file generator included in the TROY Printer Utility), and then installing the PCM file on the host computer (refer to the **TROY Quick-Start Guide**). A maximum of 128 characters can be stored for each audit record in the flash-file system.

### Two versions of the audit report can be selected for printing:

- *Recent* prints only the audit data recorded since the last *Recent* or complete audit report was printed.
- *All* prints *All* recorded audit data stored in the printer's flash memory.

# <u>NOTE</u>: Canceling a *Recent* report before the report finishes printing will cause the audit information marked for this report to be reprinted along with any subsequently recorded data when the next *Recent* audit report is printed.

The *Recent* or *All* records of the audit report can be selected to print in one of two formats:

- Summary Report prints only the number of checks printed.
- *Detailed Report* prints all audit record data and the summary line.

### The audit report can be sorted in one of two sort orders using either the MICR line or print order:

- *Ascending* prints the audit data in ascending order (default).
- *Descending* prints the audit data in descending order.

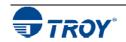

| Managing<br>Audit Reports | The TROY Messaging font can also be used to insert data into the audit record that the user does not want to actually print on the check. Refer to Section 7 – <i>Using TROY Fonts</i> for detailed information.                                                                                                    |
|---------------------------|----------------------------------------------------------------------------------------------------|
| (cont.)                   | NOTE: The printer fonts are resident in the printer's flash-file system. The screen fonts are available on the TROY Security Printing Solutions CD supplied with your TROY Security Printing Solution.                                                                                                    |
|                           | The audit report feature can be set to automatically run at the conclusion of each print job containing MICR data using the <i>Auto-Report</i> feature. Likewise, the auto-delete feature can be used to automatically delete audit records at the conclusion of printing an automatic or manual report using the <i>Auto-Delete</i> feature. Most users do not want audit reports to print on expensive check paper. Therefore, the paper tray-mapping feature can automatically configure audit reports to print using paper from a specified paper tray. |
|                           | The TROY non-volatile flash-file system can store approximately 10,000 records (one record = one MICR line). The audit data stored in the TROY non-volatile flash-file memory can be deleted via the TROY Printer Utility or the printer control panel. To prevent unauthorized users from changing the audit report format, a valid user name and password is required to access these settings using the TROY Printer Utility or the printer control panel. Audit reports will always print in portrait format.                                           |
|                           | NOTE: Use the TROY Printer Utility to change the audit report features and settings.                                                                                                    |
|                           | NOTE: Be sure the Regional Options are set appropriately (see page 4-14 for details).                                                                                                    |
|                           |                                                                                                    |
|                           |                                                                                                    |
|                           |                                                                                                    |
|                           |                                                                                                    |
|                           |                                                                                                    |
|                           |                                                                                                    |
|                           |                                                                                                    |

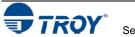

# **Using the TROY Printer Utility**

## Managing Audit Reports (cont.)

TROY audit reports can be selected to print in one of two sort orders:

- TROY Primary Sort Order prints the audit data in ascending order (default).
  - **TROY Secondary Sort Order** prints the audit data in descending order.

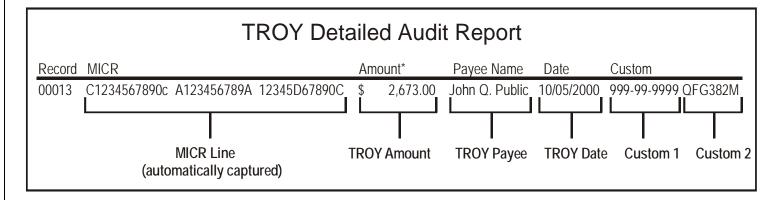

#### **TO SELECT AUDIT OPTIONS:**

- 1. From the *Main Window*, click on *Settings*, and then click on *Audit Options*.
- 2. Click on the down-arrow of each selection box to choose the desired audit option.
- 3. Click on *Update Printer*. The system will automatically update the printer's flash-file memory.
- 4. Click on *OK* to continue.

<u>NOTE</u>: The currency symbols are selected in *Settings, Regional Options* (see page 4-14).

| Audit Options             |                            | ×                          |
|---------------------------|----------------------------|----------------------------|
| <u>File H</u> elp         |                            |                            |
| Audit Data Capture        | Auto-Report<br>(no change) | Print Range<br>(no change) |
| Sort By<br>(no change)    | Auto-Delete<br>(no change) | Report Type<br>(no change) |
| Sort Order<br>(no change) | Paper Tray<br>(no change)  |                            |
|                           | Update Printer             |                            |

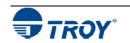

### Managing Audit Reports (cont.)

#### **TO PRINT AUDIT REPORTS:**

From the *Main Window*, click on *File*, *Audit*, and then click on *Print Audit Report*. The printer will automatically print the audit report according to the user-defined configuration set in the *Audit Options* window.

<u>NOTE</u>: If the *Auto-Delete* feature is enabled, the audit data will automatically be deleted when the audit report has finished printing.

### TO DELETE AUDIT DATA:

- 1. From the *Main Window*, click on *File*, *Audit*, and then click on *Delete Audit Data*.
- 2. The system will prompt you for confirmation. If you wish to continue, click on *OK* to permanently delete all audit data, and then click on *OK* to continue.

| Confirm | ×                                           | Notificati | on 🗙                                                                 |
|---------|---------------------------------------------|------------|----------------------------------------------------------------------|
| ?       | Are you sure you want to delete Audit Data? | •          | The Delete Audit Data request has been sent to the selected printer. |
|         | Yes <u>No</u>                               |            | OK                                                                   |

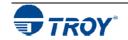

Adjusting the MICR Line and/or Page Image Positioning The ANSI X/9B specifications for the placement of the MICR line relative to the bottom and right edges of a check document are tightly controlled in order to provide accurate reading by the high-speed banking system check readers. If the MICR line on your checks does not meet the ANS X/9B specification for MICR line placement, use this feature to make small vertical and/or horizontal positioning adjustments to the MICR line and/or page image. If necessary, the entire page image placement can be moved. If adjustments are made simultaneously to the MICR line and the page image positions using positive numbers, then the sum of the two numbers will be used as the offset value for the MICR line.

<u>NOTE</u>: If the auto-rotate feature (described on the next page) is used in conjunction with the ExPT Offsets feature, any adjustments made with the ExPT Offsets feature to the left or top offset registration will have the same effect on the page regardless of the page orientation.

Use the TROY MICR document template to verify correct placement of the MICR line on your checks after performing an adjustment (refer to Section 3 - MICR *Quality Control* in the **TROY MICR Basics Handbook** for instructions on using the TROY MICR document template). If adjustments are made simultaneously to the MICR line and page image positions using positive numbers, then the sum of the two numbers will be used as the offset value for the MICR line.

<u>NOTE</u>: The MICR line adjustments are preset at the factory. TROY recommends that you do not alter these settings unless your bank of deposit notifies you of MICR line positioning errors on your checks.

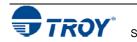

### Adjusting the MICR Line and/or Page Image Positioning (cont.)

### TO ADJUST THE MICR LINE POSITIONING:

- 1. From the *Main Window*, click on *Settings*, and then click on *ExPT Offsets*.
- 2. Enter the vertical and offset values for the MICR line and/or image in the appropriate boxes. These values are represented in decipoints (1/720 of an inch). The valid offset range is -720 to 720 (equals plus/minus one inch). If you are using the automatic page rotation feature in conjunction with the ExPT Offsets feature, then you must adjust the image and MICR offsets accordingly (see note on previous page).
- 3. After all values have been entered, click on **Update Printer** to send the new settings to the printer. All previous MICR line and image offset values in the printer will be overwritten. The

| ExPT Offsets      | ×                                                                                                    |
|-------------------|----------------------------------------------------------------------------------------------------|
| <u>File H</u> elp |                                                                                                    |
|                   | Image<br>Vertical Offset<br>Horizontal Offset<br>Image Rotate Enable<br>Valid offset values +/- 720 decipoints<br>MICR line<br>Vertical Offset<br>Horizontal Offset |
|                   | Jpdate Printer                                                                                                    |

system will prompt you with "**Print Quality Document to verify adjustments**?" Click on **Yes** to print the quality document, or click on **No** to proceed without printing the quality document.

4. When closing the ExPT Offsets window. the system will prompt you with "Do you want to save changes to ExPT Offset values?" Click on Yes to save the new offset values in a user-named file for future use (e.g., Acme print iob offset values.ops), or click on No to continue without saving the new offset values.

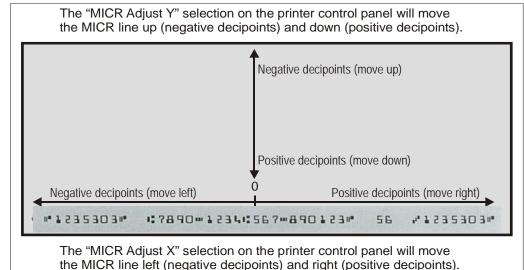

# **Using the TROY Printer Utility**

## Using the Auto-Rotate Feature

Due to minor variations in registration (the precise alignment of text and images on the printed page) that exists with most printers, it is recommended that the MICR line on your checks be positioned to print on the leading edge of the printed page (the edge of the page that exits the printer first). MICR lines positioned on the trailing edge of the page may be subject to small variations in the vertical placement of the MICR line, which may cause the MICR line position to fall outside of the MICR line specifications. If the MICR line is located on the trailing edge of the page, use the Auto-Rotate feature to automatically rotate your check image 180-degrees on the page.

### TO ROTATE THE CHECK IMAGE:

- 1. From the *Main Window*, click on *Settings*, and then click on *ExPT Offsets*.
- 2. Click on the *Image Rotate* drop-down box and select *Enable*.
- 3. After all desired values have been entered, click on *Update Printer* to send the new settings to the printer. All previous MICR line and image offset values in the printer will be overwritten. The system will prompt you with "Print Quality Document to verify adjustments?" Click on Yes to print the quality document, or click on No to proceed without printing the quality document.

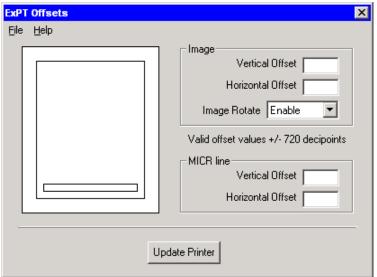

4. When closing the ExPT Offsets window, the system will prompt you with "*Do you want to save changes to ExPT Offset values?*" Click on *Yes* to save the new offset values in a user-named file for future use (e.g., Acme print job offset values.ops), or click on *No* to continue without saving the new offset values.

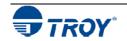

#### Managing The TROY Memory Card installed inside your TROY printer contains a re-writeable flash-file system, allowing **Printer** the administrator to conveniently install, print, or delete printer resources. The flash-file system's download area supports the storage of three types of resources: soft fonts, macros/forms, and data files. The most common type Resources of data file stored in the TROY Memory Card is the Secure Seal template file (template.dat). It is important to safeguard the proprietary resources (signatures, company logos, macros, etc.) stored in your printer's flash-file system by implementing the security features provided with your TROY Security Printing Solution. **Printing a List of** The administrator can add and/or delete any portion of the public and/or secure printer resources contained in the TROY printer's flash-file system using the TROY Printer Utility. Typically, the secure memory area contains **Printer Resources** proprietary printer resources (MICR fonts, digitized signatures, etc.). The public memory area usually contains non-proprietary resources (company logos, macros, forms, etc.) that are available to anyone using the printer. Individual printer resource files can be deleted by printing a list of the printer's resources to view the currently loaded resources and then selecting the desired printer resource file using the file ID number (displayed to the left of each resource file). The amount of resources (file size) that can be downloaded to the printer memory depends on the amount of free memory space available in the TROY Memory Card. Printing a list of the printer resources

#### TO PRINT A LIST OF PRINTER RESOURCES:

- From the *Main Window*, click on *Resources*, and then click on *Print Current Resources*. The selected printer will automatically print a list of the currently installed printer resources contained in the flash-file system (see the example ►). It is recommended that you print out a list of the current printer resources before deleting or adding new resources.
- 2. Click on **OK** to continue.

# TROY EX SERIES - Download Area Summary

Directory List:

will display the currently available free memory space in the TROY Memory Card (designated as bytes).

| F14635.fnt              | : | 12674 | bytes  |
|-------------------------|---|-------|--------|
| F14636.fnt              | : | 11747 | bytes  |
| D28538.dat              | : | 69824 | bytes  |
| M24675.mac              | : | 136   | bytes  |
|                         |   |       |        |
| Bytes used by resources | : | 94381 | bytes  |
| Total bytes in use      | : | 3147  | Kbytes |
| Bytes available         | : | 12196 | Kbytes |

Font List (\* indicates secure, m indicates MICR, M indicates certified MICR):

```
14635 - <esc>(7Q<esc>(s0p3h24v0s0b0T
14636 - <esc>(6Q<esc>(s0p3h24v0s0b0T
```

Macro List (\* indicates secure):

```
24675 - <esc>&f24675Y
```

```
Data List (* indicates secure):
```

```
28538 - DDSignature.dst
```

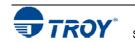

# **Using the TROY Printer Utility**

| Adding Printer<br>Resources | <ul> <li>TO ADD PRINTER RESOURCES:</li> <li>1. From the <i>Main Window</i>, click on <i>Resources</i>, and then click on <i>Install New Resources</i>. Select either <i>Soft Fonts</i>, <i>Data Files</i>, or <i>Macros/Forms</i>.</li> </ul>                                                                                                    | Open File     ? ×       Look in:      My Documents     Image: Second second second |
|-----------------------------|----------------------------------------------------------------------------------------------------|----------------------------------------------------------------------------------------------------|
|                             | <ol> <li>Click on the desired font, macro/form, or data file(s), and then click on <i>Open</i>. The selected file(s) will be displayed in the installation screen. Choose either <i>Secure File System</i> or <i>Public File System</i> to load the selected file(s) in the desired memory area of the flash-file system. A <i>Starting ID Number</i> will be automatically generated for each file loaded into the flash file memory.</li> </ol> | File name:     Arabian.sfp       Files of type:     Font Files (*.sfp, *sfl)         Cancel                                                                                                    |
|                             | <ul> <li>flash-file memory.</li> <li>Click on <i>Update Printer</i> to send the printer resource file(s) to the printer. Click on <i>OK</i> to finish.</li> </ul>                                                                                                    | Open as read-only   Install Fonts   File Help   C:\Resources\   Arabian.sfp              • Secure File System         • Temporary Memory      Image: Secure File System   Image: Temporary Memory     Image: Secure File System     Image: Temporary Memory     Image: Secure File System     Image: Temporary Memory     Image: Secure File System     Image: Temporary Memory     Image: Secure File System     Image: Temporary Memory     Image: Secure File System     Image: Temporary Memory     Image: Secure File System     Image: Temporary Memory     Image: Secure File System     Image: Temporary Memory     Image: Secure File System     Image: Temporary Memory     Image: Secure File System     Image: Temporary Memory     Image: Secure File System     Image: Temporary Memory     Image: Temporary Memory     Image: Temporary Memory     Image: Temporary Memory     Image: Temporary Memory     Image: Temporary Memory     Image: Temporary Memory     Image: Temporary Memory     Image: Temporary Memory     Image: Temporary Memory     Image: Temporary Memory                                                                                                    |
|                             |                                                                                                    |                                                                                                    |

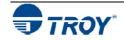

#### **Deleting Printer** TO DELETE PRINTER RESOURCES: **Resources** 1. Print a list of the currently installed printer resources (see Page 4-31) by clicking on *Resources*, and then clicking on *Print Current Resources*. Use this printout to determine which resources you wish to delete from the flash-file system. Delete Current Resources 2. From the Main Window, click on File Help Resources, and then click on Delete Current Resources. Soft Fonts 3. Select the general group of printer Soft None Resoure Type Fonts, Data Files, or Macros/Forms you wish to delete, and then click on Update Soft Fonts C All Secure and Public **Printer**. To delete a specific resource file O Data Files C All Secure or group of resources files, enter the O Macros / Forms O All Public starting and ending ID numbers of the resource files you wish to delete (refer to C Range your printed list of currently installed printer resources to obtain the file ID numbers), and then click on Update Printer. 4. Click on Yes to confirm your file selection marked for deletion. Click on **OK** to finish.

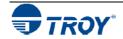

### Updating the Printer Firmware

The TROY Memory Card installed inside your TROY printer contains a re-writeable flash-file system that can be conveniently updated by the administrator. The administrator can upgrade the TROY printer firmware (TROY's proprietary MICR program code) as new features become available from TROY Firmware maintenance or feature upgrades developed by TROY Systems can be downloaded and installed using the TROY Printer Utility. Update files are available from the TROY Web site or may be supplied by TROY on removable media. After completing a firmware update, your TROY printer must be rebooted (printer power switched OFF and ON) in order for the update to take effect.

### TO UPDATE THE PRINTER FIRMWARE:

- 1. From the *Main Window*, click on *Help*, and then click on *Firmware Update*.
- 2. Enter the path and file name of the update file you wish to load in the *File Name* box. If you are not sure of the file name or location, click on the folder icon located at the right of the *File Name* box to search for the update file. After locating the update file, click on the update file name, and then click on *Open*. The *Firmware Update* screen will appear with the update file name in the *File Name* box.
- 3. Click on *Update Printer* to send the update file to the printer. Click on *OK* to proceed with the firmware update, and then click on *OK* again to finish the update process.
- 4. After the firmware update is complete, the printer will automatically reboot (re-initialize). After the printer has finished rebooting, the control panel will display the message "**READY**". If your printer does not reboot automatically or the control panel displays the message "**49.4C18 Service Error**", cycle the printer power (switch the printer OFF and ON again). The printer power <u>must</u> be cycled in order for the update to take effect.

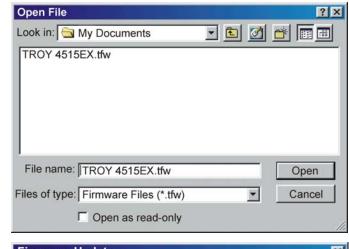

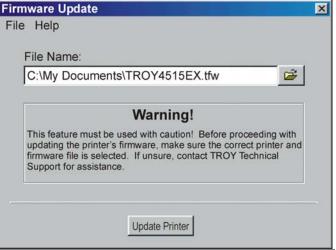

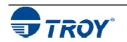

| Printing Test<br>and Demo<br>Pages | The TROY Printer Utility provides the ability to generate a Windows Security Font, Windows Barcode Font, and PCL Security/Barcode Font demonstration page. Use the Windows Security Font demonstration page if you are using a Windows-based printing application, or use the PCL Security/Barcode Font demonstration page if you are using a non-Windows-based printing application. The TROY MICR Quality Document and printer configuration pages are resident in the TROY Memory Card, and can be printed at any time from the printer control panel or through the TROY Printer Utility. Use these test and demonstration pages to verify your printer's configuration, functionality, and MICR print quality.                                                                                                    |
|------------------------------------|----------------------------------------------------------------------------------------------------|
| Verifying MICR<br>Print Quality    | <ul> <li>Maintaining high-quality MICR printing is vital to error-free reader/sorter processing of your checks at the bank. TROY's Security Printing Solutions have been consistently shown to have the lowest bank reject rates in the industry. Poor MICR print quality will cause your checks to be rejected by the bank's automatic MICR readers, and therefore, you may incur significant manual processing fees from your bank for each rejected check. The TROY MICR Quality Document is resident in the firmware of your TROY printer and can be printed out at any time using the TROY Printer Utility or printer control panel. The TROY Quality Document will automatically be formatted to fit the default paper size set in the printer (either letter or A4). Use the TROY MICR Quality Document as a reference to evaluate the general print quality of your TROY Security Printing Solution.</li> <li><b>TO PRINT THE TROY MICR QUALITY DOCUMENT:</b></li> <li><b>NOTE:</b> TROY Secure <i>EX</i> series printers must have the printer keylock switch set to "<i>Print MICR</i>" to enable printing of the MICR Quality Document.</li> <li>1. From the <i>Main Window</i>, click on the printer you wish to manage.</li> <li>2. From the <i>Main Window</i>, click on <i>File</i>, <i>Print</i>, and then click on <i>Print</i>.</li> <li>3. Click on the <i>Quality Document</i>. Choose either the E-13B or CMC-7 version of this document. The printer will automatically print the TROY MICR Quality Document (refer to the E-13B example on the next page).</li> </ul> |
|                                    |                                                                                                    |

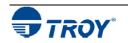

TROY

#### **Identifying Print** Continuous streaks and voids that **TROY EX SERIES** Defects may appear on the TROY MICR Quality Document are usually the MICR Quality Document result of a low toner condition. A scratch or other contamination on the surface of the optical drum inside the toner cartridge can also **TROY Security Printing Solutions** cause streaking and other print TROY offers a full line of security printing solutions, including software, security printers, MICR printers, MICR and security DIMMs, MICR toner, security paper and digital imaging. quality defects. TROY is a MICR toner manufacturer for Hewlett-Packard LaserJet printers. To ensure consistent MICR quality, always use TROY MICR supplies. Visit our website at www.trovgroup.com for the latest product information. To ensure optimum MICR print Need Assistance? quality, always use a genuine Locating a Reseller or other sales assistance **Technical Support** TROY MICR toner cartridge with Call: 800-332-MICR (6427) Call: 800-332-MICR (6427) Email: INFO@troygroup.com Email: TechSupport@troygroup.com your TROY Security Printing **TROY MICR Technology Center** Always replace the Solution. · TROY's state-of-the-art paper and print testing laboratory evaluates your checks and other TROY MICR toner cartridge with a MICR documents to ensure that they conform to ANSI and APACS specifications. new TROY MICR toner cartridge · For more information about how we can assist you with your MICR needs, please contact TROY's MICR Technology Center at 800-332-6427 when the TONER LOW message appears on the printer control panel. MICR documents printed after a low toner condition may not meet © 1:0°™ 1234567890 © 1234567890 © 1234567890 mm,°1: © MICR specifications and cause your printed checks to be rejected, thereby incurring significant PRINTER INFORMATION MICR ANALYSIS manual processing fees to you by PRINTER: SN:CN2C489003 FW:93-20340-001-A (20041028) DATE: your bank.

COMPANY

CONTACT

PHONE

<u>NOTE</u>: If your TROY Security Printing Solution develops a noticeable print quality defect that cannot be corrected by replacing the MICR toner cartridge, the MICR Quality Document can be sent to TROY for evaluation. *Do <u>not</u> continue to print MICR documents if print defects are present.* 

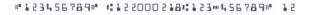

THE AREA BELOW IS A 5/8" CLEAR-BAND AND MUST BE FREE OF ALL TONER OTHER THAN MICR CHARACTERS

SIGNAL AVERAGI

AVERAGE ON-US

SIGNAL RANGE

### llsing the TROY Printer I Itility

8 6 71

REVISION H

# **Using the TROY Printer Utility**

| Accessing TROY<br>Fonts Using Non-<br>Windows<br>Applications | If you are using a non-Windows application to print MICR documents, the escape sequence for each font must be programmed into the application in order to "call" each of the selected fonts. The <esc> character is ASCII character number 27 (hexadecimal number 1B). Refer to Section 7 – <i>Using TROY Fonts</i> for the specific escape sequence (displayed above each character map) used to call each of the TROY fonts.</esc>                                                                                                    |
|---------------------------------------------------------------|----------------------------------------------------------------------------------------------------|
| Verifying<br>Windows Font<br>Support                          | To verify the TROY Windows font support files were properly installed on your system, demonstration documents are provided through the TROY Printer Utility in Windows that can be printed out to visually identify all security and/or barcode fonts downloaded to the TROY Security Printing Solution. Make sure your TROY printer is properly setup, powered ON, and is online before printing the Windows Security Font or Windows Barcode Font Demonstration page(s).                                                                                                    |
|                                                               | <ul> <li><u>TO PRINT THE WINDOWS SECURITY (MICR) FONT DEMONSTRATION PAGE:</u></li> <li><u>NOTE:</u> TROY Secure <i>EX</i> series printers must have the printer keylock switch set to "<i>Print MICR</i>" to enable printing of the Windows Security Font Demonstration page.</li> <li>1. From the <i>Main Window</i>, click on the printer you wish to manage.</li> <li>2. Type in the current administrator password in the password box at the bottom of the <i>Main Window</i>. If a password is not set, then leave the password box blank.</li> </ul>                                                                                                    |
|                                                               | <ol> <li>From the <i>Main Window</i>, click on <i>File</i>, <i>Print</i>, and then click on <i>Windows Security (MICR) Font Demo</i>. The printer will automatically print the Windows Security Font Demonstration page (see example on next page).</li> <li>Compare the actual TROY security fonts (the actual fonts generated by your printing system) shown in the right-hand column with the facsimile image of these fonts printed in the center column (a digitized image designed to look exactly like the actual fonts generated by your system – see example on the next page). If the support files were properly installed, the actual TROY security and/or barcode fonts displayed in the right-hand column should appear identical to the facsimile fonts displayed in the center column. If the actual fonts do not match the facsimile fonts printed on the demonstration document (fonts not printed correctly or fonts missing on the printout), review the installation steps in this document. If further assistance is required, contact TROY Technical Support.</li> </ol> |

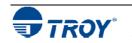

| Verifying<br>Windows Font |                                                                                                    | TROY Security Font Colle                                                                                         | ection                                                                                                    |  |
|---------------------------|----------------------------------------------------------------------------------------------------|----------------------------------------------------------------------------------------------------|----------------------------------------------------------------------------------------------------|--|
| Support (cont.)           | Microsoft Windows Test Page                                                                                                    |                                                                                                    |                                                                                                    |  |
|                           |                                                                                                    |                                                                                                    |                                                                                                    |  |
|                           | through Microsoft Wi                                                                                                    |                                                                                                    | llection should appear when printed<br>how they actually print through your<br>Printed Font) to a TROY Security                                                                                                    |  |
|                           | in the Actual Printed I<br>into the Hewlett Packs<br>the fonts in both colur<br>correctly or missing fr<br>user documentation. I | Font column. If the Windows suppo<br>ard PCL 5e printer driver, the fonts<br>nns do not match (fonts in the Actu | lumn of this page to the fonts printed<br>rt files (PCM) were properly installed<br>in the two columns should match. If<br>al Printed Fonts column not printed<br>s Support File installation steps in the<br>e contact TROY Technical Support |  |
|                           | Font Name                                                                                                    | Facsimile Font Image                                                                                             | Actual Printed Font                                                                                                    |  |
|                           | TROY E-13B                                                                                                    | 1234567890                                                                                                    | 1234567890                                                                                                    |  |
|                           | TROY CMC7                                                                                                    | 1234567899                                                                                                    | 4234567890                                                                                                    |  |
|                           | TROY ECF                                                                                                    | 01234567890                                                                                                    | 01234567890<br>ZERO KONE TWO THREE FOUR FIVE SIX SEVEN EIGHT MINE ZERO                                                                                                    |  |
|                           | TROY LCF                                                                                                    | 1 2 3 4 5 6 7 8 9 0                                                                                              | 1 2 3 4 5 6 7 8 9 0                                                                                                    |  |
|                           | TROY SCF                                                                                                    | 1 2 3 4 5 6 7 8 9 0                                                                                              | 1 2 3 4 5 6 7 8 9 0                                                                                                    |  |
|                           | TROY HELV Rev                                                                                                    | 1234567890                                                                                                    | 1234567890                                                                                                    |  |
|                           | TROY MICRO                                                                                                    | <u>MPMP</u>                                                                                                    |                                                                                                    |  |
|                           | TROY OCRA                                                                                                    | 1234567890ABCD                                                                                                   | 123456789DABCD                                                                                                    |  |
|                           | TROY OCRB                                                                                                    | 1234567890ABCD                                                                                                   | 1234567890ABCD                                                                                                    |  |
|                           | TROY Security                                                                                                    | 1234567890                                                                                                    | 1234567890                                                                                                    |  |

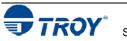

# **Using the TROY Printer Utility**

Printer

Locked

Print

MICR

MICR

Locked

#### Verifying PCL 5e Communication

The PCL Security/Barcode Font Demonstration pages can be used to verify PCL 5e communication between the host computer and TROY printer. If the PCL 5e communication between the host computer and TROY printer is successful, then the demonstration page should print out exactly as shown in the example on the next page.

TO PRINT THE PCL SECURITY/BARCODE FONT DEMONSTRATION PAGE:

<u>NOTE</u>: TROY Secure *EX* series printers must have the printer keylock switch set to *"Print MICR"* to enable printing of the PCL Security/Barcode Demonstration pages.

- 1. From the *Main Window*, click on the printer you wish to access.
- 2. Type in the current administrator password in the password box at the bottom of the *Main Window*. If a password is not set, then leave the password box blank.
- 3. From the *Main Window*, click on *File*, *Print*, and then click on *PCL Security/Barcode Font Demo*. The printer will automatically print the PCL 5e Security/Barcode Font Demonstration pages (refer to the example on the next page).

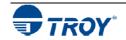

# **Using the TROY Printer Utility**

#### Verifying PCL 5e Communication (cont.)

#### TROY SECURITY FONTS

#### PCL 5e Font Demo Page (non-Microsoft Windows)

| Font Name            | PCL5e Font Call Escape Sequence                                                                  | Print Example                                                                                           |  |
|----------------------|--------------------------------------------------------------------------------------------------|----------------------------------------------------------------------------------------------------|--|
| TROY E-13 *          | <esc>(0Q<esc>(s1p12.0v0s0b0T<br/><esc>(0Q<esc>(s0p8.00h8.8v0s0b0T</esc></esc></esc></esc>        | 12345678900.***** 12345678900.*****                                                                     |  |
| TROY CMC7 *          | <esc>(0Q<esc>(s1p12.0v0s0b1T<br/><esc>(0Q<esc>(s0p8.00h8.8v0s0b1T</esc></esc></esc></esc>        | 1236567890febA 1236567890febA                                                                           |  |
| TROY ECF *           | <esc>(3Q<esc>(s1p<height>v0s0b0T<br/><esc>(3Q<esc>(s1p18v0s0b0T</esc></esc></height></esc></esc> | 1234567890<br>ONE THO BALLE FOR THE STA STREETED IN MAY 2000<br>OT S OT S OT S OT S OT S OT S OT S OT S |  |
| TROY LCF             | <esc>(1Q<esc>(s0p5.01h16.0v0s0b0T</esc></esc>                                                    | 1 2 3 4 5 6 7 8 9 0 \$ C € € *                                                                          |  |
| TROY SCF             | <esc>(2Q<esc>(s0p6.00h22.0v0s0b0T</esc></esc>                                                    | $\begin{array}{cccccccccccccccccccccccccccccccccccc$                                                    |  |
| TROY Micro Font      | <esc>(10U<esc>(s0p80h.8v0s33b0T</esc></esc>                                                      | an an an an an an an                                                                                    |  |
| TROY Helvetica (Rev) | <esc>(9U<esc>(s1p<height>v0s33b24580T</height></esc></esc>                                       | 1234567890 ABCDEFGHIJKLMnopqrstuvwxyz                                                                   |  |
| TROY OCR-A           | <esc>(0O<esc>(s1p<height>v0s0b104T</height></esc></esc>                                          | 1234567890 ABCDEFGHIJKLMnopqrstuvwxyz                                                                   |  |
| TROY OCR-B           | <esc>(10<esc>(s1p<height>v0s0b110T</height></esc></esc>                                          | 1234567890 ABCDEFGHIJKLMnopqrstuvwxyz                                                                   |  |
| TROY Security        | <esc>(4Q<esc>(s1p<height>v0s0b0T</height></esc></esc>                                            | 1234567890 .⊄\$€&,                                                                                      |  |
|                      | Notes                                                                                            |                                                                                                    |  |

<esc> represents the non-printable escape character (AscII27/Hex1B).

<height> represents the point-size value of the scalable font. Value is represented in points .1/72 inch increments.

\* Multiple PCL5e font calls are shown for some fonts. Refer to the printer documentation to verify which calls your specific model supports.

\*\* These fonts may not be included with your TROY Security Printing Solution. Refer to the printer document for details. If these fonts are not included, alternate printer-resident fonts will be printed in place of them; this is normal. If you would like to add these fonts to your printer-resident font collection, please contact TROY Group, Inc. at 1-800-332-6427.

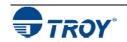

# **Using the TROY Printer Utility**

| Verifying PCL 5e<br>Communication<br>(cont.) |                                                                                                    | (Optional) TROY BARC<br>PCL 5e Font Demo Page ( non-M             |                                                                                                    |
|----------------------------------------------|----------------------------------------------------------------------------------------------------|-------------------------------------------------------------------|----------------------------------------------------------------------------------------------------|
|                                              | Font Name                                                                                                    | PCL 5e Font Call Escape Sequence                                  | Print Example                                                                                                    |
|                                              | TROY UPC-A **                                                                                                 | <esc>(8Y<esc>(s1p<height>v0s0b24600T</height></esc></esc>         | 0 <sup>1</sup> 71001 00699 <sup>1</sup> 5                                                                                                   |
|                                              | TROY UPC-E **                                                                                                 | <esc>(8Y<esc>(s1p<height>v0s0b24610T</height></esc></esc>         | 0 7 1 4 5 5 1 " 5                                                                                                    |
|                                              | TROY EAN-8 **                                                                                                 | <esc>(8Y<esc>(s1p<height>v0s0b24620T</height></esc></esc>         | 04210009                                                                                                    |
|                                              | TROY EAN-13 **                                                                                                | <esc>(8Y<esc>(s1p<height>v0s0b24630T</height></esc></esc>         | 9 78 12 34 56 78 97                                                                                                    |
|                                              | TROY BC2of5 **<br>TROY BC25 **                                                                                | <esc>(4Y<esc>(s1p<height>v0s0b24640T</height></esc></esc>         |                                                                                                    |
|                                              | TROY BC3of9 **<br>TROY BC39 **                                                                                | <esc>(0Y<esc>(s1p<height>v0s0b24670T</height></esc></esc>         |                                                                                                    |
|                                              | TROY BC128 **                                                                                                 | <esc>(0Y<esc>(s1p<height>v0s0b24700T</height></esc></esc>         |                                                                                                    |
|                                              | TROY POSTNET **                                                                                               | <esc>(15Y<esc>(s1p<height>v0s0b24770T</height></esc></esc>        | Illanallahdallahdallahallahdal                                                                                                    |
|                                              | TROY POSTNET (Rev) **                                                                                         | <esc>(15Y<esc>(s1p<height>v0s33b24770T</height></esc></esc>       | ՈրուսՈւդեռՈւդեռՈւդեռՈւդեռՈւդերի                                                                                                    |
|                                              | ** These fonts may not be include<br>printer-resident fonts will be printe<br>TROY Group, Inc. at 1-800-332-6 | ed in place of them; this is normal. If you would like to add the | rinter document for details. If these fonts are not included, alternate hese fonts to your printer-resident font collection, please contact |

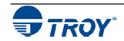

| Verifying Printer<br>Configuration | <b>TO PRINT THE TROY CONFIGURATION P</b><br><b>NOTE: TROY Secure</b> <i>EX</i> series printers me<br>" <i>Print MICR</i> " to enable printing of the TRO<br>1. From the <i>Main Window</i> , click on the | ust have the print<br>Y Configuration p                                                     | bage.                                               | et to MICR                                                                 |                                                  |
|------------------------------------|----------------------------------------------------------------------------------------------------|---------------------------------------------------------------------------------------------|-----------------------------------------------------|----------------------------------------------------------------------------|--------------------------------------------------|
|                                    | 2. Type in the current administrator password in the password box at the bottom of the <i>Main Window</i> . If a password is not set, then leave the password box blank.                                  | Firmware Part Number:<br>Media Part Number:<br>Printer Serial Number:<br>Optional Features: | 93-20340-001-B<br>0200277001A<br>CN2C489003<br>None | Page<br>Firmware Date Code:<br>Media Serial Number:<br>Printer Page Count: | 20050817.170506<br>03041221000000000005<br>17067 |
|                                    | 3. From the <i>Main Window</i> , click on                                                                                                    | Printer Type:                                                                               | MICR On (no timeout)                                | Current MICR Mode:                                                         | Enabled                                          |
|                                    | <i>File, Print</i> , and then click on                                                                                                    | Keylock Installed:                                                                          | Yes                                                 | Keylock Setting:                                                           | Print TROY Certified MICR                        |
|                                    | Configuration Page. The printer                                                                                                    | Toner Sensor Installed:<br>Toner Sensor Response                                            | Yes<br>e:Halt                                       | Current Toner Type:                                                        | MICR                                             |
|                                    | will automatically print the TROY                                                                                                    | Printer Lock (PIN):                                                                         | Disabled                                            | MICR Lock (PIN):                                                           | Disabled                                         |
|                                    | configuration page (see example?).                                                                                                    | Languages Supported:<br>Decryption Mode:                                                    | All<br>Job by Job                                   |                                                                            |                                                  |
|                                    |                                                                                                    | Audit Data Capture:<br>Print Range:<br>Sort Order:<br>Auto-Report:<br>Paper Tray:           | None<br>Recent<br>Ascending<br>No<br>7              | Report Type:<br>Sort By:<br>Auto-Delete:                                   | Summary<br>Print Order<br>No                     |
|                                    |                                                                                                    | Seal Default Command<br>Use Metadata:<br>Use Location:<br>Company Id:                       | : ##SEAL#T: ;P: ;V: ;A: ;B: ;I<br>No<br>No<br>0     | D: ;N: ;C: ;X:0;Y:0;R:300#<br>Auto Apply Each Page:<br>Display Errors:     | <sup>#</sup><br>No<br>Yes                        |
|                                    |                                                                                                    | Currency Symbol:<br>Alternate Escape:                                                       | Dollar<br>ASCII 27 (Decimal)                        | Decimal Symbol:                                                            | Point                                            |
|                                    |                                                                                                    | Image Offset X:<br>MICR Offset X:<br>Auto Page Rotation:                                    | +0<br>+0<br>Disabled                                | Image Offset Y:<br>MICR Offset Y:                                          | +0<br>+0                                         |
|                                    |                                                                                                    | TROYmark Patterns:                                                                          |                                                     |                                                                            | 2 3                                              |
|                                    |                                                                                                    |                                                                                             | and within or the                                   |                                                                            |                                                  |
|                                    |                                                                                                    |                                                                                             |                                                     |                                                                            |                                                  |
|                                    |                                                                                                    | Tray Remapping:                                                                             | Enabled                                             |                                                                            |                                                  |

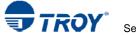

# **Using the TROY Printer Utility**

### Downloading Files to the Printer

The TROY Printer Utility provides the ability to download any PCL or text file directly to the printer without embedding additional information. Three download options are provided to enhance the download file (see the **Download File** window for the specific options). To include an advanced option to the download, place a checkmark next to the corresponding option(s) you wish to use. The advanced download options are provided for advanced users only.

#### TO DOWNLOAD A FILE TO THE PRINTER:

- 1. From the *Main Window*, click on the printer you wish to manage.
- 2. Type in the current administrator password in the password box at the bottom of the *Main Window*. If a password is not set, then leave the password box blank.
- 3. From the *Main Window*, click on *File*, and click on *Download File*.
- 4. Enter the file name or click on *Browse* to locate the desired file.
- 5. *For advanced users*: Place a checkmark next to the corresponding option(s) your wish to include with the download file. *For normal use, it is recommended that all three checkboxes be left blank.*
- 6. Click on *Download* to send the file to the printer's flash-file memory. Click on *OK* to finish.
- 7. Click on *OK* to continue.

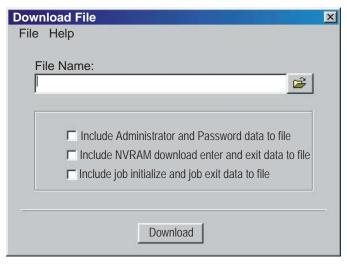

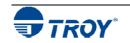

# **Using the TROY Printer Utility**

### Obtaining Technical Assistance

The TROY Printer Utility provides several help screens to guide you through the features and functions of a TROY Security Printing Solution. TROY technical support is available to assist you with any questions concerning the setup, operation and maintenance of your TROY Security Printing Solution. Specific system information about your MICR printer configuration is also available through the TROY Printer Utility. You are also encouraged to visit the TROY website for latest FAQs (Frequently Asked Questions), information on the latest TROY products, and for ordering MICR toner and other printing supplies.

#### TO VIEW TECHNICAL SUPPORT INFORMATION:

From the *Main Window*, click on *Help*, and then click on *Technical Support* to view the TROY Technical Support HTML page for telephone numbers and hours of business.

### TO VIEW INFORMATION ON THE TROY WEBSITE:

From the *Main Window*, click on *Help*, and then click on *TROY on the Web* to access the TROY website. Click on the *Services and Support* button at the top of the web page to view the available topics. You can access the TROY website directly at <u>http://www.troygroup.com</u>.

#### TO VIEW ON-SCREEN HELP FOR THE TROY PRINTER UTILITY:

From the *Main Window*, click on *Help*, and then click on *TROY Printer Utility Help F1* to view the Printer Utility help documents. You can press the *F1* key at any time while using the TROY Printer Utility to access the help screens.

#### TO VIEW INFORMATION ABOUT THE PRINTER UTILITY:

From the *Main Window*, click on *Help*, and then click on *About* to view the version level and other information about the TROY Printer Utility.

#### **TO VIEW SYSTEM INFORMATION:**

From the *Main Window*, click on *Help*, and then click on *System Information* to view the version level and other information about your computer and printer's hardware and software environment.

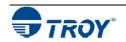

### Introduction

If using OS Win 2008,Vista,Win7 or using App . Net contact Tech support for implementation What is a TROY Port Monitor? The TROY Port Monitor is a Windows-based application that manages and configures all print data sent from your Windows application to your TROY Security Printing Solution. Essentially, when you initiate a print job from your Windows application, the raw print data is formatted to fit the printing parameters of the selected TROY printer using the corresponding MICR printer driver installed on the host computer. The formatted print data is then sent to the Windows print spooler, a temporary holding area where all print jobs reside until all previous print jobs have been completed. The TROY Port Monitor receives the formatted print data from the Windows print spooler (before the print job is sent to the printer), manipulates the print data as needed (via preset and/or user-defined commands), and then sends the modified print data on to your TROY printer. In this way, the TROY Port Monitor allows you to embed additional user-defined data and/or print commands (data encryption and TROY security commands) into the print data stream generated by your Windows application before it is sent to your TROY printer. Once the TROY Port Monitor is set up and configured on the host computer, all this functionality takes place in the background without the need for any additional user intervention.

By using the TROY Port Monitor to print to a TROY Security Printing Solution, certain printer feature settings can be temporarily changed during a print job. Features that offer this job-by-job configuration flexibility are known as job-related features. When the print job has finished, the TROY printer will automatically return to the original default feature configuration set by the administrator.

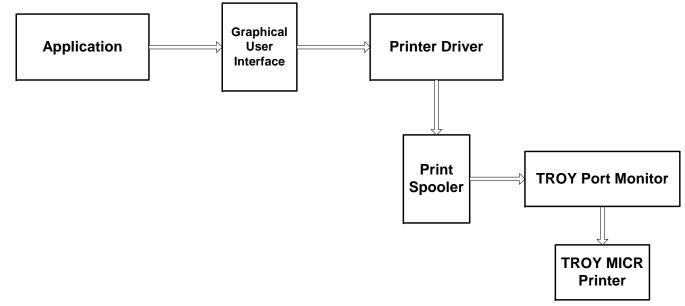

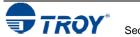

| More than one port monitor can be configured on a Windows-based PC. Multiple port monitors addressed to the same printer can be configured differently, allowing simple point-and-click selection of TROY security features. Multiple port monitors can also be associated with different printers, providing effortless configuration across even the most complex network environments. The only requirement is that each port monitor configured per PC be assigned a unique name.                                                                                                    |
|----------------------------------------------------------------------------------------------------|
| Configuration settings within the TROY Port Monitor affect only the print job data being sent and do <u>not</u> affect the default configuration of the TROY printer. To change the default configuration of the TROY printer, please see Section 4 – <i>Using the TROY Printer Utility</i> for more information. Some of the TROY Port Monitor features may not be available for your TROY Security Printing Solution.                                                                                                    |
| The TROY Port Monitor can be configured to print to a local port (LPT1), a network port (IP address or UNC path), or to a file for archival purposes.                                                                                                    |
| <ul> <li>The TROY Port Monitor allows users to perform the following actions within a single print job:</li> <li>Encrypt the print data being sent to the printer using a secure encryption algorithm</li> <li>Enter a user name and password to enable established privileges</li> <li>Enable/Disable the TROY MICR mode</li> <li>Enable/Disable and configure the TROYmark<sup>™</sup> background image Φ</li> <li>Enable factory default mapping for the printer's paper trays</li> <li>Assign a PIN (Personal Identification Number) to restrict the printing of a personal print job</li> <li>Assign an alternate escape sequence (for legacy application compatibility)</li> <li>Rotate the page image 180 degrees when printing (to print MICR line on leading edge of page)</li> </ul> * TROY Secure EX Series Printers Only |
|                                                                                                    |

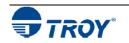

# **Using the TROY Port Monitor**

### Installing the TROY Port Monitor

### Accessing the TROY Port Monitor

If using OS Win 2008,Vista,Win7 or using App . Net contact Tech support for implementation To install the TROY Port Monitor, ensure that the appropriate printer drivers are installed first, and then install the port monitor (follow the instructions described in the *TROY Quick-Start Guide*). The TROY Port Monitor software is located on the *TROY Security Printing Solutions* CD supplied with your TROY Security Printing Solution.

The screens required to access the TROY Port Monitor differ slightly between the Windows operating systems supported by the TROY Port Monitor (Microsoft Windows 98SE, ME, 2000/NT4.0, and XP). Once the TROY Port Monitor is accessed, the screens within the TROY Port Monitor will appear identical across all Windows operating systems.

TO ACCESS THE TROY PORT MONITOR IN WINDOWS 98SE OR WINDOWS ME:

- 1. Click on *Start*, *Settings*, and then *Printers*.
- 2. Right-click on the desired TROY printer icon, and then left-click on *Properties*.
- 3. Click on the *Details* tab. Select the desired printer driver and port that corresponds to the TROY printer being used, and then click on *Port Settings* to access the TROY Port Monitor.

| OY MICR          | Secure E         | X Printer P  | roperti    | es        |         | ?     |
|------------------|------------------|--------------|------------|-----------|---------|-------|
| Destir           |                  | 1            | Basics     |           | Config  |       |
| General          | Details          | Color Manage | ement      | Finishing | Effects | Paper |
| TRO'             | Y MICR Secur     | e EX Printer |            |           |         |       |
|                  |                  |              |            |           |         |       |
| Print to the fol |                  |              | -          |           |         |       |
| Check Style 1    | [TROY Sysyte     | ems Port     |            | d Port    |         |       |
| Print using the  | e following driv | e:           | Del        | ete Port  |         |       |
| HP LaserJet      | Series PCL 5e    |              | Nev        | w Driver  |         |       |
| Capture F        | Printer Port     | E            | nd Capture | ə         |         |       |
| - Timeout set    | tings            |              |            |           |         |       |
| Not selecte      | d: 15            | seconds      |            |           |         |       |
| Transmissio      | on retry: 45     | seconds      |            |           |         |       |
|                  | Spo              | ool Settings | Port Se    | ettings   |         |       |
|                  |                  | ОК           | Ca         | incel     | Apply   | Help  |

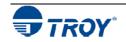

# **Using the TROY Port Monitor**

### Accessing the TROY Port Monitor (cont.)

If using OS Win 2008,Vista,Win7 or using App . Net contact Tech support for implementation

### TO ACCESS THE TROY PORT MONITOR IN WINDOWS 2000/NT4.0 OR XP:

- 1. Click on *Start*, *Settings*, and then *Printers*.
- 2. Right-click on the desired TROY printer icon and then left-click on *Properties*.
- 3. Click on the *Ports* tab. Select the desired port that corresponds to the TROY printer being used, and then click on *Configure Port Settings* to access the TROY Port Monitor.

| TROY MICR Se       | cure EX Printer     | Properties                   | ? × |
|--------------------|---------------------|------------------------------|-----|
| General Sharing    | Ports Advanced      | Security Device Settings     |     |
| <u> </u>           | R Secure EX Printer | will print to the first free |     |
| checked port.      | Description         | Printer                      |     |
|                    | Serial Port         |                              |     |
|                    | Serial Port         |                              |     |
|                    | Serial Port         |                              |     |
|                    | Serial Port         |                              |     |
| FILE:              | Print to File       |                              |     |
| Check Style 2      | TROY Systems Port   | Troy MICR Secure EX Printer  | -   |
| •                  |                     | <b>&gt;</b>                  |     |
| Add Port           | Delete Po           | rt Configure Port            |     |
| Enable bidirection | onal support        |                              |     |
| Enable printer s   |                     |                              |     |
|                    |                     |                              |     |
|                    |                     |                              |     |
|                    | OK                  | Cancel Ap                    | ply |

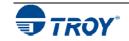

| Using the<br>TROY Port<br>Monitor | Port monitor settings for the selected TROY Security Printing Solution and associated port will remain in effect<br>until changed by the user. If the administrator has set up user names and passwords, the user must enter a valid<br>user name and password before any port monitor security settings will affect the MICR print job initiated by that<br>user. For non-MICR print jobs, a user name and password is not required, and none of the TROY Port Monitor<br>security settings will affect the print job.                                                                                                    |
|-----------------------------------|----------------------------------------------------------------------------------------------------|
| Connection Tab                    | <ul> <li>The Connection tab is used to select the type of port (local or network) you are using to send print data to the TROY printer.</li> <li>TCP/IP - select this port if you are sending print data from your computer to a TROY printer over a public (Internet) or private (intranet) network. You must specify a TCP/IP address and port number. The TROY port monitor also supports UNC (universal naming convention) paths.</li> <li>File - select this port if you want to save your print data in a file for archiving or for printing the job at a later time.</li> <li>LPT (1-4) - select this port (LPT1 through LPT4) if you are sending print data from your computer to a local printer connected directly to the parallel port of your computer.</li> <li>USB (Universal Serial Bus) - select this port if you are sending print data from your computer to a TROY printer connected to the USB port of your computer.</li> <li>USB (Universal Serial Bus) - select this port if you are sending print data from your computer to a TROY printer connected to the USB port of your computer.</li> <li>USB (Universal Serial Bus) - select this port if you are sending print data from your computer to a TROY printer connected to the USB port of your computer.</li> <li>USB (Universal Serial Bus) - select this port if you are sending print data from your computer to a TROY printer connected to the USB port of your computer.</li> <li>UK Cancel Help Lest</li> </ul> |

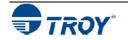

#### **Encryption Tab**

(MICR Secure EX Printers Only) The *Encryption* tab is used to enable/disable data encryption. Use this feature to prevent fraudulent interception (eavesdropping) of your proprietary MICR check data being sent over a public network.

*Encryption Mode* – select *None* for no data encryption, or select *Job Data Only* to encrypt the data being sent from your computer to the TROY printer.

*Encryption Method* – select the desired encryption method. The Triple-DES (DES3) 168-bit encryption method has been widely used by banking institutions; however, it is now being replaced by the AES (Advanced Encryption Standard) 128-bit encryption method (formerly known as Rijndael). The TwoFish 128-bit encryption method offers fast encryption processing performance. All encryption methods provide similar data encryption security.

*Encryption Password* – enter the encryption password (up to 128 characters in length) that matches the TROY printer's current decryption password (pass phrase) set by the system administrator in the Printer Utility.

| onfigure TROY Port Monitor                 | ×                                                                                                    |
|--------------------------------------------|----------------------------------------------------------------------------------------------------|
| Connection Encryption Sec                  | surity                                                                                                    |
| Encryption Mode     None     Job Data Only | Please check with your printing<br>Administrator for proper settings.<br>These settings must match your<br>selected printer's configuration; if<br>not, invalid characters will be<br>printed. |
| Encryption Method<br>• <u>I</u> woFish     | O Triple- <u>D</u> ES O <u>A</u> ES                                                                                                    |
| Set Encryption Password<br>Current:        |                                                                                                    |
| N <u>e</u> w:                              |                                                                                                    |
| C <u>o</u> nfirm:                          |                                                                                                    |
|                                            |                                                                                                    |
| OK Cance                                   | el <u>H</u> elp <u>T</u> est                                                                                                    |

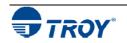

#### **Security Tab**

The *Security* tab is used to enable the port monitor security features for printing MICR documents. If the administrator has implemented PINs or user names and passwords in the TROY printer, matching PINs or a valid user name and password must be entered in the Port Monitor fields under the Security tab in order for MICR jobs to print correctly. Non-MICR print jobs do not require a user name and password, and none of the TROY Port Monitor security settings will affect the print job.

Account User and Password – enter your user name and password as assigned by the system administrator. If the administrator has not assigned you a user name and password, leave the user name and password fields blank.

**Personal Identification Number** (**PIN**) – enter a valid 4-digit PIN (0001-9999) to enable printing of the current print job.

<u>Printer PIN</u>: enter a valid 4-digit PIN to enable printing of either a non-MICR or MICR print job. Entering an invalid PIN will cause the print job to be purged, and the software will not provide the user with notification of this action.

<u>MICR PIN</u>: enter a valid 4-digit PIN to enable printing of a MICR print job. Entering an invalid PIN will cause the print job to be purged, and the software will not provide the user with notification of this action. The printer keylock switch must be set to the "*Print MICR*" position.

<u>Job Name/Job PIN</u>: enter the desired job name and 4digit PIN (0001-9999) to protect your print job. Your print job will only print after the correct job name and PIN is entered at the printer control panel.

| onfigure TROY Port Monitor                                                                | X |
|-------------------------------------------------------------------------------------------|---|
| Connection Encryption Security                                                            |   |
| Account                                                                                   |   |
| Personal Identification Number (PIN)                                                      |   |
| P <u>r</u> inter PIN: Job <u>N</u> ame:                                                   |   |
|                                                                                           |   |
| ✓ Default Paper <u>T</u> ray Mapping <u>A</u> lternate Escape String:                     |   |
| ✓ Enable MICR Mode <u>H</u> P Job Password: 0                                             |   |
| Auto Page Rotate                                                                          |   |
| TROYmark<br>Each unit is 1/600th of an inch<br>Disabled  XOffset: YOffset: Width: Height: |   |
| Include Region:                                                                           |   |
| Exclude Region: 0 0 0                                                                     |   |
| OK Cancel <u>H</u> elp <u>T</u> est                                                       |   |

Entering four zeros (pressing the *Select* button four times) will cancel the print job.

**Default Paper Tray Mapping** – place a check in this box to use the factory default (standard Hewlett-Packard) paper tray mapping designated for your model of TROY printer. If the administrator has implemented custom tray mapping, then leave this box unchecked to use the custom tray map settings.

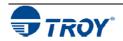

#### **Security Tab** Alternate Escape Sequence – (used only for legacy application compatibility) enter the alternate ASCII character (cont.) number (0-255) to use as a replacement for the ASCII character 27 (escape character) in the PCL 5 data stream sent to the printer. Press the *Alt* key and enter the ASCII character number. **Enable MICR Mode** – check this box to enable MICR mode when printing MICR documents. HP Job Password - (used only for legacy TROY printers) enter the password (0-65535) that matches the job password (PJL command) set in the TROY printer by the administrator. Automatic Page Rotation - when printing checks with the MICR line at the bottom of the Check Document check paper, check this box to rotate the page image 180 degrees to print the MICR line at the top of the page, ensuring accurate MICR line placement. **TROYmark**<sup>TM</sup> – select **Disable** for no background image on the check or select either Light, Medium, or Dark to use a pre-defined density level for the background image, or Y value select *Custom* to use a custom density level that best suits the design of your check. Height Value X value X value Inclusion and Exclusion Regions - enter the exclusion Y value appropriate "X" (horizontal) and "Y" (vertical) rectangle offset numerical values to define the top-left **TROYmark Background Image** starting point of the inclusion region and the exclusion region(s), and then enter the width and (Inclusion rectangle) height numerical values to define the bottom-right ending point of the inclusion and the exclusion Width Value region(s) for placement of the TROYmark<sup>™</sup> background image and exclusion areas. Click on Test to print a sample page to verify the inclusion/exclusion region placement on the check. Make adjustments to the numerical values as needed. Each increment in the numeric value equals 1/600th of an inch.

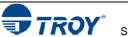

|               | <u>_</u>                                                                                                    |
|---------------|----------------------------------------------------------------------------------------------------|
| Introduction  | Many of the TROY printer features provided in the TROY Printer Utility can be configured through the printer control panel as a secondary point of control. For security purposes, an administrator password is required before access to the TROY printer features is allowed. Refer to the menu maps shown on the following pages to select, setup, or configure the TROY features available through the printer control panel.                                                                                                    |
| Security      | An administrator password is used within the TROY Security Printing Solutions to secure the TROY printer features and settings. The printer uses a permanent default user name ( <i>ADMIN</i> ) that cannot be deleted or modified; however, the administrator password can be modified using the TROY Printer Utility or the printer control panel. The administrator default password is blank (no password); however, administrators are encouraged to setup a unique password to restrict access to the TROY printer's features and settings. After an administrator password is set, all standard Hewlett-Packard printer features normally available through the printer control panel will remain accessible to anyone without entering a password. |
|               | Although the administrator password can be set via the printer control panel, TROY strongly recommends using the TROY Printer Utility to select or modify the administrator password. The TROY Printer Utility will automatically update the printer's administrator password whenever the password is changed in the printer utility. However, changing the administrator password at the printer control panel will <u>not</u> update the TROY Printer Utility password in the host computer (no bi-directional communication). The printer's administrator password and the TROY Printer Utility password in the host computer must be identical in order to access the printer features through the TROY Printer Utility.                              |
|               | <u>NOTE</u> : If you plan to use the TROY Printer Utility exclusively to set or enter the administrator password (recommended), then both letters and/or numbers may be used for the administrator password.                                                                                                    |
| Functionality | The 3015 printer control panel has a numeric keypad for added convenience. To differentiate between a Hewlett-Packard and a TROY printer feature, all TROY printer features will display the word <b>TROY</b> at the top of each main menu.                                                                                                    |
|               |                                                                                                    |

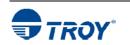

| Accessing Printer<br>Features             | To access printer features:                                                                                                    |
|-------------------------------------------|----------------------------------------------------------------------------------------------------|
|                                           | 1. Press the menu button.                                                                                                    |
|                                           | 2. Press the down arrow $\checkmark$ or the up arrow $\blacktriangle$ to navigate the listings.                                                                                                    |
|                                           | 3. Press the <i>OK</i> button to select the appropriate option.                                                                                                    |
|                                           | 4. Press the back arrow $\frown$ to return to the previous level.                                                                                                    |
|                                           | 5. Press the menu button to exit the menu.                                                                                                    |
|                                           | 6. Press the help ? button to see additional information about an item.                                                                                                    |
| Entering the<br>Administrator<br>Password | A valid administrator password must be entered at the printer control panel before access is allowed to any of the TROY security features and settings. If an administrator password has not been previously set, then the default password is blank (no password). |
|                                           | TO ENTER THE ADMINISTRATOR PASSWORD:                                                                                                    |
|                                           | 1. Press the menu button.                                                                                                    |
|                                           | 2. Press the down arrow $\mathbf{\nabla}$ to select <b>TROY MENUS</b> , and then press the <i>OK</i> button.                                                                                                    |
|                                           | 3. Press the down arrow $\mathbf{\nabla}$ to select <b>SECURITY MENU</b> , and then press the <b>OK</b> button.                                                                                                    |
|                                           | 4. Ensure <b>ACTION</b> is highlighted, and then press the <b>OK</b> button.                                                                                                    |
|                                           | 5. Ensure LOG IN is highlighted, and then press the <i>OK</i> button. The printer will display SETTING SAVED and then automatically return to the previous submenu.                                                                                                 |
|                                           | 6. Press the down arrow $\checkmark$ to select <b>USER ID</b> , and then press the <b>OK</b> button.                                                                                                    |
|                                           | 7. Press the down arrow $\forall$ to select the letter <b>A</b> , and then press the <i>OK</i> button. Repeat this process using the up and down arrows until you have entered the word <b>ADMIN</b> and then press the <i>OK</i> button four times to continue.    |
|                                           | 8. Press the down arrow $\checkmark$ to select <b>PASSWORD</b> , and then press the <i>OK</i> button.                                                                                                    |
|                                           | 9. Enter your password, and then press the <i>OK</i> button. If a password has not been set, then press the <i>OK</i> button repeatedly to exit this field and continue.                                                                                            |
|                                           | 10. Press the menu button to refresh the menu options. The menu options must be refreshed to ensure that all available menu selections are displayed on the printer control panel.                                                                                  |

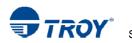

| Saving/Restoring<br>Printer Settings | In the event that a cold reset is performed on your TROY printer due to servicing and/or firmware updates, all TROY-managed variable values will be lost, and therefore, will require re-entry by the user. TROY Security Printing Solutions provide the ability to save and restore all TROY-managed variable values. |
|--------------------------------------|----------------------------------------------------------------------------------------------------|
|                                      | TO SAVE TROY-MANAGED VARIABLE VALUES:<br>1. Press the menu button.                                                                                                    |
|                                      | 2. Press the down arrow $\nabla$ to select <b>TROY MENUS</b> , and then press the <i>OK</i> button.                                                                                                    |
|                                      | <ol> <li>Press the down arrow V to select <b>SETTINGS MENU</b>, and then press the <i>OK</i> button.</li> </ol>                                                                                                    |
|                                      |                                                                                                    |
|                                      | 4. Press the down arrow to select <b>TROY MANAGED VARIABLES</b> , and then press the <i>OK</i> button.                                                                                                    |
|                                      | 5. Press the down arrow ▼ to select SAVE CURRENT VALUES, and then press the <i>OK</i> button. The printer will display <b>PROCESSING REQUEST</b> and then automatically exit the menu system.                                                                                                    |
|                                      | TO RESTORE TROY-MANAGED VARIABLE VALUES:                                                                                                    |
|                                      | 1. Press the menu button.                                                                                                    |
|                                      | 2. Press the down arrow $\mathbf{\nabla}$ to select <b>TROY MENUS</b> , and then press the <b>OK</b> button.                                                                                                    |
|                                      | 3. Press the down arrow $\mathbf{\nabla}$ to select SETTINGS MENU, and then press the <i>OK</i> button.                                                                                                    |
|                                      | 4. Press the down arrow $\checkmark$ to select <b>TROY MANAGED VARIABLES</b> , and then press the <b>OK</b> button.                                                                                                    |
|                                      | 5. Ensure <b>RECALL SAVED VALUES</b> is highlighted, and then press the <i>OK</i> button. The printer will display <b>PROCESSING REQUEST</b> and then automatically exit the menu system.                                                                                                    |
|                                      |                                                                                                    |
|                                      |                                                                                                    |
|                                      |                                                                                                    |
|                                      |                                                                                                    |
|                                      |                                                                                                    |
|                                      |                                                                                                    |
|                                      |                                                                                                    |

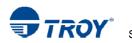

### TROY Security Printing Solutions Menu Map

The following sample menu map shows the available TROY features that are built into TROY Security Printing Solutions. Depending on your type of TROY Security Printing Solution, some of these features may not be available on your TROY printer (refer to the menu maps on the following pages).

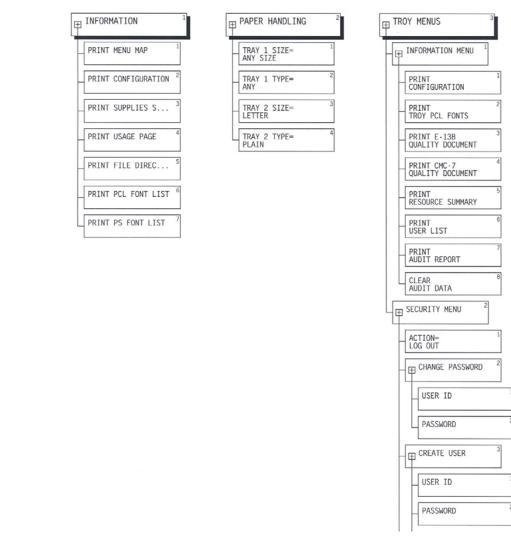

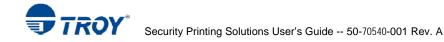

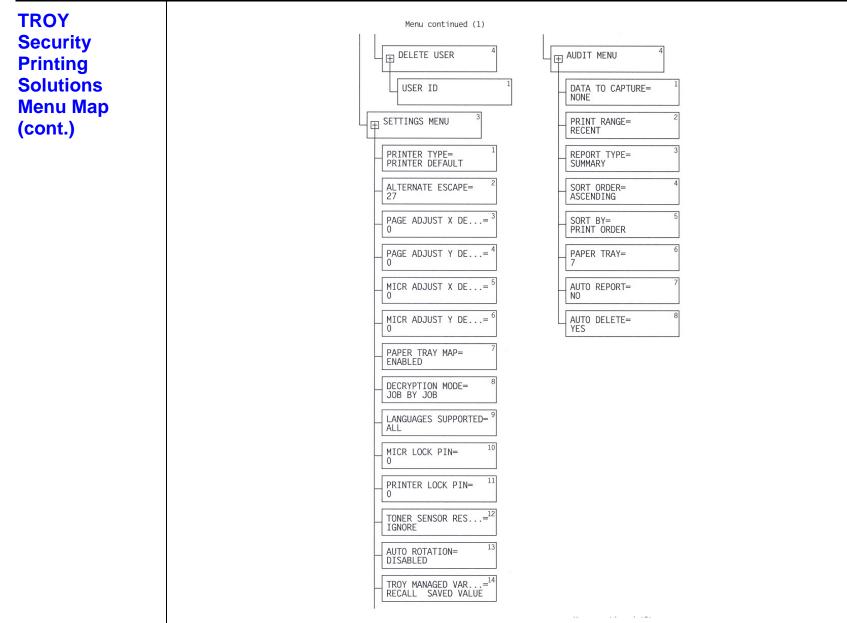

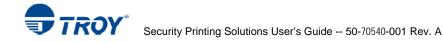

| Using the<br>Exact<br>Positioning<br>Technology | <ul> <li>If the MICR line on your checks does not meet the ANSI X/9B specification for MICR line placement, use thi feature to make small vertical, horizontal, or rotational positioning adjustments to the MICR line and/or page image. Use the TROY MICR Document Template (54-17373-001) to verify the correct placement of the MICF line on your checks after performing an adjustment (refer to Section 3 – MICR Quality Control in the TROY MICR Basics Handbook for instructions on using the TROY MICR Document Template). If adjustments are made simultaneously to the MICR line and the page image positions using positive numbers, then the sum of the two numbers will be used as the offset value for the MICR line.</li> <li><u>NOTE</u>: The MICR line adjustments are preset at the factory. TROY recommends that you do not alter these settings unless your bank of deposit notifies you of MICR line positioning errors on your deposited checks.</li> <li><u>TO EVALUATE THE PLACEMENT OF THE MICR LINE ON YOUR PRINTED CHECKS</u>:         <ul> <li>Print one page of test checks to use for evaluating the positioning of the E-13B MICR printing at the botton of each check (see the example below).</li> </ul> </li> </ul> |                         |  |
|-------------------------------------------------|----------------------------------------------------------------------------------------------------|-------------------------|--|
|                                                 | ABC Company<br>1200 Main Street<br>Anytown, USA. 90023                                                                                                    | 705<br>16-77/1220<br>20 |  |
|                                                 | PAY TO THE<br>ORDER OF                                                                                                    | \$                      |  |
|                                                 | MEMO                                                                                                    | 00103760                |  |
|                                                 | <b>↑</b>                                                                                                    | E-13B MICR Printing     |  |

| <b>Y</b> * <b>MICR DOC</b><br>Printing Requires:<br>and: Only MICB characters; no extraneous h                                                                                                    | UMENT                                                                                                    | TEMPLATE                                                                                                    | E Part Numb                                                                                                    | er 54-17373-001                                                                                                    |
|----------------------------------------------------------------------------------------------------|----------------------------------------------------------------------------------------------------|----------------------------------------------------------------------------------------------------|----------------------------------------------------------------------------------------------------|----------------------------------------------------------------------------------------------------|
| Printing Requires:                                                                                                    | UMENT                                                                                                    | IEWPLAIL                                                                                                    | E13B CHAR/                                                                                                    |                                                                                                    |
| ter Skew: Less than 1.5 degrees isee Olara;<br>ew: Use blocks 22 and 42 to determine MIC<br>aracter Position: Edge of document should<br>positioned under those on the template,<br>acter Position: Entire MICR line should be b<br>at Quality: Good, with no voids or breaks an<br>Numbers and symbols should be opreed an | acter Skew).<br>CR line show. It should not a<br>d be within the <i>Harlzantal</i> Et<br>between the top and bottom<br>and no visual fading across t<br>ad in correct positions.                                                                                                    | be off more than one division man<br>lage Tolevance Zone when transit<br>in of the character position blocks<br>the page.<br>Character                                                                                                    | SYMBOLS<br>SYMBOLS<br>= TRANS<br>= AMOU<br>= ON US<br>= DASH                                                                                                    | SIT<br>INT<br>S<br>and Horizontal Edge                                                                                                    |
|                                                                                                    | 41 40 39 30 37 36 35 34 30                                                                                                    | 32 31 30 29 29 77 26 25 24 53 22                                                                                                    | 2 29 50 19 16 17 16 15 14 13 12 11 10                                                                                                    | 9 8 7 8 5 4 3 2 1<br>MOUNT FIELD                                                                                                    |
| OF DOCUMENT                                                                                                    |                                                                                                    |                                                                                                    | EDO                                                                                                    | GE OF DOCUMENT!                                                                                                    |
| <b>かられない</b><br>単                                                                                                    | haracter Position: Edge of document should<br>e positioned under those on the template.<br>racter Position: Entire MICR line should be to<br>intr Quality: Good, with no voids or breaks a<br>tr Numbers and symbols should be correct au<br>IECOMMENDED MICR CHAR. BASE LINE<br>56 56 54 58 55 16 69 49 48 47 49 45 42 | haracter Position: Edge of document should be within the Horizontal E<br>e positioned under those on the template.<br>racter Position: Entire MICR line should be between the top and bottor<br>wint Quality: Good, with no voids or breaks and no visual fading across<br>to Numbers and symbols should be correct and in correct positions.<br>ECOMMENDED MICR CHAR. BASE LINE=1/4* FROM PAGE/CHEI<br>56 56 54 58 52 51 50 49 48 47 40 45 44 45 42 41 40 39 30 37 36 35 34 33<br>LIJARY ON US FIELD TRANSIT NO. FIELD | Interactor Position: Edge of document should be within the Horizontal Edge Tolevance Zone when transite positioned under those on the template.         rector Position: Entire MICR line should be between the top and bottom of the character position block with Ouality: Good, with no voids or breaks and no visual fading across the page.         w Numbers and symbols should be correct and in correct positions.         ECOMMENDED MICR CHAR. BASE LINE=1/4* FROM PAGE/CHECK BOTTOM         56 56 54 68 52 51 60 49 48 47 40 45 44 45 42 41 40 39 38 37 36 35 34 33 32 31 30 29 30 27 26 35 34 32 2         ILLARY ON US FIELD | Analytic Cost dockers 22 and 22 to document should be within the Horizontal Eage Tolerance Zone when transit the excitement should be within the Horizontal Eage Tolerance Zone when transit the excitement should be within the Horizontal Eage Tolerance Zone when transit the excitement should be between the top and bottom of the character position blocks. If = AMOU If = AMOU If = ON US If = ON US If = ON |

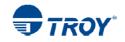

# **Using the Printer Control Panel**

### Using the Exact Positioning Technology (cont.)

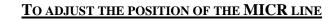

- 1. If not already logged into the printer control panel, enter a valid administrator password (see page 6-2).
- 2. Press the down arrow  $\mathbf{\nabla}$  to select **TROY MENUS**, and then press the *OK* button.
- 3. Press the down arrow  $\mathbf{\nabla}$  to select **SETTINGS MENU**, and then press the **OK** button.
- 4. Press the down arrow ▼ to select the desired adjustment parameter (MICR ADJUST X DECIPOINTS or MICR ADJUST Y DECIPOINTS), and then press the *OK* button.
- Enter the desired decipoint offset value (-720 to +720) to reposition the MICR line (X=horizontal and Y=vertical), and then press the ✓ button to save each decipoint value. Each decipoint is equal to 1/720th of an inch. Repeat this step for each parameter you wish to change.
- 6. Press the down arrow  $\mathbf{\nabla}$  to select **AUTO ROTATION**, and then press the **OK** button.
- 7. Press the down arrow  $\forall$  to select ENABLE or DISABLE, and then press the *OK* button to save this setting. If enabled, the page will print upside down (180-degree rotation) from the currently defined orientation.
- 8. Print a test page to evaluate the MICR line position adjustment. Repeat the adjustment as necessary. Use the TROY MICR Document Template to verify all MICR line adjustments.

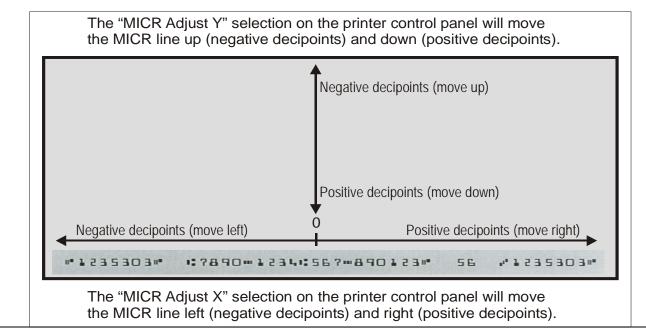

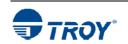

# **Using the Printer Control Panel**

Using the Exact Positioning Technology (cont.)

#### TO ADJUST THE POSITION OF THE PAGE IMAGE:

- 1. If not already logged into the printer control panel, enter a valid administrator password (see page 6-2).
- 2. Press the down arrow  $\mathbf{\nabla}$  to select **TROY MENUS**, and then press the *OK* button.
- 3. Press the down arrow  $\mathbf{\nabla}$  to select **SETTINGS MENU**, and then press the *OK* button.
- 4. Press the down arrow ▼ to select the desired adjustment parameter (PAGE ADJUST X DECIPOINTS or PAGE ADJUST Y DECIPOINTS), and then press the *OK* button.
- 5. Enter the desired decipoint offset value (-720 to +720) to reposition the page image (**X**=horizontal and **Y**=vertical), and then press the *OK* button to save each decipoint value. Each decipoint is equal to 1/720th of an inch. Repeat this step for each parameter you wish to change.
- 6. Print a test page to evaluate the MICR line position adjustment. Repeat the adjustment as necessary. Use the TROY MICR Document Template to verify all MICR line adjustments.

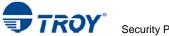

#### Introduction The TROY MICR E-13B and CMC-7 MICR fonts have been specifically engineered for your TROY Security Printing Solution to ensure the highest quality MICR printing in the industry. The TROY font collection provides seamless integration and security within your Windows-based check printing application. All TROY fonts are permanently programmed into the TROY memory card to ensure consistent high-quality MICR printing and to prevent unauthorized use of these fonts on another printing system. Your TROY Security Printing Solution includes the following fonts: TROY MICR Font (E-13B and CMC-7) TROY Security Font (English and Spanish) TROY Convenience Fonts (Enhanced, Large and Small) **TROY Reverse Helvetica Font** • TROY OCR Fonts (type A and B) ٠ **TROY Messaging Fonts** ٠ TROY AutoProtect<sup>™</sup> Font • **TROY Data Capture Fonts** ٠ **TROY Microprint Font** ٠ British Pound and Euro symbols • **TROY POSTNET and Barcode Fonts** ٠ The following paragraphs provide some basic information for accessing and using the TROY fonts. It is Accessing important that these fonts are kept secure to prevent unauthorized use and that the fonts remain unaltered to and Using ensure accurate rendering by the TROY printer. All TROY fonts reside in the secure memory area of the TROY **TROY Fonts** Security Printing Solution and cannot be directly accessed through the printer control panel or other external means. Users having the appropriate security rights can access the TROY MICR fonts from any Windows-based application. To access the TROY fonts in a Windows environment, you must first install the Windows printer driver for the **Accessing TROY** specific model of TROY Security Printing Solution being installed. Follow the instructions in the TROY Quick-**Fonts Using** Start Guide to install the printer driver and Windows support files, enabling you to select these fonts from any **Windows** Windows-based application. To print the TROY E13-B and CMC-7 MICR fonts, your TROY printer must be set **Applications** to MICR enabled mode, and a TROY MICR toner cartridge must be installed in the printer (TROY Secure EX series printers must have the keylock switch set to "Print MICR"). Many commercial MICR check-printing applications are pre-programmed to access the TROY MICR fonts. Refer to the TROY Programmer's

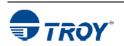

Reference Guide for more details.

| Accessing TROY<br>Fonts Using Non-<br>Windows<br>Applications | If you are using a non-Windows application to print MICR documents, the escape sequence for each font must be programmed into your check-printing application in order to "call" each of the selected fonts. The <esc> character is ASCII character number 27 (hexadecimal number 1B). Refer to the end of this section for each escape sequence (displayed above each character map) used to call each TROY font.</esc>                                                                                                    |
|---------------------------------------------------------------|----------------------------------------------------------------------------------------------------|
| Using the TROY<br>E-13B MICR<br>Font                          | The E-13B MICR font (TROY E-13B) can be used for printing the MICR line in many countries, including the United States. In some European and Latin American countries, the CMC-7 MICR font is used instead. TROY can provide customer support for your MICR applications only if you use the supplied TROY MICR fonts.                                                                                                    |
| Using the TROY<br>CMC-7 MICR<br>Font                          | The CMC-7 MICR font (TROY CMC-7) can be used for printing the MICR line in many countries, including some European and Latin American countries. TROY can provide customer support for your MICR applications only if you use the supplied TROY MICR fonts.                                                                                                    |
| Using the<br>Convenience<br>Amount Fonts                      | Your TROY Security Printing Solution includes a large, small and enhanced convenience amount font (TROY ECF, TROY LCF, TROY SCF). These fonts consist of numbers with their alphabetic spellings placed directly below the numerical character. These fonts are designed for use in the <i>Legal Amount</i> field only (located directly below the <i>Payee</i> field). You can enter alphanumeric symbols representing the amount of the check into this field.                                                                                                    |
| Using the TROY<br>Security Font                               | The TROY Security font (TROY SECURITY, TROY SECURITY SPANISH) is designed to prevent fraudulent alteration to the <i>Amount</i> field on the check. The font consists of numbers with their alphabetic spellings placed directly below the numerical character with a wavy lined pattern running through each character. These fonts are designed for use in the <i>Legal Amount</i> field only (located directly below the <i>Payee</i> field on the check). You can enter numeric symbols representing the amount of the check into this field. During document processing, convenience amounts may be visually read and encoded on the check by bank personnel. In this case, a large <i>Convenience Amount</i> font may best meet your bank's requirements. |
| Using the TROY<br>Messaging Fonts                             | The TROY Messaging font is designed specifically to capture user-defined non-check data that can be included in the TROY audit reports and/or the TROYmark <sup><math>TM</math></sup> background image on the check. The messaging font is visible on the screen as a generic typeface, but will not print.                                                                                                    |
| Using the TROY<br>OCR Fonts                                   | The TROY OCR fonts (TROY OCR-A AND TROY OCR-B) are used to print any information (names, addresses, amounts) on the check that is to be read by automated readers using optical character recognition.                                                                                                    |
| Using the Reverse<br>Helvetica Font                           | The TROY Reverse Helvetica font is used to print names and addresses on the back of transparent envelope windows for use in pressure-seal machines.                                                                                                    |

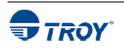

| Using the TROY<br>AutoProtect <sup>™</sup><br>Font | To prevent fraudulent production of checks, TROY Security Printing Solutions can automatically print "VOID",<br>"DO NOT CASH", "NON-NEGOTIABLE" or any other user-defined phrase across the face of any check that<br>was printed on any printer other than a TROY Security Printing Solution. The TROY AutoProtect <sup>™</sup> font (TROY<br>AUTO-PROTECT) provides a visual safeguard to identify checks printed by printers without TROY MICR toner or<br>the TROY MICR font.                                                                                                    |
|----------------------------------------------------|----------------------------------------------------------------------------------------------------|
| Using the TROY<br>Microprint Font                  | The TROY Microprint font is used to print security messages on checks that cannot be copied by photocopying.                                                                                                    |
| Using the<br>POSTNET Font                          | The POSTNET (Postal Numeric Encoding Technique) font (TROY POSTNET) is used to represent the nine-digit postal zip code below the postal address line. Using the POSTNET font on your mailing envelopes and postcards will significantly decrease postal processing time and reduce the chance of errors when manual data entry is required at the post office.                                                                                                    |
| Using the British<br>Pound and Euro<br>Symbols     | The British Pound and European currency symbols are used in place of the U.S. dollar sign for the respective European country and can be selected to print in the audit reports. A decimal point or comma can be selected for use with these currency symbols.                                                                                                    |
| Using the<br>Barcode Fonts                         | <ul> <li>TROY barcode fonts provide all the symbolic figures necessary to print correctly formatted and scanable barcodes from your TROY printer. Your TROY Security Printing Solution provides the following barcodes:</li> <li>Code 39</li> <li>Code 128</li> <li>Interleaved 2 of 5</li> <li>EAN 13</li> <li>EAN 8</li> <li>UPC-A</li> <li>UPC-E</li> </ul> Similar to the TROY MICR fonts, the TROY barcodes are selected by sending a PCL5 font selection sequence (escape sequence) to the printer in a PCL5 job. However, unlike the TROY MICR fonts, implementing barcodes requires additional programming parameters that must be precisely defined in order for the barcode to print correctly. Therefore, it is recommended that all barcode programming be referred to qualified personnel. |

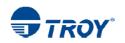

#### Using the Data Capture Fonts

The data capture fonts are designed to capture default and user-defined data from the check for use in the TROY Secure Seal, enhanced audit reports, or the TROYmark<sup>TM</sup> background image printed on the check. Several data capture font styles are provided to allow customization of your check; however, the same data capture font can be used for capturing all desired check data. Use the TROY Printer Utility to configure your data capture fonts (see Section 4 - Using the TROY Printer Utility. **Refer to the example below and the example on the next page**.

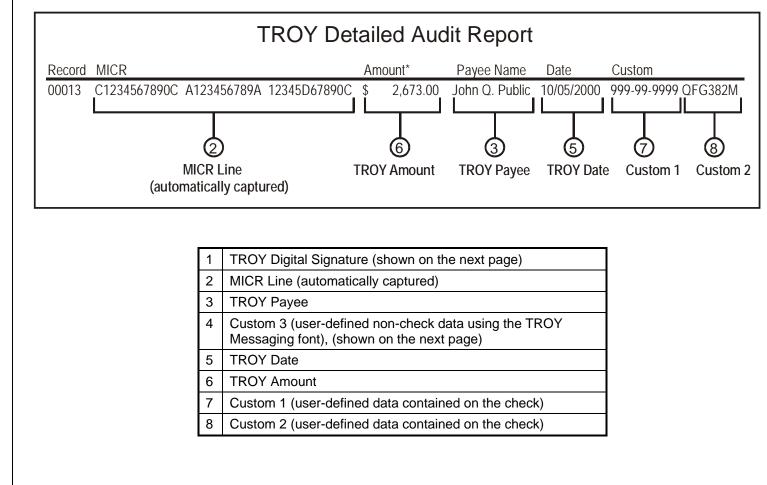

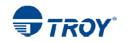

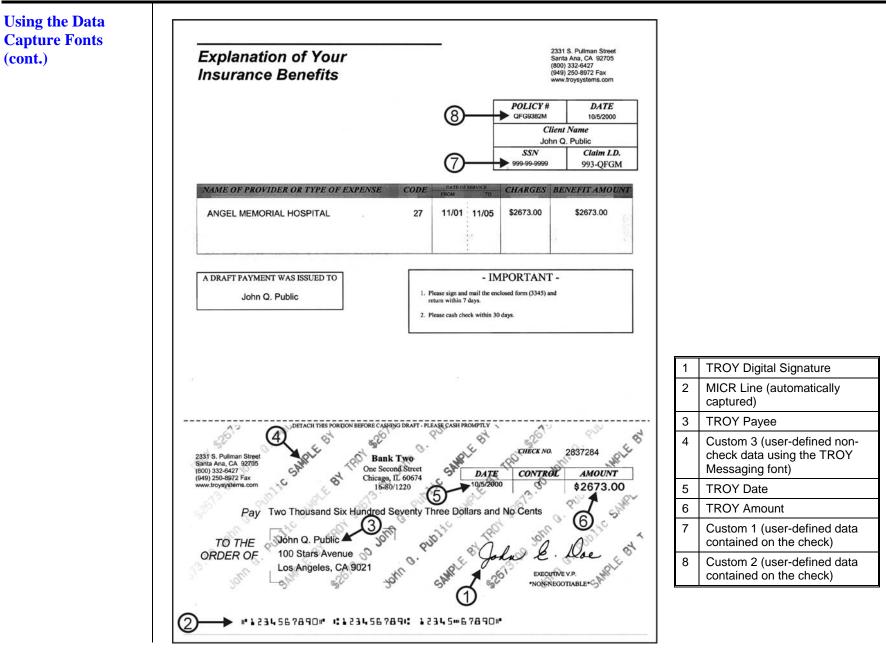

#### **Using Printer** 01234567896,000 In addition to the TROY printer fonts that TROY E-13B Screen Font: **Fonts and Screen** are permanently programmed into the 04234567897###A TROY CMC-7 Screen Font: Fonts TROY Security Printing Solution, the 0123456789 TROY LCF Screen Font: TROY screen fonts have been developed for screen display use only as a visual 0123456789 TROY SCF Screen Font: reference and for making positional 0123456789 adjustments to the MICR line. The TROY TROY ECF Screen Font: screen fonts display differently than the TROY Security Screen Font: actual printer fonts in order to prevent unauthorized printing using the MICR A Message For You TROY Messaging Screen Font: screen fonts on other Windows-installed printers. VOID VOID VOID TROY AutoProtect Screen Font: If the E-13B MICR screen font is used for ABCDEFGHIJKLMNOP@RSTUVWXYZ TROY OCR-A Screen Font: printing, the inversely printed (white ABCDEFGHIJKLMNOPQRSTUVWXYZ TROY OCR-B Screen Font: characters on a black background) MICR screen font will not be readable by the bank ABCDEFGHIJKLMNOPQRSTUVWXYZ TROY Reverse Helvetica Screen Font: reader/sorter machines. The uniquely TROY Microprint Screen Font: displayed screen fonts ensure that the 0 1 2 3 4 5 6 7 8 9 \$ MICR font printed on your MICR TROY Code 128 Screen Font: documents is generated by the TROY 15 16 17 18 19 20 21 22 23 24 TROY Code 2 of 5 Screen Font: Security Printing Solution and not by the Windows operating system using the 0 1 2 3 4 5 6 7 8 9 TROY Code 3 of 9 Screen Font: resident TrueType<sup>TM</sup> font. The TROY TROY EAN-8 Screen Font: 012345678901 screen fonts are provided on the TROY Security Printing Solutions CD supplied TROY EAN-13 Screen Font: 012345678901 with your TROY Security Printing TROY POSTNET Screen Font: 0 1 2 3 4 5 6 7 8 9 Solution. 0 1 2 3 4 5 6 7 8 9 TROY Reverse POSTNET Screen Font: TROY UPC-A Screen Font: 012345678901 TROY UPC-E Screen Font: 012345678901

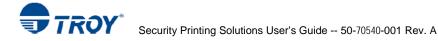

**Using TROY Fonts** 

| MICR Font<br>Guidelines       | The TROY E-13B and CMC-7 MICR fonts were developed using strict specifications designed specifically for high-speed magnetic-read processing. To maintain these strict specifications, the TROY MICR fonts were designed as <u>non-scalable</u> fonts (fixed fonts) that are fixed in pitch (spacing) and point size (height). Because Windows TrueType <sup>TM</sup> technology allows fonts to be scalable by changing the point size, it is imperative to maintain the 12-point size of the MICR fonts installed in Windows. Selecting a point size other than 12-point for the MICR font in Windows will not visibly enlarge or reduce the size of the characters; however, the horizontal spacing <u>will be</u> affected. Any alteration to the spacing of the characters will result in incorrect placement of the MICR characters in the MICR line at the bottom of your checks, causing your financial documents to be rejected by the bank.                              |
|-------------------------------|----------------------------------------------------------------------------------------------------|
|                               | The Convenience Amount fonts were also designed as non-scalable fonts, but can be changed (increased or decreased) from the default point size to meet your check printing requirements. Changing the point size of a fixed font in Windows will only affect the horizontal spacing of the characters and not affect the vertical size of the characters. The TROY Enhanced Convenience Amount font and TROY Security font were designed as scalable fonts that can be changed (increased or decreased) from the default point size to meet your check printing requirements.<br><u>NOTE</u> : It is highly recommended that you verify the MICR line at the bottom of your printed checks using the TROY MICR Document Template (p/n 54-17373-001) to verify the positioning of each character. Refer to the TROY MICR Basics Handbook for details (provided in PDF format on the <i>TROY Security Printing Solutions</i> CD supplied with your TROY Security Printing Solution). |
| Priority of Font<br>Locations | If the TROY printer is in MICR mode, and a MICR font in another format is resident in the printer, the font selection will be according to the following priority:<br>Soft Font (Lowest ID first) Highest<br>Programmed Firmware Font<br>MICR System Font Lowest                                                                                                    |

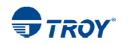

#### Font Each character or symbol in a font set corresponds to a specific ASCII (American Standard Code for Information Interchange) number (e.g., the capital letter "A" = ASCII number 65). Pressing a key on your computer Character keyboard automatically generates the ASCII number (32 through 127) associated with the character or symbol Mapping displayed on the key. Likewise, any character or symbol not represented on your computer keyboard (ASCII numbers above 127) can be accessed by manually entering the associated ASCII number using the numeric keypad. The fonts provided on the TROY Security Printing Solutions CD have each of the characters and symbols in each font set (shown on the following pages) "mapped" (associated) to standard computer keyboard characters using the corresponding ASCII number for each character and symbol on the keyboard. For example, the transit symbol (one of the industry-standard symbols used in a MICR line at the bottom of a check) contained in the TROY E-13B MICR character table (described on the next page) does not exist on a standard computer keyboard but has been "mapped" to the standard ASCII keyboard capital letter "A", designated as ASCII number 65. Therefore, after loading and then selecting the TROY E-13B MICR Font, typing the capital letter "A" on your computer keyboard will produce the MICR transit symbol instead of the capital letter "A". The TROY E-13B character table (shown on page 7-11) associates the transit symbol with ASCII number 65 (the same ASCII number used for the capital letter "A" if you had selected a standard ASCII font set instead of the TROY E-13B MICR font set).

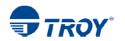

#### Determining a Character Mapping

Accessing Unmapped Characters To determine which key on your computer keyboard that a TROY character or symbol is "mapped" to, simply compare the ASCII number of the selected TROY character or symbol to the same ASCII number listed in the *Standard ASCII Character Map* (shown on the next page) to determine which keyboard key can be used to access the selected TROY character or symbol.

Some of the font sets provided on the *TROY Security Printing Solutions* CD contain more characters or symbols than can be "mapped" to the available keys on a standard computer keyboard. In this case, these characters can be accessed by manually entering the ASCII number (see example at right) designated for each character (refer to the character tables on the following pages). The hexadecimal number shown below the ASCII number is used for programming mainframe computers.

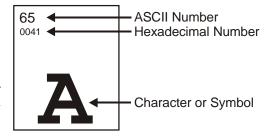

To access a character or symbol that is <u>not</u> "mapped" to one of the keys on your Windows computer keyboard, you can manually enter the ASCII number by holding down the **ALT** key on your keyboard, entering the associated ASCII number for the character you wish to access, and then releasing the **ALT** key.

<u>NOTE</u>: You <u>must</u> use the numerical keypad on your keyboard to enter the ASCII number. The number keys along the top of the keyboard will not work for this application.

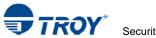

#### Standard ASCII Character Set

(reference only)

| 24                      | 25                      | 26                                           | 27                         | 28                      | 29                      | 30                         | 31                      | 32<br>0020                        | 33<br>0021                        | 34<br>0022<br>♥♥        | 35<br>0023<br>#                    |
|-------------------------|-------------------------|----------------------------------------------|----------------------------|-------------------------|-------------------------|----------------------------|-------------------------|-----------------------------------|-----------------------------------|-------------------------|------------------------------------|
| 36<br>0024<br><b>\$</b> | 37<br>0025<br><b>%</b>  | 38<br>0026<br><b>&amp;</b>                   | 39<br>0027                 | 40<br>0028              | 41<br>0029<br>)         | 42<br>002A<br>★            | 43<br>002B<br>╋         | 44<br>002C                        | 45<br>002D                        | 46<br>002E<br>■         | 47<br>002F                         |
| 48<br>0030<br><b>0</b>  | 49<br>0031              | <sup>50</sup><br><sup>0032</sup><br><b>2</b> | 3 <sup>51</sup><br>3       | 52<br>0034<br><b>4</b>  | 53<br>0035<br><b>5</b>  | 54<br>0036<br>6            | 55<br>0037<br><b>7</b>  | 56<br>0038<br><b>8</b>            | 57<br>0039<br><b>9</b>            | 58<br>003A              | 59<br>003B                         |
| 60<br>003C              | 61<br>003D              | 62<br>003E                                   | 63<br>003F<br><b>?</b>     | 64<br>0040              | 65<br>0041<br><b>A</b>  | <sup>66</sup><br>0042<br>В | 67<br>0043<br><b>C</b>  | <sup>68</sup><br>0044<br><b>D</b> | 69<br>0045                        | 70<br>0046              | 71<br>0047<br><b>G</b>             |
| 72<br>0048              | 73<br>0049              | 74<br>004A                                   | <sup>75</sup><br>004В<br>К | 76<br>004C              | 77<br>004D<br>M         | 78<br>004E<br><b>N</b>     | 79<br>004F              | <sup>80</sup><br>0050<br>Р        | <sup>81</sup><br>0051<br><b>Q</b> | R                       | 83<br>0053<br><b>S</b>             |
| 84<br>0054              | 85<br>0055<br>U         | 86<br>0056<br>V                              | 87<br>0057<br>W            | 88<br>0058<br>X         | 89<br>0059<br><b>Y</b>  | <sup>90</sup><br>005А<br>Z | 91<br>005В              | 92<br>005C                        | 93<br>005D                        | 94<br>005E              | 95<br>005F                         |
| 96<br>0060              | 97<br>0061<br><b>a</b>  | 98<br>0062<br><b>b</b>                       | 99<br>0063<br><b>C</b>     | 100<br>0064<br><b>d</b> | 101<br>0065<br><b>e</b> | 102<br>0066<br><b>f</b>    | 103<br>0067<br><b>g</b> | 104<br>0068<br><b>h</b>           | 105<br>0069                       | 106<br>006A             | <sup>107</sup><br>ообв<br><b>k</b> |
| 108<br>006C             | 109<br>ообD<br>М        | 110<br>006E                                  | 111<br>006F<br><b>O</b>    | p                       | 113<br>0071<br><b>Q</b> | 114<br>0072                | 115<br>0073<br><b>S</b> | 116<br>0074<br><b>t</b>           | 117<br>0075<br><b>U</b>           | 118<br>0076<br><b>V</b> | 119<br>0077<br><b>W</b>            |
| 120<br>0078<br><b>X</b> | 121<br>0079<br><b>y</b> | 122<br>007A<br><b>Z</b>                      | 123<br>007В<br><b>{</b>    | 124<br>007C             | 125<br>007D<br><b>}</b> | 126<br>007E                | 127                     | 128                               | 129                               | 130                     | 131                                |

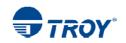

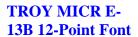

<Esc>(ØQ<Esc>(s1p12vØsØbØT

**13D 12-1 0111 F**(

(Troy E-13B)

| 24         | 25         | 26         | 27                     | 28                    | 29                    | 30                    | 31                    | 32<br>F020  | 33                    | 34         | 35                    |
|------------|------------|------------|------------------------|-----------------------|-----------------------|-----------------------|-----------------------|-------------|-----------------------|------------|-----------------------|
| 36<br>F024 | 37         | 38<br>F026 | 39                     | 40                    | 41                    | 42                    | 43                    | 44 .        | 45<br>F02D            | 46         | 47<br><sub>F02F</sub> |
| 48<br>F030 | 49<br>F031 | 50<br>F032 | 51<br><sup>F033</sup>  | 52<br><sup>F034</sup> | 53<br><sup>F035</sup> | 54<br><sup>F036</sup> | 55<br><sup>F037</sup> | 56<br>F038  | 57<br><sup>F039</sup> | 58<br>F03A | 59<br><sup>F03B</sup> |
| 60         | 61<br>F03D | 62         | 63                     | 64                    | 65<br>F041            | 66<br><sup>F042</sup> | 67<br><sup>F043</sup> | 68<br>F044  | 69                    | 70         | 71                    |
| 72         | 73         | 74         | 75                     | 76                    | 77                    | 78                    | 79<br><sup>F04F</sup> | 80          | 81                    | 82         | 83                    |
| 84<br>F054 | 85         | 86         | 87                     | 88                    | 89                    | 90                    | 91                    | 92          | 93                    | 94         | 95                    |
| 96         | 97         | 98         | 99                     | 100                   | 101                   | 102                   | 103                   | 104         | 105                   | 106        | 107                   |
| 108        | 109        | 110        | 111<br><sup>F06F</sup> | 112                   | 113                   | 114                   | 115                   | 116<br>F074 | 117                   | 118        | 119                   |

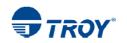

#### TROY MICR CMC-7 12-Point Font

F030

F031

inff

(Troy CMC7)

<Esc> (ØQ<Esc> (s1p12vØsØb1T

F033

F034

F035

F041

F036

F042

F037

F043

 $\| \|_{L^1} \|_{L^1}$ 

F032

<Esc>(3Q<Esc>(s1p□vØsØb1ØT

 $\Box$  = desired point size

F020

F038

F044

F039

F045

| 24                    | 25                    | 26                     | 27                  | 28         | 29                 | 30                    | 31                               | 32<br>F020                             | 33                             | 34                                | 35                                       |
|-----------------------|-----------------------|------------------------|---------------------|------------|--------------------|-----------------------|----------------------------------|----------------------------------------|--------------------------------|-----------------------------------|------------------------------------------|
| 36<br>F024            | 37                    | 38                     | 39                  | 40         | 41                 | 42<br>F02A            | 43                               | 44<br>F02C                             | 45                             | 46<br>F02E                        | 47                                       |
| 48<br>F030            | 49<br>F031            | 50<br>F032<br><b>2</b> | 51<br>F033<br>THREE | 52<br>F034 | 53<br>F035<br>F1VE | 54<br>F036            | 55<br>F037<br><b>27</b><br>SEVEN | 56<br>F038                             | 57<br>F039<br><b>9</b><br>NINE | 58                                | 59                                       |
| ZERO<br>60            | 0NE<br>61             | 62                     | THREE<br>63         | FOUR<br>64 | 65<br>F041         | 66<br><sup>F042</sup> | 67<br>F043<br><b>2</b><br>CTS    | EIGHT<br>68<br>F044<br><b>3</b><br>CTS | 69<br>F045<br>CTS              | 70<br><sup>F046</sup><br>5<br>CTS | 71<br><sup>F047</sup><br><b>6</b><br>CTS |
| 72<br><sup>F048</sup> | 73<br><sup>F049</sup> | 74<br><sup>F04A</sup>  | 75                  | 76         | 77                 | 78                    | 79                               | 80<br>80                               | 81                             | 82                                | 83                                       |

TROY Enhanced Convenience Amount Font

(Troy ECF)

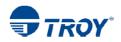

NOTE: The TROY Enhanced Convenience Amount font can be used in place of the TROY Convenience Amount font in the legal amount field of the check. To write the cents amount on the check, type the capital letter that corresponds to the smaller cent characters shown in the example above (i.e., A=0, B=1, C=2). <Esc>(1Q<Esc>(sØp5.Øh16.ØvØsØbØT Key Char Key Char Key Char Key Char Ø \$ 5 FIVE 6 SIX 7 SEVEM 5 % 0 \$ DOLLAR 1 2 TWO 3 THREE × & 6 \* 1 ASK 2 7 С COM , 8 EIGHT 9 3 8 PER 9 4 FOUR <Esc>(2Q<Esc>(sØp6.ØØh22.ØvØsØbØT Key Char Key Char Key Char Key Char 5 € 0 \$ \$ % 0 5 EURO ZERO FIVE DOLLAR € 6 1 \* & 1 6 six ONE ASK 7 2 , 2 7 , SEVEN TWO COM 3 8 3 8 THREE EIGHT PER 4 9 9 4 NINE FOUR

#### TROY Large Convenience Amount 18-Point Font (Troy LCF)

TROY Small Convenience Amount 24-Point Font (Troy SCF)

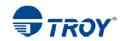

| TROY<br>AutoProtect <sup>™</sup><br>Font (Troy Auto- |                                                                                                    |                                                                                                    |            | s1p⊡v<br>int si       |            | 166Ø21                | <esc></esc>           | %m1I       |            |                        |            |            |     |
|------------------------------------------------------|----------------------------------------------------------------------------------------------------|----------------------------------------------------------------------------------------------------|------------|-----------------------|------------|-----------------------|-----------------------|------------|------------|------------------------|------------|------------|-----|
| Protect)                                             | VO                                                                                                    |                                                                                                    | R          | 10Nr                  | -NE        | GO                    | TIAI                  | BLE        |            | DO                     | N0         | TC         | ASH |
| TROY Security                                        | <esc< th=""><th>&gt;(4Q<b< th=""><th>lsc&gt;(s</th><th>1p□v&amp;</th><th>ðsøbø:</th><th>Г</th><th></th><th>= des:</th><th>ired p</th><th>oint</th><th>size</th><th></th><th></th></b<></th></esc<> | >(4Q <b< th=""><th>lsc&gt;(s</th><th>1p□v&amp;</th><th>ðsøbø:</th><th>Г</th><th></th><th>= des:</th><th>ired p</th><th>oint</th><th>size</th><th></th><th></th></b<> | lsc>(s     | 1p□v&                 | ðsøbø:     | Г                     |                       | = des:     | ired p     | oint                   | size       |            |     |
| Font (Troy<br>Security)                              | 24                                                                                                    | 25                                                                                                    | 26         | 27                    | 28         | 29                    | 30                    | 31         | 32<br>F020 | 33                     | 34         | 35<br>F023 |     |
|                                                      | 36<br>F024                                                                                                    | 37<br>F025                                                                                                    | 38<br>F026 | 39                    | 40         | 41                    | 42<br>F02A            | 43         | 44<br>F02C | 45                     | 46<br>F02E | 47<br>F02F |     |
|                                                      | 48<br>F030                                                                                                    | 49<br>F031                                                                                                    | 50<br>F032 | 51<br>F033            | 52<br>F034 | 53<br><sup>F035</sup> | 54<br>F036            | 55<br>F037 | 56<br>F038 | 57<br><sup>F039</sup>  | 58         | 59         |     |
| TROY Security<br>Font (Spanish)                      |                                                                                                    |                                                                                                    |            | 1p□vø                 |            |                       |                       |            | ired p     |                        |            |            | 1   |
| (Troy Security<br>Spanish)                           | 24                                                                                                    | 25                                                                                                    | 26         | 27                    | 28         | 29                    | 30                    | 31         | 32<br>F020 | 33                     | 34         | 35<br>F023 |     |
|                                                      | 36<br>F024                                                                                                    | 37<br>F025                                                                                                    | 38<br>F026 | 39                    | 40         | 41                    | 42<br>F02A            | 43         | 44<br>F02C | 45                     | 46<br>F02E | 47<br>F02F |     |
|                                                      | 48<br>F030                                                                                                    | 49<br>F031                                                                                                    | 50<br>F032 | 51<br><sup>F033</sup> | 52<br>F034 | 53<br><sup>F035</sup> | 54<br><sup>F036</sup> | 55<br>F037 | 56<br>F038 | 57<br>F039<br><b>9</b> | 58         | 59         |     |

NOTE: The TROY Security Spanish Font is included in the International Font Collection provided on the TROY Security Printing Solutions CD.

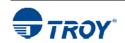

TROY Reverse Helvetica Font

(Troy Helvetica

(Rev))

| 32 20      | 33 21  | 34 22      | 35 23      | 36 24      | 37 25  | 38 26      | 39 27  | 40 28      | 41 29  |
|------------|--------|------------|------------|------------|--------|------------|--------|------------|--------|
|            |        |            |            |            |        |            |        |            |        |
|            |        |            |            |            |        |            |        |            |        |
|            |        |            | #          | Ş          | %      | 8          | 1      | (          | )      |
| 42 2A      | 43 2B  | 44 2C      | 45 2D      | 46 2E      | 47 2F  | 48 30      | 49 31  | 50 32      | 51 33  |
|            |        |            |            |            |        |            |        |            |        |
| ×          | +      | `          | -          | •          | \      | 0          | 1      | 2          | 3      |
| 52 34      | 53 35  | 54 36      | 55 37      | 56 38      | 57 39  | 58 3A      | 59 3B  | 60 3C      | 61 3D  |
|            |        |            |            |            |        |            |        |            |        |
| 4          | 5      | 0          | 1 8        |            | 9      | :          | \`     | <          | =      |
| 62 3E      | 63 3F  | 0<br>64 40 | <u> </u>   |            | 67 43  | 68 44      | 69 45  | 70 46      | 71 47  |
|            |        |            |            |            |        |            |        |            |        |
| >          | Ś      | 0          | A          | R          | С      |            | Е      | ∟          | G      |
| 72 48      | 73 49  | 74 4A      | 75 4B      | B<br>76 40 | 77 4D  | 78 4E      | 79 4F  | 80 50      | 81 51  |
|            |        |            |            |            |        |            |        |            |        |
| 11         | ī      | 2          | LZ.        | F          | 1.41   | 14         | 0      |            | σ      |
| H<br>82 52 | 83 53  | 84 54      | K<br>85 55 | 86 56      | 87 57  | 88 58      | 89 59  | D<br>90 5A | 91 5B  |
|            |        |            |            |            |        |            |        |            |        |
|            | ~      |            | •          |            |        |            |        | _          | r      |
| B<br>92 50 | 93 5D  | 94 5E      | 95 5F      | 96 60      | 97 61  | X<br>98 62 | 99 63  | 100 64     | 101 65 |
| 92 50      | 83 50  | 94 DE      | 90 OF      | 90 00      | 8/ 01  | 90 02      | 99 03  | 100 04     | 101 00 |
|            |        |            | _          |            |        |            |        |            |        |
| /          | ]      | ¥          |            | ,          | а      | р          | С      | q          | e      |
| 102 66     | 103 67 | 104 68     | 105 69     | 106 6A     | 107 6B | 108 6C     | 109 6D | 110 6E     | 111 6F |
|            |        |            |            |            |        |            |        |            |        |
| ł          | a      | μ          | I          | j          | k      |            | w      | U          | 0      |
| 112 70     | 113 71 | 114 72     | 115 73     | 116 74     | 117 75 | 118 76     | 119 77 | 120 78     | 121 79 |
|            |        |            |            |            |        |            |        |            |        |
| b          | d      | L          | s          | ſ          | n      | Λ          | M      | х          | λ      |
| 122 7A     |        | 124 70     | 125 7D     | 126 7E     |        | 128 80     | 129 81 | 130 82     | 131 83 |
|            |        |            |            |            |        |            |        |            |        |
| z          | ſ      |            | ۱          | ~          | П      | П          | П      | П          | П      |
| 2          | ្រ     |            | 1          |            | Ш      | Ц          | Ц      |            | Ц      |

# **Using TROY Fonts**

#### TROY OCR-A (Troy OCR-A)

|             | 25          | 26 27 28 29 30 3 | 28          | 29          | 30          | 31          | 32<br>0020  | 33<br>0021  | 34<br>0022  | 35<br>0023  |             |
|-------------|-------------|------------------|-------------|-------------|-------------|-------------|-------------|-------------|-------------|-------------|-------------|
|             |             |                  |             |             |             |             |             |             | !           | Π           | #           |
| 36<br>0024  | 37<br>0025  | 38<br>0026       | 39<br>0027  | 40<br>0028  | 41<br>0029  | 42<br>002A  | 43<br>002B  | 44<br>002C  | 45<br>002D  | 46<br>002E  | 47<br>002F  |
| \$          | 1           | &                | 1           | (           |             | *           | +           | <b>ר</b>    | -           |             | 1           |
| 48<br>0030  | 49<br>0031  | 50<br>0032       | 51<br>0033  | 52<br>0034  | 53<br>0035  | 54<br>0036  | 55<br>0037  | 56<br>0038  | 57<br>0039  | 58<br>003A  | 59<br>003B  |
| 0           | l l         | 2                | 3           | 4           | 5           | Ь           | 7           | 8           | 9           | :           | 1           |
| 60<br>003C  | 61<br>003D  | 62<br>003E       | 63<br>003F  | 64<br>0040  | 65<br>0041  | 66<br>0042  | 67<br>0043  | 68<br>0044  | 69<br>0045  | 70<br>0046  | 71<br>0047  |
| <           | =           | >                | ?           | ם           | A           | B           | C           | D           |             | F           | G           |
| 72<br>0048  | 73<br>0049  | 74<br>004A       | 75<br>004B  | 76<br>004C  | 77<br>004D  | 78<br>004E  | 79<br>004F  | 80<br>0050  | 81<br>0051  | 82<br>0052  | 83<br>0053  |
| H           |             | J                | K           |             | M           | N           | 0           | P           | Q           | R           | Z           |
| 84<br>0054  | 85<br>0055  | 86<br>0056       | 87<br>0057  | 88<br>0058  | 89<br>0059  | 90<br>005A  | 91<br>005B  | 92<br>005C  | 93<br>005D  | 94<br>005E  | 95<br>005F  |
| T           | U           | V                | ω           | X           | Y           |             |             |             |             | •           | <u> </u>    |
| 96<br>0060  | 97<br>0061  | 98<br>0062       | 99<br>0063  | 100<br>0064 | 101<br>0065 | 102<br>0066 | 103<br>0067 | 104<br>0068 | 105<br>0069 | 106<br>006A | 107<br>006B |
| Ч           | a           | b                | С           | d           | e           | f           | g           | h           | 1           | J           | K           |
| 108<br>006C | 109<br>006D | 110<br>006E      | 111<br>006F | 112<br>0070 | 113<br>0071 | 114<br>0072 | 115<br>0073 | 116<br>0074 | 117<br>0075 | 118<br>0076 | 119<br>0077 |
| L           | m           | n                | 0           | р           | q           | r           | S           | t           | u           | V           | W           |
| 120<br>0078 | 121<br>0079 | 122<br>007A      | 123<br>007B | 124<br>007C | 125<br>007D | 126<br>007E | 127<br>007F | 128<br>20AC | 129         | 130         | 131         |
| X           | У           | Z                | 1           |             | <u>}</u>    | Г           |             |             |             |             |             |
| 132         | 133         | 134              | 135         | 136         | 137         | 138         | 139<br>2039 | 140         | 141         | 142         | 143         |
| 144         | 145<br>2018 | 146<br>2019      | 147<br>201C | 148<br>201D | 149         | 150<br>2013 | 151<br>2014 | 152         | 153         | 154         | 155<br>203A |

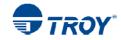

## **Using TROY Fonts**

#### **Section 7**

#### TROY OCR-A (continued)

| 156         | 157 | 158 | 159         | 160<br>00A0 | 161             | 162<br>00A2 | 163<br>00A3 | 164<br>: | 165<br>00A5 | 166         | 167         |
|-------------|-----|-----|-------------|-------------|-----------------|-------------|-------------|----------|-------------|-------------|-------------|
| 168         | 169 | 170 | 171         | 172         | 173             | <b>€</b>    | 175         | 176      | 177         | 178         | 179         |
| 180         | 181 | 182 | 183<br>0087 | 184<br>00B8 | 185             | 186         | 187         | 188      | 189         | 190         | 191<br>00BF |
| 192         | 193 | 194 | ∎<br>195    | 196<br>00C4 | 197<br>00C5     | 198<br>00C6 | 199         | 200      | 201         | 202         | 203         |
| 204         | 205 | 206 | 207         | 208         | 209<br>00D1     | 210         | 211         | 212      | 213         | 214<br>00D6 | 215         |
| 216<br>00D8 | 217 | 218 | 219         | 220<br>00DC | <b>N</b><br>221 | 222         | 223         | 224      | 225         | 226         | 227         |
| Ø           |     |     |             | Ü           |                 |             |             |          |             |             |             |

NOTE: This OCR font must be used at the designated point size to ensure optical readability.

- Size I must use 12-point size (upper and lower case characters can be used)
- Size III must use 16-point size (only upper case characters can be used)
- Size IV must use 20-point size (only upper case characters can be used)

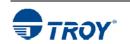

#### TROY OCR-B (Troy OCR-B)

#### <Esc>(10<Esc>(s1p□vØsØb11ØT

 $\Box$  = desired point size

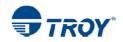

#### TROY OCR-B (continued)

| ð               | ñ                       | ò           | Ó                       | ô                       | õ                       | ö                       | ÷           | Ø               | ù           | ú           | û               |
|-----------------|-------------------------|-------------|-------------------------|-------------------------|-------------------------|-------------------------|-------------|-----------------|-------------|-------------|-----------------|
| 240<br>00F0     | 241<br>00F1             | 242<br>00F2 | 243<br>00F3             | 244<br>00F4             | 245<br>00F5             | 246<br>00F6             | 247<br>00F7 | 248<br>00F8     | 249<br>00F9 | 250<br>00FA | 251<br>00FB     |
| 228<br>00E4     | 229<br>00E5<br><b>8</b> | 230<br>00E6 | 231<br>00E7<br><b>Ç</b> | 232<br>00E8<br><b>è</b> | 233<br>00E9<br><b>é</b> | 234<br>00EA<br><b>ê</b> | 235<br>00EB | 236<br>00EC     | 237<br>00ED | 238<br>00EE | 239<br>00EF     |
| Ø               | Ù                       | Ú           | Û                       | Ü                       | Ý                       | Þ                       | ß           | à               | å           | â           | ã               |
| <b>I</b><br>216 | 217                     | 218         | 219                     | <b>Đ</b>                | 221                     | <b>O</b>                | <b>O</b>    | <b>O</b>        | <b>0</b>    | <b>O</b>    | 227             |
| 204<br>00CC     | 205<br>00CD             | 206<br>00CE | 207<br>00CF             | 208<br>00D0             | 209<br>00D1             | 210<br>00D2             | 211<br>00D3 | 212<br>00D4     | 213<br>00D5 | 214<br>00D6 | 215<br>00D7     |
| À               | Á                       | Â           | Â                       | 00C4                    | 00C5                    | 00C6                    | 00C7        | È               | É           | Ê           | <sup>оосв</sup> |
| 192             | 193                     | 194         | 195                     | 196                     | 197                     | 198                     | 199         | 200             | 201         | 202         | <b>2</b> 03     |
| 180<br>00B4     | 181<br>0085             | 182         | 183<br>0087             | 184<br>00B8             | 185                     | 186<br>00BA             | 187<br>00BB | 188             | 189         | 190         | 191<br>00BF     |
| 00A8            |                         | a           | 00AB                    | 00AC                    | 00AD                    |                         | 00AF        | <sup>оово</sup> | 00B1        |             |                 |
| 168             | 169                     | 170         | 171                     | 172                     | 173                     | 174                     | 175         | 176             | 177         | 178         | 179             |
| 156<br>0153     | 157                     | 158<br>017E | 159<br>0178             | 160<br>00A0             | 161<br>00A1             | 162<br>00A2             | 163<br>00A3 | 164<br>00A4     | 165<br>00A5 | 166<br>00A6 | 167<br>00A7     |

**<u>NOTE</u>**: This OCR font must be used at the designated point size to ensure optical readability.

- Size I must use 10-point size (upper and lower case characters can be used)
- Size III (not supported)
- Size IV must use 16-point size (upper and lower case characters can be used)

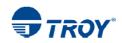

# **TROY UPC-A**

#### <Esc>(8Y<Esc>(s1p□vØsØb246ØØT

 $\Box$  = desired height

Barcode

| 32  | 20 | 33  | 21 | 34  | 22 | 35  | 23 | 36  | 24 | 37  | 25 | 38  | 26 | 39  | 27 | 40  | 28 | 41  | 29 |
|-----|----|-----|----|-----|----|-----|----|-----|----|-----|----|-----|----|-----|----|-----|----|-----|----|
| 42  | 2A | 43  | 2B | 44  | 2C | 45  | 2D | 46  | 2E | 47  | 2F | 48  | 30 | 49  | 31 | 50  | 32 | 51  | 33 |
| 52  | 34 | 53  | 35 | 54  | 36 | 55  | 37 | 56  | 38 | 57  | 39 | 58  | 3A | 59  | 3B | 60  | 3C | 61  | 3D |
| 62  | 3E | 63  | 3F | 64  | 40 | 65  | 41 | 66  | 42 | 67  | 43 | 68  | 44 | 69  | 45 | 70  | 46 | 71  | 47 |
| 72  | 48 | 73  | 49 | 74  | 4A | 75  | 4B | 76  | 4C | 77  | 4D | 78  | 4E | 79  | 4F | 80  | 50 | 81  | 51 |
| 82  | 52 | 83  | 53 | 84  | 54 | 85  | 55 | 86  | 56 | 87  | 57 | 88  | 58 | 89  | 59 | 90  | 5A | 91  | 5B |
| 92  | 5C | 93  | 5D | 94  | 5E | 95  | 5F | 96  | 60 | 97  | 61 | 98  | 62 | 99  | 63 | 100 | 64 | 101 | 65 |
| 102 | 66 | 103 | 67 | 104 | 68 | 105 | 69 | 106 | 6A | 107 | 6B | 108 | 6C | 109 | 6D | 110 | 6E | 111 | 6F |
| 112 | 70 | 113 | 71 | 114 | 72 | 115 | 73 | 116 | 74 | 117 | 75 | 118 | 76 | 119 | 77 | 120 | 78 | 121 | 79 |
| 122 | 7A | 123 | 7B | 124 | 7C | 125 | 7D | 126 | 7E | 127 | 7F | 128 | 80 | 129 | 81 | 130 | 82 | 131 | 83 |
| 132 | 84 | 133 | 85 | 134 | 86 | 135 | 87 | 136 | 88 | 137 | 89 | 138 | 8A | 139 | 8B | 140 | 8C | 141 | 8D |
| 142 | 8E | 143 | 8F | 144 | 90 | 145 | 91 | 146 | 92 | 147 | 93 | 148 | 94 | 149 | 95 | 150 | 96 | 151 | 97 |
| 152 | 98 | 153 | 99 | 154 | 9A | 155 | 9B | 156 | 9C | 157 | 9D | 158 | 9E | 159 | 9F | 160 | A0 | 161 | A1 |
| 162 | A2 | 163 | A3 | 164 | A4 | 165 | A5 | 166 | A6 | 167 | A7 | 168 | A8 | 169 | A9 | 170 | AA | 171 | AB |
| 172 | AC | 173 | AD | 174 | AE | 175 | AF | 176 | B0 | 177 | B1 | 178 | B2 | 179 | B3 | 180 | B4 | 181 | B5 |
| 182 | B6 | 183 | B7 | 184 | B8 | 185 | B9 | 186 | BA | 187 | BB | 188 | BC | 189 | BD | 190 | BE | 191 | BF |

#### **TROY UPC-E** <Esc>(8Y<Esc>(s1p□vØsØb2461ØT □ = desired height **Barcode** 39 20 33 21 34 22 35 23 36 24 37 25 38 26 27 40 43 2B 44 2C 45 2D 46 2E 47 2F 48 30 49 31 50 32 51 33 42 2A 39 58 3A 59 3B 60 3C 61 3D 52 34 53 35 54 36 55 37 56 38 57 62 3E 63 64 40 65 41 66 42 67 43 68 44 69 45 70 46 71 47 72 48 49 74 4A 75 4B 76 4C 77 4D 78 4E 79 4F 80 50 81 51 73 53 84 54 85 55 86 56 87 57 88 58 89 59 90 5A 91 5B 82 52 83 92 5C 93 5D 94 5E 95 5F 96 60 97 61 98 62 99 63 100 64 101 65 102 66 103 67 104 68 105 69 106 6A 107 6B 108 6C 109 6D 110 6E 111 6F 114 72 115 73 116 74 117 75 118 76 119 77 120 78 121 79 112 70 113 71 123 7B 124 7C 125 7D 126 7E 127 7F 128 80 129 81 130 82 131 83 122 7A 132 84 133 85 134 86 135 87 136 88 137 89 138 8A 139 8B 140 8C 141 8D 142 8E 143 8F 144 90 145 91 146 92 147 93 148 94 149 95 150 96 151 97 152 98 153 99 154 9A 155 9B 156 9C 157 9D 158 9E 159 9F 160 A0 161 A1 162 A2 163 A3 164 A4 165 A5 166 A6 167 A7 168 A8 169 A9 170 AA 171 AB 172 AC 173 AD 174 AE 175 AF 176 B0 177 B1 178 B2 179 B3 180 B4 181 B5 182 B6 183 B7 184 B8 185 B9 186 BA 187 BB 188 BC 189 BD 190 BE 191 BF

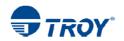

| TROY EAN-8<br>Barcode | <es< th=""><th>c&gt;</th><th>(8Y&lt;</th><th><es< th=""><th>c&gt;</th><th>(s1</th><th>p⊂</th><th>)vØ</th><th>sØk</th><th>024</th><th>620</th><th>ŬΤ</th><th></th><th></th><th></th><th>=</th><th>de</th><th>siı</th><th>red</th><th>h€</th><th>ight</th></es<></th></es<> | c>      | (8Y< | <es< th=""><th>c&gt;</th><th>(s1</th><th>p⊂</th><th>)vØ</th><th>sØk</th><th>024</th><th>620</th><th>ŬΤ</th><th></th><th></th><th></th><th>=</th><th>de</th><th>siı</th><th>red</th><th>h€</th><th>ight</th></es<> | c>  | (s1                | p⊂  | )vØ | sØk | 024 | 620 | ŬΤ |     |    |     | =  | de  | siı | red | h€ | ight |
|-----------------------|----------------------------------------------------------------------------------------------------|---------|------|----------------------------------------------------------------------------------------------------|-----|--------------------|-----|-----|-----|-----|-----|----|-----|----|-----|----|-----|-----|-----|----|------|
|                       | 32                                                                                                    | 20      | 33   | 21                                                                                                    | 34  | 22                 | 35  | 23  | 36  | 24  | 37  | 25 | 38  | 26 | 39  | 27 | 40  | 28  | 41  | 29 |      |
|                       | 42                                                                                                    | 2A      | 43   | 2B                                                                                                    | 44  | 2C                 | 45  | 2D  | 46  | 2E  | 47  | 2F | 48  | 30 | 49  | 31 | 50  | 32  | 51  | 33 |      |
|                       | 52                                                                                                    | 34      | 53   | 35                                                                                                    | 54  | 36                 |     | 37  | 56  | 38  | 57  | 39 | 58  | 3A | 59  | 3B | 60  | 3C  | 61  | 3D |      |
|                       | 62                                                                                                    | 4<br>3E | 63   | 3F                                                                                                    | 64  | 40                 | 65  | 41  | 66  | 42  | 67  | 43 | 68  | 44 | 69  | 45 | 70  | 46  | 71  | 47 |      |
|                       | 72                                                                                                    | 48      | 73   | 49                                                                                                    | 74  | 4A                 | 75  | 4B  | 76  | 4C  | 77  | 4D | 78  | 4E | 79  | 4F | 80  | 50  | 81  | 51 |      |
|                       | 82                                                                                                    | 52      | 83   | 53                                                                                                    | 84  | <del>9</del><br>54 | 85  | 55  | 86  | 56  | 87  | 57 | 88  | 58 | 89  | 59 | 90  | 5A  | 91  | 5B |      |
|                       | 92                                                                                                    | 5C      | 93   | 5D                                                                                                    | 94  | 5E                 | 95  | 5F  | 96  | 60  | 97  | 61 | 98  | 62 | 99  | 63 | 100 | 64  | 101 | 65 |      |
|                       | 102                                                                                                    | 66      | 103  | 67                                                                                                    | 104 | 68                 | 105 | 69  | 106 | 6A  | 107 | 6B | 108 | 6C | 109 | 6D | 110 | 6E  | 111 | 6F |      |
|                       | 112                                                                                                    | 70      | 113  | 71                                                                                                    | 114 | 72                 | 115 | 73  | 116 | 74  | 117 | 75 | 118 | 76 | 119 | 77 | 120 | 78  | 121 | 79 |      |
|                       | 122                                                                                                    | 7A      | 123  | 7B                                                                                                    | 124 | 7C                 | 125 | 7D  | 126 | 7E  | 127 | 7F | 128 | 80 | 129 | 81 | 130 | 82  | 131 | 83 |      |
|                       | 132                                                                                                    | 84      | 133  | 85                                                                                                    | 134 | 86                 | 135 | 87  | 136 | 88  | 137 | 89 | 138 | 8A | 139 | 8B | 140 | 8C  | 141 | 8D |      |
|                       | 142                                                                                                    | 8E      | 143  | 8F                                                                                                    | 144 | 90                 | 145 | 91  | 146 | 92  | 147 | 93 | 148 | 94 | 149 | 95 | 150 | 96  | 151 | 97 |      |
|                       | 152                                                                                                    | 98      | 153  | 99                                                                                                    | 154 | 9A                 | 155 | 9B  | 156 | 9C  | 157 | 9D | 158 | 9E | 159 | 9F | 160 | A0  | 161 | A1 |      |
|                       | 162                                                                                                    | A2      | 163  | A3                                                                                                    | 164 | A4                 | 165 | A5  | 166 | A6  | 167 | A7 | 168 | A8 | 169 | A9 | 170 | AA  | 171 | AB |      |
|                       | 172                                                                                                    | AC      | 173  | AD                                                                                                    | 174 | AE                 | 175 | AF  | 176 | B0  | 177 | B1 | 178 | B2 | 179 | B3 | 180 | B4  | 181 | B5 |      |
|                       | 182                                                                                                    | B6      | 183  | B7                                                                                                    | 184 | B8                 | 185 | B9  | 186 | BA  | 187 | BB | 188 | BC | 189 | BD | 190 | BE  | 191 | BF |      |

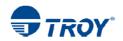

#### <Esc>(8Y<Esc>(s1p□vØsØb2463ØT = desired height **TROY EAN-13 Barcode** 37 25 38 26 39 27 28 20 23 24 40 21 34 22 35 36 41 43 2B 44 2C 45 2D 46 2E 47 2F 48 31 50 32 51 30 49 33 42 2A 52 53 35 36 55 37 56 38 57 39 58 3A 59 3B 60 3C 61 3D 34 54 43 68 44 69 45 70 46 71 47 62 3E 63 40 65 41 66 42 67 3F 64 72 48 49 74 4A 75 4B 76 4C 77 4D 78 4E 79 4F 80 50 81 51 73 55 86 56 82 52 83 53 84 54 85 87 57 88 58 89 59 90 5A 91 5B 5F 96 60 97 63 100 64 101 65 92 5C 93 5D 94 5E 95 61 98 62 99 105 69 106 6A 107 6B 108 6C 109 6D 110 6E 111 6F 102 66 103 67 104 68 112 70 113 71 114 72 115 73 116 74 117 75 118 76 119 77 120 78 121 79 122 7A 123 7B 124 7C 125 7D 126 7E 127 7F 128 80 129 81 130 82 131 83 132 84 133 85 134 86 135 87 136 88 137 89 138 8A 139 8B 140 8C 141 8D 142 8E 143 8F 144 90 145 91 146 92 147 93 148 94 149 95 150 96 151 97 152 98 153 99 154 9A 155 9B 156 9C 157 9D 158 9E 159 9F 160 A0 161 A1 162 A2 163 A3 164 A4 165 A5 166 A6 167 A7 168 A8 169 A9 170 AA 171 AB 172 AC 173 AD 174 AE 175 AF 176 B0 177 B1 178 B2 179 B3 180 B4 181 B5 182 B6 183 B7 184 B8 185 B9 186 BA 187 BB 188 BC 189 BD 190 BE 191 BF

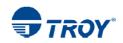

#### <Esc>(4Y<Esc>(s1p□vØsØb2464ØT $\Box$ = desired height **TROY BC25 Barcode** 26 39 22 23 36 24 25 38 27 40 28 20 35 42 2A 43 45 46 2E 47 2F 48 30 49 31 50 32 51 33 2B 44 20 2D 53 55 56 38 39 58 3A 59 3B 60 3C 61 3D 52 34 35 54 36 37 57 65 68 69 70 62 3E 63 3F 64 40 41 66 42 67 43 44 45 46 71 47 73 74 4A 75 76 4C 4D 78 4E 79 4F 80 50 72 48 49 4B 77 81 51 82 52 83 53 84 54 85 55 86 56 87 57 88 58 89 50 90 5A 91 5B 92 5C 93 5D 94 5E 95 5F 96 60 97 61 98 62 99 63 100 64 101 65 102 66 103 67 104 68 105 69 106 6A 107 6B 108 6C 109 6D 110 6E 111 6F 120 113 71 114 72 115 73 116 74 112 70 117 75 118 76 119 78 121 79 130 122 7A 123 7B 124 7C 125 7D 126 7E 128 80 129 82 131 83 127 7F 81 132 84 133 85 134 86 135 87 136 88 137 89 138 8A 139 8B 140 8C 141 8D 142 8E 143 8F 144 90 145 91 146 92 147 93 148 94 149 95 150 96 151 97 153 99 154 9A 155 9B 156 9C 157 9D 158 9E 159 9F 160 A0 161 A1 152 98 162 A2 163 A3 164 A4 165 A5 166 A6 167 A7 168 A8 169 A9 170 AA 171 AB 172 AC 173 AD 174 AE 175 AF 176 B0 177 B1 178 B2 179 B3 180 B4 181 B5 182 B6 183 B7 184 B8 185 B9 186 BA 187 BB 188 BC 189 BD 190 BE 191 BF

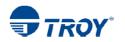

#### <Esc>(ØY<Esc>(s1p□vØsØb2467ØT 🗆 = desired height **TROY BC39 Barcode** 21 22 35 23 36 24 37 25 38 26 39 27 40 28 41 32 20 33 34 29 42 2A 43 2B 44 2C 45 2D 46 2E 47 2F 48 30 49 31 50 32 51 33 53 35 57 39 59 3B 60 3C 61 3D 52 34 54 36 55 37 56 38 58 3A 62 3E 63 3F 64 40 65 41 66 42 67 43 68 44 69 45 70 46 71 47 72 48 76 4C 80 50 81 51 73 49 74 4A 75 4B 77 4D 78 4E 79 4F 82 52 83 53 84 54 85 55 86 56 87 57 88 89 90 5A 91 5B 58 59 100 64 101 65 92 5C 93 5D 94 5E 95 5F 96 60 97 61 98 62 99 63 102 66 103 67 104 68 105 69 106 6A 107 6B 108 6C 109 6D 110 6E 111 6F 112 70 113 71 114 72 115 73 116 74 117 75 118 76 119 77 120 78 121 79 122 7A 123 7B 124 7C 125 7D 126 7E 127 7F 128 80 129 81 130 82 131 83 132 84 133 85 134 86 135 87 136 88 137 89 138 8A 139 8B 140 8C 141 8D 142 8E 143 8F 144 90 145 91 146 92 147 93 148 94 149 95 150 96 151 97 152 98 153 99 154 9A 155 9B 156 9C 157 9D 158 9E 159 9F 160 A0 161 A1 162 A2 163 A3 164 A4 165 A5 166 A6 167 A7 168 A8 169 A9 170 AA 171 AB 172 AC 173 AD 174 AE 175 AF 176 B0 177 B1 178 B2 179 B3 180 B4 181 B5 182 B6 183 B7 184 B8 185 B9 186 BA 187 BB 188 BC 189 BD 190 BE 191 BF

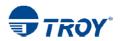

**Barcode** 

13

27

49 31

59 3B

69 45

89 59

99

109 6D

129 81

63

#### <Esc>(ØY<Esc>(s1p□vØsØb247ØØT $\Box$ = desired height **TROY BC128** 00 01 2 02 03 04 05 6 06 08 3 5 4 10 0A 11 0B 12 0C 13 0D 14 0E 15 0F 16 10 17 11 18 12 19 1A 27 1B 28 1C 29 1D 20 14 21 15 22 16 23 17 24 18 25 19 26 30 1E 31 1F 32 20 33 21 34 22 35 23 36 24 37 25 38 26 39 44 2C 48 30 40 28 41 29 42 2A 43 2B 45 2D 46 2E 47 2F 55 37 56 57 51 52 34 53 35 54 36 38 39 58 3A 50 32 33 II 66 42 43 68 44 60 3C 61 3D 62 3E 63 3F 64 40 65 41 67 $\|$ 78 4E 79 4F 72 48 73 49 75 4B 76 4C 77 4D 70 46 71 47 74 4A 80 50 81 82 52 83 53 84 54 85 55 86 56 87 88 58 51 57 Ш 92 5C 93 5D 98 90 5A 91 5B 94 5E 95 5F 96 60 97 61 62 100 64 101 65 102 66 103 67 104 68 105 69 106 6A 107 6B 108 6C 110 6E 111 6F 112 70 113 71 114 72 115 73 116 74 117 75 118 76 119 77 125 7D 126 7E 127 7F 128 80 120 78 121 79 122 7A 123 7B 124 7C 130 82 131 83 136 88 137 89 138 8A 139 8B 132 84 133 85 134 86 135 87 144 90 145 91 146 92 147 93 148 94 149 95 140 8C 141 8D 142 8E 143 8F 150 96 151 97 152 98 153 99 154 9A 155 9B 156 9C 157 9D 158 9E 159 9F

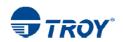

| TROY<br>POSTNET | <esc>(15Y<esc>(s1p□vØsØb2477ØT □ = desired height</esc></esc>                                                                                                    |  |
|-----------------|----------------------------------------------------------------------------------------------------|--|
|                 | 32 20 33 21 34 22 35 23 36 24 37 25 38 26 39 27 40 28 41 29                                                                                                    |  |
|                 | 42 2A 43 2B 44 2C 45 2D 46 2E 47 2F 48 30 49 31 50 32 51 33                                                                                                    |  |
|                 | 52 34 53 35 54 36 55 37 56 38 57 39 58 3A 59 3B 60 3C 61 3D                                                                                                    |  |
|                 | 62 3E 63 3F 64 40 65 41 66 42 67 43 68 44 69 45 70 46 71 47                                                                                                    |  |
|                 | 72 48 73 49 74 4A 75 4B 76 4C 77 4D 78 4E 79 4F 80 50 81 51                                                                                                    |  |
|                 | 82 52 83 53 84 54 85 55 86 56 87 57 88 58 89 59 90 5A 91 5B                                                                                                    |  |
|                 | 92 5C 93 5D 94 5E 95 5F 96 60 97 61 98 62 99 63 100 64 101 65                                                                                                    |  |
|                 | 102 66 103 67 104 68 105 69 106 6A 107 6B 108 6C 109 6D 110 6E 111 6F                                                                                                    |  |
|                 | 112 70 113 71 114 72 115 73 116 74 117 75 118 76 119 77 120 78 121 79                                                                                                    |  |
|                 | 122 7A 123 7B 124 7C 125 7D 126 7E 127 7F 128 80 129 81 130 82 131 83                                                                                                    |  |
|                 | 132 84 133 85 134 86 135 87 136 88 137 89 138 8A 139 8B 140 8C 141 8D                                                                                                    |  |
|                 | 142         8E         143         8F         144         90         145         91         146         92         147         93         148         94         149         95         150         96         151         97 |  |
|                 | 152 98 153 99 154 9A 155 9B 156 9C 157 9D 158 9E 159 9F 160 A0 161 A1                                                                                                    |  |
|                 | 162 A2 163 A3 164 A4 165 A5 166 A6 167 A7 168 A8 169 A9 170 AA 171 AB                                                                                                    |  |
|                 | 172 AC 173 AD 174 AE 175 AF 176 B0 177 B1 178 B2 179 B3 180 B4 181 B5                                                                                                    |  |
|                 | 182 B6 183 B7 184 B8 185 B9 186 BA 187 BB 188 BC 189 BD 190 BE 191 BF                                                                                                    |  |

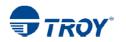

🗆 = desired height

#### TROY POSTNET Reverse (optional)

#### <Esc>(15Y<Esc>(s1p□vØs33b2477ØT

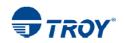

# **Using TROY Fonts**

#### International Convenience Amount Fonts

In addition to the CMC-7 font used for International MICR applications, TROY provides the following Convenience Amount font sets in a variety of languages (see examples below). These fonts are provided only on the *TROY Security Printing Solutions* CD. These fonts can be easily downloaded into the printer's flash-file system using the TROY Printer Utility.

The following TROY International fonts are non-scalable (fixed in size) and can be used in the *convenience amount* field of the check. The escape sequence used to call each font set in a non-Windows environment is provided directly above each example. The examples below may not be to scale.

**British Large Convenience Amount Font (Troy LCF British)** 

ZERO

**234567890f**€€\*

<Esc>(1Q<Esc>(sØp5.14h16.Ø9vØsØb1T

TWO THREE FOUR FIVE SIX SEVEN EIGHT NINE

French Large Convenience Amount Font (Troy LCF French) 1 2 3 4 5 6 7 8 9 0  $FF \in E$  \* VIRG POIN VIRG POIN VIRG POINVIRG POIN

Italian Large Convenience Amount Font (Troy LCF Italian)

1 2 3 4 5 6 7 8 9 0  $\notin$  even even eve

Spanish Large Convenience Amount Font (Troy LCF Spanish)

 $1 2 3 4 5 6 7 8 9 0 $ \downarrow C = 0 $ \downarrow C = 0 $ \downarrow$ 

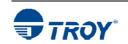

| International<br>Convenience<br>Amount<br>Fonts (cont.) | British Small Convenience Amount Font (Troy SCF British)<br>$1 \ 2 \ 3 \ 4 \ 5 \ 6 \ 7 \ 8 \ 9 \ 0 \ f \in f \in *$ , .<br>ONE TWO THREE FOUR FIVE SIX SEVEN EIGHT NINE ZERO G.B.P. EURO ASK COM PER                                                           |
|---------------------------------------------------------|----------------------------------------------------------------------------------------------------|
|                                                         | 1 2 3 4 5 6 7 8 9 0 FF € € * , .                                                                                                    |
|                                                         | UN DEUX TROIS QUATRE CINQ. SIX SEPT HUIT NEUF ZERO FRANC EURO AST VIRG POINT                                                                                                    |
|                                                         | 1 2 3 4 5 6 7 8 9 0 ₤ € € * , .                                                                                                    |
|                                                         | UNO DUE TRE QUATRO CINQUE SEI SETTE OTTO NOVE ZERO LIRA EURO AST VIRG PUNTO                                                                                                    |
|                                                         | 1234567890 \$ $\in \in *$ ,.<br>UNO DOS TRES CUATRO CINCO SEIS SIETE OCHO NUEVE CERO DOLAR EURO AST COMA PUNTO<br>< Esc > (2Q < Esc > (sØp6h22.68vØsØb1T)<br>French Small Convenience Amount Font (Troy SCF French)<br>< Esc > (2Q < Esc > (sØp6h22.68vØsØb2T) |
|                                                         | <b>Italian Small Convenience Amount Font (Troy SCF Italian)</b><br><esc> (2Q<esc> (sØp6h22.68vØsØb3T</esc></esc>                                                                                                    |
|                                                         | <b>Spanish Small Convenience Amount Font (Troy SCF Spanish)</b> <esc> (2Q<esc> (sØp6h22.68vØsØb4T</esc></esc>                                                                                                    |

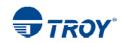

# **Troubleshooting / Error Messages**

#### Troubleshooting by Symptom

The following troubleshooting table provides solutions to the most common MICR printing problems. Some of the messages may not apply to your TROY Security Printing Solution. Visually inspect your MICR documents using the *TROY MICR Document Template* where appropriate.

<u>NOTE</u>: This table does not cover all of the ANSI and banking specifications that MICR-encoded documents must meet. Refer to the *TROY MICR Basics Handbook* (provided on the *TROY Security Printing Solutions* CD) for more information on MICR specifications and check design.

<u>NOTE</u>: Information on formatting and printing of image replacement documents (IRDs) is described in the American National Standard for Financial Services X9. 100-140-2004 Specification and is available on the ANSI (American National Standards Institute) web site (<u>www.ansi.org</u>).

| Condition                                                                                | Possible Cause                                     | Solution                                                                                                    |
|------------------------------------------------------------------------------------------|----------------------------------------------------|----------------------------------------------------------------------------------------------------|
| Incorrect data in MICR line (account #, bank #, etc.).                                   | Error typing in the account #, etc.                | Re-enter the correct data.                                                                                                    |
| Incorrect format of fields in MICR line<br>(according to your bank's<br>specifications). | Error typing in the field information.             | Re-enter the correct data. Ask your<br>bank for its specification sheet or copy<br>the field format from your old checks,<br>including any spaces. |
| Vertical streaking or smearing throughout document.                                      | Problem with TROY MICR printer or toner cartridge. | Refer to the troubleshooting section in the printer user's manual.                                                                                 |
| Horizontal streaking in MICR clear band during document processing.                      | Problem with the reader/sorter machine.            | The reader/sorter machine must be cleaned and checked or adjusted.                                                                                 |

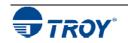

| Trouble-<br>shooting by<br>Symptom |                                                                                                    | 1                                                                                           |                                                                                                    |
|------------------------------------|----------------------------------------------------------------------------------------------------|---------------------------------------------------------------------------------------------|----------------------------------------------------------------------------------------------------|
| (cont.)                            | 600 dpi MICR font not used in MICR<br>line (an incorrect font such as Courier<br>or Times Roman was used instead). | No MICR font installed.                                                                     | Install the TROY Memory Card and reprint.                                                                                                    |
|                                    | of Times Roman was used instead).                                                                                  | MICR mode disabled and an attempt was made to use a TROY MICR font.                         | Consult your software dealer.                                                                                                    |
|                                    |                                                                                                    | Software error.                                                                             | Enable MICR mode by issuing the appropriate escape sequence via your check writing software.                                                             |
|                                    |                                                                                                    | MICR font requested orientation<br>(portrait or landscape) not installed in<br>the printer. | Install the correct orientation of MICR font via the TROY Memory Card.                                                                                   |
|                                    |                                                                                                    | Non-TROY MICR font was used.                                                                | Use the TROY MICR font or consult the non-TROY MICR font manufacturer for assistance.                                                                    |
|                                    |                                                                                                    | Font escape sequence coding error.                                                          | Verify the escape sequence accuracy.                                                                                                    |
|                                    | MICR clear band has magnetically<br>chargeable printing besides the MICR<br>line on front or backside of document. | Border, signature, or other printing extends into MICR clear band on front or back.         | Reformat your document design to<br>ensure nothing besides the MICR line<br>appears in the MICR clear band.                                              |
|                                    |                                                                                                    | Laser-printed items extend into MICR clear band on backside of the check.                   | Reformat your document design or<br>other laser-printed items so that there<br>is no MICR information in the clear<br>band on the backside of the check. |
|                                    |                                                                                                    | 1                                                                                           | 1                                                                                                    |

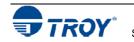

| Trouble-<br>shooting by<br>Symptom<br>(cont.) | MICR clear band has extra printing<br>(such as toner splatter) besides the<br>MICR line on front or backside of<br>document. | Printer density setting is too dark.<br>Printer fusing unit is contaminated.<br>Faulty MICR toner cartridge.<br>Use on Non-TROY MICR toner<br>cartridge. | Use TROY MICR defaults.<br>Refer to printer user's manual for<br>cleaning instructions.<br>Try another TROY MICR toner<br>cartridge. If cartridge is faulty, return<br>to the dealer.<br>Try another TROY MICR toner<br>cartridge or consult the non-TROY<br>manufacturer for assistance. |
|-----------------------------------------------|----------------------------------------------------------------------------------------------------|----------------------------------------------------------------------------------------------------|----------------------------------------------------------------------------------------------------|
|                                               | MICR line is skewed on document.                                                                                             | Your MICR paper was cut or<br>perforated inaccurately (lower edge of<br>paper is not perpendicular to the right<br>and left edges of paper).             | Measure your MICR paper and/or<br>perforation lines to ensure your MICR-<br>encoded documents fall within ANSI<br>specifications for document size. Ask<br>your paper vendor for correctly sized<br>MICR paper.                                                                           |
|                                               |                                                                                                    | Your MICR paper has changed<br>properties due to environmental<br>conditions in storage or handling.                                                     | Measure your MICR paper and/or<br>perforation lines to ensure your MICR-<br>encoded documents fall within ANSI<br>specifications for document size.                                                                                                    |
|                                               |                                                                                                    | Paper incorrectly loaded.                                                                                                    | If using MP tray, paper width guide should lightly touch right side of paper stack.                                                                                                    |
|                                               |                                                                                                    | Faulty paper transport system in printer.                                                                                                    | Try non-MICR paper to verify the<br>problem. Contact TROY Technical<br>Support if problem is verified on non-<br>MICR paper.                                                                                                    |

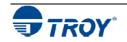

| Trouble-<br>shooting by<br>Symptom<br>(cont.) | MICR line not positioned correctly on<br>the document (vertically and<br>horizontally). | Your MICR paper was cut or<br>perforated inaccurately (paper is too<br>short/long or narrow/wide).               | Measure your MICR paper and/or<br>perforation lines to ensure your MICR-<br>encoded documents fall within ANSI<br>specifications for document size. Ask<br>your paper vendor for correctly sized<br>MICR paper.                                                                                                    |
|-----------------------------------------------|-----------------------------------------------------------------------------------------|----------------------------------------------------------------------------------------------------|----------------------------------------------------------------------------------------------------|
|                                               |                                                                                         | Software registration error (software<br>is positioning data incorrectly on the<br>printed page).                | Use the TROY ExPT feature to adjust<br>the positioning of the MICR line on<br>your printed checks. Individual TROY<br>printers may vary enough to require a<br>one-time adjustment of registration via<br>the ExPT feature or your software<br>program.                                                                                                    |
|                                               |                                                                                         | Printer registration discrepancies<br>(small inconsistencies in positioning<br>of the image on the printed page) | Small errors in the printer's registration<br>can change the position of the MICR<br>line, which is most noticeable on the<br>trailing edge of the printed page. If the<br>MICR line on your checks is positioned<br>on trailing edge of the page (the edge<br>of the page that exits the printer last),<br>try using the TROY printer's Auto-<br>Rotate feature to place the MICR line<br>on the leading edge of the page to<br>avoid any small registration errors that<br>would significantly change the position<br>of the MICR on your printed checks. |
|                                               |                                                                                         | Faulty paper transport system in printer.                                                                        | Measure your MICR paper. If cut to<br>correct size, consult your software<br>vendor for assistance.<br>Try non-MICR paper to verify the<br>problem. Consult the printer user's<br>manual or TROY Technical support if<br>problem is verified on non-MICR<br>paper.                                                                                                    |

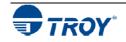

| nooting by<br>/mptom | MICR characters are too thick or too thin. | Printer density setting is too dark or too light.                                            | Use TROY MICR defaults.                                                                                                    |
|----------------------|--------------------------------------------|----------------------------------------------------------------------------------------------|----------------------------------------------------------------------------------------------------|
| ont.)                |                                            | Your MICR toner cartridge is nearly empty.                                                   | TROY MICR toner cartridge should no<br>be used if a <b>LOW TONER</b> message<br>appears on the printer control panel<br>display. (There should be no visual<br>fading across the document).                                                                                                    |
|                      |                                            | Your MICR paper is out of specification so that toner does not adhere properly to the paper. | Refer to TROY MICR paper<br>specifications elsewhere in this guide<br>and consult your paper vendor to<br>ensure you have the correct paper<br>(including correctly preprinted<br>background areas). Also, check to<br>ensure your paper has not altered due<br>to environmental conditions during<br>storage and handling. |
|                      |                                            | Faulty MICR toner cartridge.                                                                 | Try another TROY MICR toner cartridge. If the cartridge is faulty, return to dealer.                                                                                                    |
|                      |                                            | Use of Non-TROY MICR toner or font.                                                          | Try TROY MICR toner or font or consult non-TROY manufacturer for assistance.                                                                                                    |

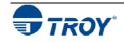

| Trouble-<br>shooting by<br>Symptom<br>(cont.) | MICR characters are broken, there are voids in characters or toner rubs off. | Your MICR paper is out of specification so that toner does not adhere properly to the paper. | Refer to the TROY MICR paper<br>specifications and consult your paper<br>vendor to ensure you have the correct<br>paper (including correctly preprinted<br>background areas). Also, check to<br>ensure your paper has not altered due<br>to environmental conditions during<br>storage and handling. |
|-----------------------------------------------|------------------------------------------------------------------------------|----------------------------------------------------------------------------------------------|----------------------------------------------------------------------------------------------------|
|                                               |                                                                              | Faulty MICR toner cartridge.                                                                 | Try another TROY MICR toner cartridge. If cartridge is faulty, return to dealer.                                                                                                    |
|                                               |                                                                              | Use of Non-TROY MICR toner cartridge.                                                        | Try TROY MICR toner cartridge or consult non-TROY manufacturer for assistance.                                                                                                    |
|                                               |                                                                              | Printer fusing unit is faulty.                                                               | Confirm by verifying with a non-MICR<br>application. Contact TROY Technical<br>Support for instructions.                                                                                                    |
|                                               | Voids in characters in MICR line or other text.                              | Transfer roller wear (check for page count of greater than 100,000).                         | Replace transfer roller.                                                                                                    |
|                                               | MICR character spacing and positioning are not correct.                      | Error in typing MICR line information.                                                       | Re-enter correct data. (Do not forget<br>to enter the correct number of spaces<br>where required.) If using TROY MICR<br>fonts in Windows, ensure the point size<br>is set to 12 pt.                                                                                                    |
|                                               |                                                                              | Software placement of characters is incorrect.                                               | Consult your software dealer.                                                                                                    |

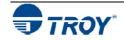

| Trouble-<br>shooting by<br>Symptom<br>(cont.) | Your bank reports a high reject rate<br>when processing your TROY MICR-<br>printed documents.                                                                                                    | A Non-TROY MICR toner was used.                                                                                                    | Print test documents using TROY<br>MICR toner or consult the non-TROY<br>manufacturer for assistance.                                                                                                    |
|-----------------------------------------------|----------------------------------------------------------------------------------------------------|----------------------------------------------------------------------------------------------------|----------------------------------------------------------------------------------------------------|
|                                               | <b>NOTE:</b> This section covers conditions<br>not addressed above. You should<br>also investigate all of the items<br>described above as possible causes<br>of bank rejects as well as the other<br>ANSI MICR specifications not<br>covered in this table. | The bank-of-deposit made a typing or<br>imprinting error when they encoded<br>the check AMOUNT onto the right<br>end of the MICR line. | Ask your bank or one of the document<br>testing facilities in the list following this<br>table to determine if the MICR line<br>error is in the TROY MICR-printed<br>portion of the bank-encoded portion<br>(many errors are bank induced). |
|                                               |                                                                                                    | Your MICR paper is out of<br>specification so that your documents<br>tend to jam or tear inside bank<br>processing equipment.          | Observe the condition of your<br>processed checks. Refer to this guide<br>for information on TROY and ANSI<br>MICR paper specifications. Your<br>paper vendor or bank may also provide<br>assistance.                                       |
|                                               |                                                                                                    | Documents were folded, spindled, or<br>otherwise roughly handled before<br>they reached the bank-of-deposit.                           | Consider sturdier MICR paper or<br>improved check-handling processes<br>with your regular recipients.                                                                                                    |
|                                               |                                                                                                    | Your bank's reader/sorter equipment is out of adjustment.                                                                              | Ask your bank for assistance in determining the cause of your rejects.                                                                                                    |

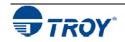

| Trouble-                          |                                                                      |                                                                                              |                                                                                                    |
|-----------------------------------|----------------------------------------------------------------------|----------------------------------------------------------------------------------------------|----------------------------------------------------------------------------------------------------|
| shooting by<br>Symptom<br>(cont.) | MICR characters appear smeared after processing by a bank.           | A Non-TROY MICR toner was used.                                                              | Print test documents using TROY<br>MICR toner or consult the non-TROY<br>manufacturer for assistance.                                                                                                    |
|                                   |                                                                      | Your MICR paper is out of specification so that toner does not adhere properly to the paper. | Refer to TROY MICR paper<br>specifications and consult your paper<br>vendor to ensure you have the correct<br>paper (including correctly preprinted<br>background areas). Also, check to<br>ensure your paper has not altered due<br>to environmental conditions before<br>printing the checks. |
|                                   |                                                                      | Your bank's reader/sorter equipment is out of adjustment.                                    | Ask your bank for assistance in determining the cause of your rejects.                                                                                                    |
|                                   | <b>NO MICR TONER</b> message displayed in the printer control panel. | No TROY MICR toner cartridge installed.                                                      | Install a TROY MICR toner cartridge.                                                                                                    |
|                                   |                                                                      | Detect device on TROY MICR toner cartridge is damaged.                                       | Install a new TROY MICR toner cartridge.                                                                                                    |
|                                   |                                                                      | TROY MICR toner cartridge detect sensor failed.                                              | Call TROY Technical Support.                                                                                                    |
|                                   |                                                                      | TROY Memory Card has failed.                                                                 | Call TROY Technical Support.                                                                                                    |

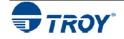

| Trouble-<br>shooting by<br>Symptom<br>(cont.) | Printer does not respond to a MICR<br>print request after the administrator<br>password is entered. | Invalid administrator password was entered. | <ul> <li>Enter the correct administrator password.</li> <li><b>NOTE:</b> If the administrator password has been lost or forgotten, perform the following three steps:</li> <li>1. Print a configuration page using the printer control panel or TROY Printer Utility.</li> </ul> |
|-----------------------------------------------|----------------------------------------------------------------------------------------------------|---------------------------------------------|----------------------------------------------------------------------------------------------------|
|                                               |                                                                                                    |                                             | <ul> <li>Printer Utility.</li> <li>2. Do not continue to print MICR jobs.</li> <li>3. Call TROY Technical Support for assistance.</li> </ul>                                                                                                    |

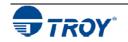

# **Troubleshooting / Error Messages**

| Trouble-             |
|----------------------|
| shooting by          |
| Printer              |
| <b>Control Panel</b> |
| Display              |
| Message              |

The following table contains the printer control panel display messages generated by TROY Security Printing Solutions. Some of the messages may not apply to your TROY Security Printing Solution. Refer to the Hewlett-Packard Printer User's Manual for other display panel messages.

| Message                                           | Description                                                                                                    | Action                                                                                                    |
|---------------------------------------------------|----------------------------------------------------------------------------------------------------|----------------------------------------------------------------------------------------------------|
| MICR PRINTER / MICR IS<br>DISABLED                | The printer has returned to non-MICR mode.                                                                                                    | N/A                                                                                                    |
| MICR PRINTER / MICR IS<br>ENABLED                 | The printer has entered MICR mode.                                                                                                    | N/A                                                                                                    |
| NOT LOGGED IN                                     | An invalid password was entered.                                                                                                    | Enter correct password.                                                                                                    |
| PCL PASSWORD                                      | An invalid password was entered.                                                                                                    | Enter correct password.                                                                                                    |
| PRESS ok                                          |                                                                                                    |                                                                                                    |
| NO MICR TONER                                     | When in MICR mode, the MICR sensor                                                                                                    | Install a TROY MICR toner cartridge. You                                                                                                    |
| PRESS ok                                          | has determined that no MICR toner cartridge has been installed.                                                                                  | must return to the MICR language through your application software.                                                                                                    |
| LOW TONER                                         | The TROY MICR toner cartridge is low on toner.                                                                                                   | Replace the TROY MICR toner cartridge<br>with a new TROY MICR toner cartridge.<br>Do not re-install the old cartridge.                                                              |
| ACCESS DENIED<br>MENUS LOCKED                     | Indicates that the printer manager has engaged the Control Panel Lock feature.                                                                   | See your printer administrator if you feel you must change Control Panel settings.                                                                                                  |
| INSUFFICIENT<br>AUTHORIZATION. JOB<br>PURGED.     | User attempted to perform an<br>administrator-level function but was not<br>logged in as administrator                                           | Correct login name and password in the file, and resubmit the file to the printer.                                                                                                  |
| INSUFFICIENT MEMORY<br>TO SORT                    | The printer does not have enough free<br>memory to sort the audit records because<br>too many audit records are stored in the<br>printer memory. | Delete unwanted audit records, or print the<br>audit report without sorting (set the sort<br>order to the default setting of Print Order).<br>Add more memory (RAM) to the printer. |
| USER LOGIN COMMAND<br>FAILED. JOB PURGED.         | User attempted to log in with a login name that was unknown to the printer.                                                                      | Correct login name and password in the file, and resubmit the file to the printer.                                                                                                  |
| IN CHANGE MODE. USER<br>LOGIN COMMAND<br>IGNORED. | The printer was in the middle of a user<br>name or password change when the<br>printer received a job attempting to log in.                      | Complete the changes to user names and passwords, and then resubmit the job.                                                                                                    |

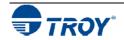

| Trouble-             |
|----------------------|
| shooting by          |
| Printer              |
| <b>Control Panel</b> |
| Display              |
| Message              |
| (cont.)              |

| IN CHANGE MODE. USER<br>LIST COMMAND IGNORED.         | The printer was in the middle of a user<br>name or password change when the<br>printer received a job attempting to print<br>the user list.                      | Complete the changes to user names and passwords, and then resubmit the job.                                                    |
|-------------------------------------------------------|----------------------------------------------------------------------------------------------------|----------------------------------------------------------------------------------------------------|
| IN CHANGE MODE.<br>SECURITY STATE<br>COMMAND IGNORED. | The printer was in the middle of a user<br>name or password change when the<br>printer received a job attempting to<br>change the security state of the printer. | Complete the changes to user names and passwords, and then resubmit the job.                                                    |
| BAD USERNAME. ADD<br>USER COMMAND<br>IGNORED.         | While attempting to add a user name the syntax of the user name provided was invalid.                                                                            | Resubmit the add user name job with the proper syntax.                                                                          |
| BAD PASSWORD. ADD<br>USER COMMAND<br>IGNORED.         | While attempting to add a user password the syntax of the password provided was invalid.                                                                         | Resubmit the add user password job with the proper syntax.                                                                      |
| AT MAX USERS. ADD<br>USER COMMAND<br>IGNORED.         | Trying to add more users to a printer than the printer can store.                                                                                                | Delete an unwanted user from the printer,<br>and then resubmit the add user job.                                                |
| ERROR. ADD USER<br>COMMAND IGNORED.                   | Some other error occurred while trying to add a user to the printer.                                                                                             | Check the job for proper syntax. Delete all users and add them again. If the problem persists, call TROY for technical support. |
| NOT CHANGE MODE. ADD<br>USER COMMAND<br>IGNORED.      | A job was received that attempted to add<br>a user without being in the change mode.                                                                             | Include a change mode command pair in the job and resubmit it to the printer.                                                   |
| NO SUCH USER. DELETE<br>USER COMMAND<br>IGNORED       | Trying to delete a user that does not exist in the printer.                                                                                                    | Specify a valid user name and resubmit the job to the printer.                                                                  |
| BAD USERNAME. DELETE<br>USER COMMAND<br>IGNORED.      | While attempting to delete a user name the syntax of the user name provided was invalid.                                                                         | Resubmit the add user name job with the proper syntax.                                                                          |
| PERMANENT USER.<br>DELETE USER COMMAND<br>IGNORED.    | The user attempted to delete an administrator user, which is not allowed.                                                                                        | You cannot delete the administrator password.                                                                                   |

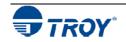

| Trouble-             |
|----------------------|
| shooting by          |
| Printer              |
| <b>Control Panel</b> |
| Display              |
| Message              |
| (cont.)              |

| ERROR. DELETE USER<br>COMMAND IGNORED.                          | Some other error occurred while trying to delete a user to the printer.                       | Check the job for proper syntax. Delete all users and add them again. If the problem persists, call TROY for technical support.                                                      |
|-----------------------------------------------------------------|-----------------------------------------------------------------------------------------------|----------------------------------------------------------------------------------------------------|
| NOT CHANGE MODE.<br>DELETE USER COMMAND<br>IGNORED.             | A job was received that attempted to delete a user without being in the change mode.          | Include a change mode command pair in the job, and then resubmit it to the printer.                                                                                                  |
| INSUFFICIENT<br>AUTHORIZATION. JOB<br>PURGED.                   | Trying to change a user password for a user that does not exist in the printer.               | Specify a valid user name, and then resubmit the job to the printer.                                                                                                    |
| USER LOGIN COMMAND<br>FAILED. JOB PURGED.                       | While attempting to change a user password the syntax of the user name provided was invalid.  | Resubmit the change user password job with the proper syntax.                                                                                                    |
| NO SUCH USER. CHANGE<br>USER COMMAND<br>IGNORED                 | While attempting to change a user password the syntax of the password provided was invalid.   | Resubmit the change user password job with the proper syntax.                                                                                                    |
| BAD USERNAME.<br>CHANGE USER COMMAND<br>IGNORED.                | Some other error occurred while trying to change a user password in the printer.              | Check the job for proper syntax. Delete all users and add them again. If the problem persists, call TROY for technical support.                                                      |
| BAD PASSWORD.<br>CHANGE USER COMMAND<br>IGNORED.                | A job was received that attempted to change a user password without being in the change mode. | Include a change mode command pair in the job, and then resubmit it to the printer.                                                                                                  |
| ERROR. CHANGE USER<br>COMMAND IGNORED.                          | A job was received that attempted to delete all users without being in the change mode.       | Include a change mode command pair in the job, and then resubmit it to the printer.                                                                                                  |
| NOT CHANGE MODE.<br>CHANGE USER<br>PASSWORD COMMAND<br>IGNORED. | The audit file is full.                                                                       | Cycle power, print any audit data you<br>require, and then delete the audit data.<br>You will need to restart printing your job at<br>the point at which the audit file became full. |
| NOT CHANGE MODE.<br>DELETE ALL COMMAND<br>IGNORED               | A fatal error has occurred in reading or writing data to the audit file system.               | Cycle power and try again. If the problem persists, contact TROY Technical Support.                                                                                                  |

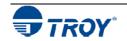

| Trouble-<br>shooting by<br>Printer<br>Control Panel<br>Display<br>Message<br>(cont.) | AUDIT FILE FULL. CYCLE<br>POWER NOW. | There was not enough memory in the printer to sort the audit data.<br>Trying to change a user password for a                                                                                                    | Add more memory to the printer, or change<br>the sort type to Record Number and print<br>the audit report using this sort key. If the<br>problem continues, power cycle the printer<br>and try the audit again. If this does not<br>resolve the problem, contact TROY<br>Technical Support. |
|--------------------------------------------------------------------------------------|--------------------------------------|----------------------------------------------------------------------------------------------------|----------------------------------------------------------------------------------------------------|
|                                                                                      | FAILURE. CYCLE POWER<br>NOW.         | user that does not exist in the printer.                                                                                                    | the job to the printer.                                                                                                    |
|                                                                                      | FONT STORE ERROR<br>XXXXXXXXXXXXXX   | An error occurred while trying to store a<br>downloaded font. The actual error is<br>shown in the second line of the message.<br>The second line error message can<br>appear as part of various different error<br>messages, and can be found separately<br>in this message list.                                                                                                    | Find the actual error in this message list<br>and perform the suggested action for that<br>error.                                                                                                    |
|                                                                                      | MACRO SAVE ERROR<br>XXXXXXXXXXXXXXX  | An error occurred while trying to save a<br>downloaded macro. The actual error is<br>shown in the second line of the message.<br>The second line error message can<br>appear as part of various different error<br>messages, and can be found separately<br>in this message list.                                                                                                    | Find the actual error in this message list<br>and perform the suggested action for that<br>error.                                                                                                    |
|                                                                                      | TROY INTERNAL<br>RELIANCE MONITOR    | The TROY firmware contains advanced<br>internal self-diagnostics checks to ensure<br>constant data integrity. When the<br>firmware detects an exception condition<br>that may result in compromised data<br>integrity, it halts printer operation. This<br>message will be followed automatically<br>with diagnostic information that may<br>assist TROY engineers in evaluating the<br>exception condition. | Contact TROY Technical Support.                                                                                                    |

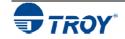

г

| Trouble-             |
|----------------------|
| shooting by          |
| Printer              |
| <b>Control Panel</b> |
| Display              |
| Message              |
| (cont.)              |

| FIRMWARE FILE CRC<br>ERROR | Following the downloading of a new<br>TROY firmware image, the existing TROY<br>firmware confirms the validity check upon<br>the received image before performing the<br>actual firmware update. This error<br>message indicates that the image failed<br>this validity check and that the existing<br>firmware will not be replaced by the new<br>(invalid) firmware. This problem usually<br>occurs as the result of communication<br>errors between the host computer and the<br>printer. | Try performing the firmware update again.<br>If the firmware update fails on the second<br>attempt, contact TROY Technical Support.              |
|----------------------------|----------------------------------------------------------------------------------------------------|----------------------------------------------------------------------------------------------------|
| FW UPDATE FAIL!            | An error in the Troy firmware update<br>process has been detected. This error is                                                                                                    | Try performing the firmware update again.<br>If the firmware update fails on the second                                                          |
| IMAGE BLOCK ####           | usually the result of a communication<br>error between the host computer and the                                                                                                    | attempt, contact TROY Technical Support.<br>In almost all cases, the error will be                                                               |
| OFFSET ######              | printer during the TROY firmware image transfer.                                                                                                    | detected before the existing Troy firmware<br>has started to be replaced by the new                                                              |
|                            | XXXXXXXXXXXXXXXXXXXXXXXXXXXXXXXXXXXXXX                                                                                                    | TROY firmware. As a result, the printer<br>can be power-cycled, and it will continue to<br>operate using the existing TROY firmware.             |
| FILE NOT FOUND             | An expected data file was not found.                                                                                                    | Verify the path to the update file is correct,<br>and then try the operation again. If the<br>error persists, contact TROY Technical<br>Support. |
| DEVICE IS FULL             | There is no more room on the printer's internal storage device to complete the operation.                                                                                                    | Delete any files, macros, fonts, etc. that<br>are no longer needed from the printer's<br>internal storage in order to reclaim memory<br>space.   |
| END OF FILE                | The end of a data file was encountered before it was expected.                                                                                                    | Try the operation again. If the error persists, contact TROY Technical Support.                                                                  |

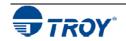

### **Troubleshooting / Error Messages**

Troubleshooting by Printer Control Panel Display Message (cont.)

| ACCESS DENIED              | An attempt was made to access a data<br>file that the Troy firmware was not<br>permitted to access. This error should not<br>occur under normal printer operation<br>unless the data files on the printer are<br>being simultaneously accessed by a host<br>computer via a network file accessing<br>connection, such as NFS. | If the error persists, contact TROY<br>Technical Support.                                                                                                    |  |
|----------------------------|----------------------------------------------------------------------------------------------------|----------------------------------------------------------------------------------------------------|--|
| 49.4C18 SERVICE ERROR      | A firmware update has been uploaded to<br>the printer. This error message may<br>appear immediately after the update<br>process has been completed, indicating<br>that the printer has registered the new<br>firmware.                                                                                                    | Re-initialize the printer (cycle printer<br>power), or perform a cold reset. Wait for<br>the initialization sequence to finish before<br>continuing to use the printer. The printer<br>must be re-initialized in order for the<br>firmware update to take effect. |  |
| 53.ØX.1Ø ERROR             | Your printer detected the presence of a second memory card.                                                                                                    | Remove the memory cards one at a time<br>until the message is cleared, or contact<br>your authorized TROY service<br>representative.                                                                                                    |  |
| 61.X SERVICE<br>62.X ERROR | Indicates that the TROY MICR DIMM is improperly installed or has failed.                                                                                                    | Re-install the TROY DIMM.                                                                                                    |  |
| 68.1 ERROR                 | A firmware update has been uploaded to<br>the printer. This error message may<br>appear immediately after the update<br>process has been completed, indicating<br>that the printer has registered the new<br>firmware.                                                                                                    | Re-initialize the printer (cycle printer<br>power), or perform a cold reset. Wait for<br>the initialization sequence to finish before<br>continuing to use the printer. The printer<br>must be re-initialized in order for the<br>firmware update to take effect. |  |

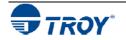

| Software<br>Uninstall<br>Procedures   | In the event you wish to reinstall or permanently remove the TROY Security Printing Solution support files and utilities, use the following procedures to properly uninstall (remove) all TROY software from your computer.                                                                                                    |
|---------------------------------------|----------------------------------------------------------------------------------------------------|
| Uninstall the<br>TROY Screen<br>Fonts | <ol> <li>Close all applications before uninstalling the TROY screen fonts.</li> <li>From the <i>Start</i> menu, click on <i>Settings</i>, and then click on <i>Control Panel</i>.</li> <li>Dealth of the first of the first of the first of the MCD for the MCD for the first of the first of the firs</li></ol> |
|                                       | 3. Double-click on the <i>Fonts</i> folder icon. Locate the TROY screen font installed (refer to the MICR font facsimile example on the previous page for font names).                                                                                                    |
|                                       | <ol> <li>Right-click on the TROY screen font to be uninstalled, and then click on <i>Delete</i> from the pull-down menu. A confirmation window will appear with the prompt, "<i>Are you sure you want to delete these fonts?</i>". Click on <i>YES</i> to confirm the deletion. The TrueType<sup>™</sup> MICR screen font will be removed.</li> </ol>                                                                                                    |
|                                       | 5. Repeat steps two and three for each TROY screen font to be uninstalled.                                                                                                    |
|                                       | 6. Close the <i>Fonts Folder</i> and <i>Control Panel</i> .                                                                                                    |
|                                       | <ol> <li>If removing all the TROY support files, proceed to the next section for removing all the TROY support files<br/>for Microsoft<sup>®</sup> Windows<sup>™</sup>.</li> </ol>                                                                                                    |
| Uninstall the                         | 1. Close all applications before uninstalling the TROY support files.                                                                                                    |
| TROY Support<br>Files                 | 2. From the <i>Start</i> menu, click on <i>Settings</i> , and then click on <i>Printers</i> .                                                                                                    |
| гися                                  | 3. Right-click on the <i>Hewlett Packard LaserJet PCL 5e</i> (or renamed TROY printer) printer icon, and then click on <i>Properties</i> from the pull-down menu.                                                                                                    |
|                                       | 4. Click on the <i>Configure</i> tab located at the top of the <i>Properties</i> window.                                                                                                    |
|                                       | 5. Click on the <i>More</i> button located within the <i>Other Options</i> category.                                                                                                    |
|                                       | 6. Click on the <i>Configure</i> button located within the <i>Fonts</i> category.                                                                                                    |
|                                       | 7. Within the <i>Configure Font Cards</i> window, locate the section labeled <i>Installed Cards</i> . Click on <u>TROY</u><br><u>Security Font Collection</u> listed under <i>Installed Cards</i> ( <u>TROY International Security Font Collection</u> for<br>international support). Click on <i>Remove</i> to uninstall the TROY support files. The entry will be deleted from<br>the <i>Installed Cards</i> list.                                                                                                    |
|                                       | 8. Close all remaining open windows. All the TROY support files have been removed.                                                                                                    |

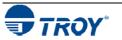

| Uninstall the<br>TROY Printer<br>Utility | <ol> <li>Close all applications before uninstalling the TROY Printer Utility files.</li> <li>From the <i>START</i> menu, click on <i>Settings</i>, and then click on <i>Control Panel</i>.</li> <li>Click on <i>Add/Remove</i> Programs.</li> <li>Locate the <i>TROY Printer Utility</i> from the listing.</li> <li>Click on <i>Add/Remove</i>.</li> <li>Follow the screen prompts.</li> <li>Close all remaining open windows. The TROY Printer Utility files have been removed.</li> </ol> |
|------------------------------------------|----------------------------------------------------------------------------------------------------|
| Uninstall the<br>TROY Port<br>Monitor    | <ol> <li>Close all applications before uninstalling the TROY Port Monitor files.</li> <li>From the <i>Start</i> menu, click on <i>Settings</i>, and then click on <i>Control Panel</i>.</li> <li>Click on <i>Add/Remove</i> Programs.</li> <li>Locate the <i>TROY Port Monitor</i> from the listing.</li> <li>Click on <i>Add/Remove</i>.</li> <li>Follow the screen prompts.</li> <li>Close all remaining open windows. The TROY Port Monitor files have been removed.</li> </ol>          |

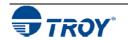

# Appendix A

# Installing the Duplexer

- 1. Switch the printer power OFF, and disconnect the printer power cord and data cable from the printer.
- 2. Use two people to move the printer to a temporary location while the auxiliary paper tray is prepared for installation.
- 3. Remove the auxiliary paper tray from the shipping box and place it on a stable surface where the printer will be located for normal operation.
- 4. Remove the auxiliary paper tray drawer from the auxiliary tray chassis and remove the packing materials from the paper tray compartment (Figure 1).

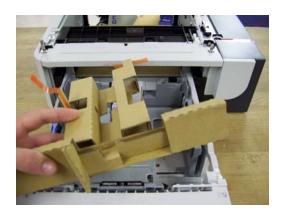

Figure 1

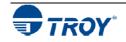

# Appendix A

5. Use two people to position the printer over the auxiliary paper tray, aligning the three metal alignment pins on the top of the auxiliary tray with the three receptacles in the bottom of the printer chassis (Figures 2- 3).

Installing the Duplexer (cont.

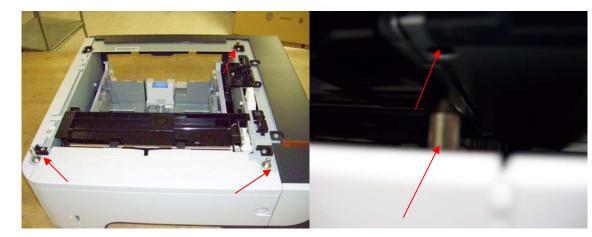

Figure 2

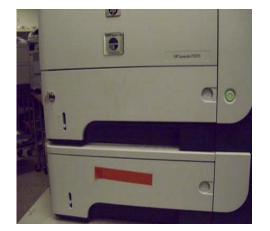

Figure 3

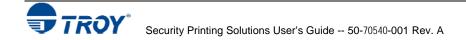

# Appendix A

Installing the Duplexer (cont.) 8. Replace the auxiliary paper tray, and reconnect the printer power and data cables. The printer is now ready for normal operation.

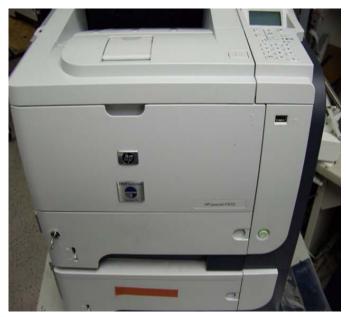

NOTE: If assistance is required, call TROY Technical Support at (800) 332-6427, Monday through Friday, 8:00 AM to 8:00 PM, Eastern Standard Time. Customers outside the United States, please call (304) 232-0899.

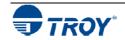